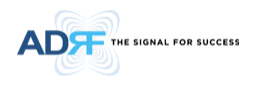

# SDR User Manual

## Version 0.73

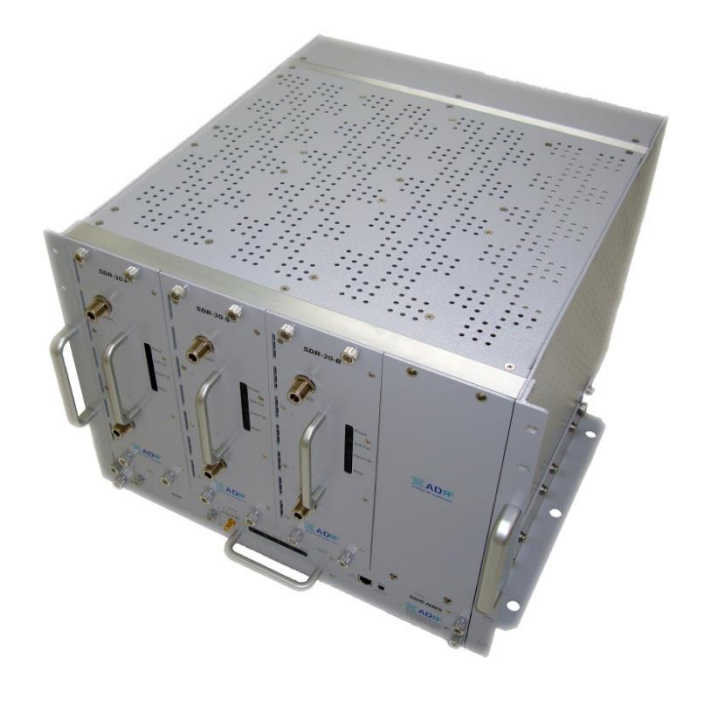

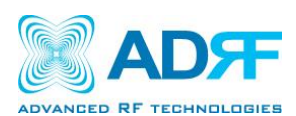

**3116 West Vanowen St. Burbank, CA 91505 Tel: 818-840-8131 Fax: 818-840-8138**

**[www.adrftech.com](http://www.adrftech.com/)**

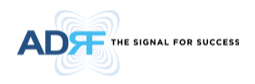

*Information in this document is subject to change without notice. Advanced RF Technologies, Inc. 1996-2011. All rights reserved.*

• Please send comments to:

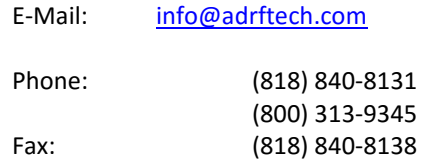

• Address:

Advanced RF Technologies, Inc. Attention: Technical Publications Department 3116 Vanowen St. Burbank, CA 91505 USA [www.adrftech.com](http://www.adrftech.com/)

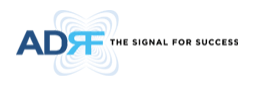

## **Revision History**

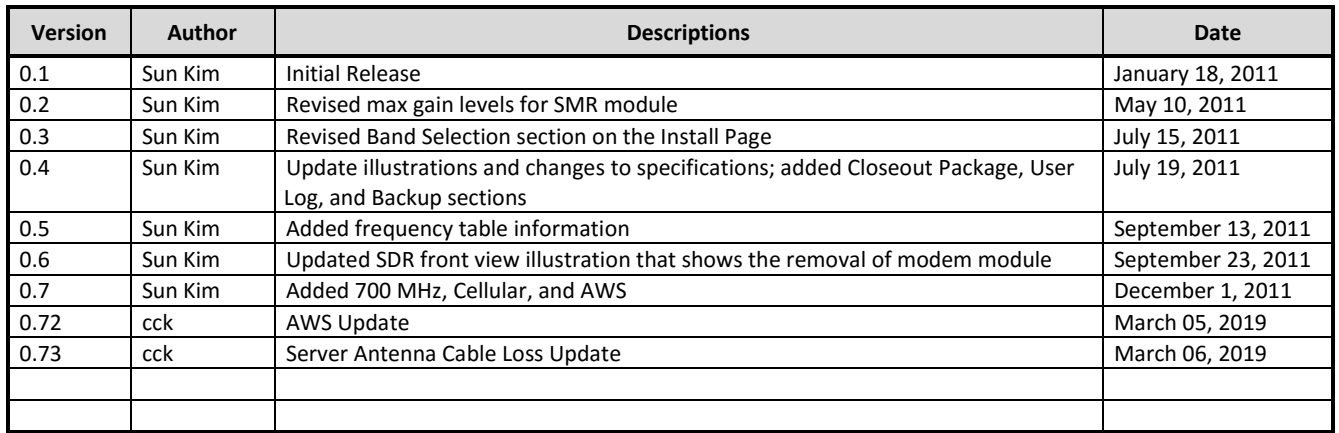

### **Change List**

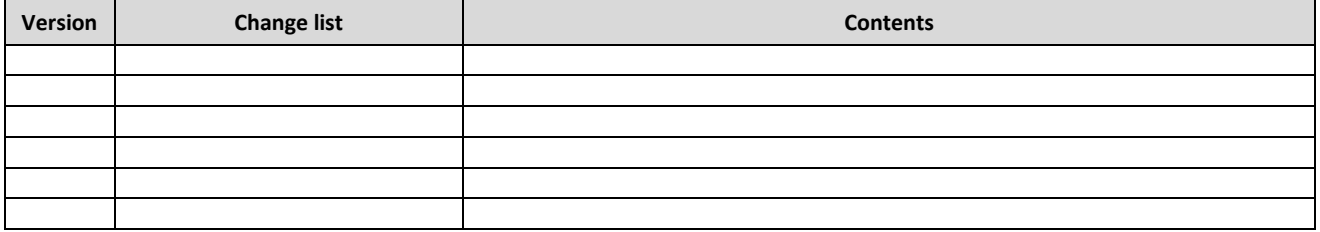

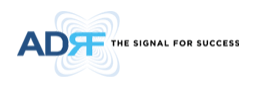

## **Table of Contents**

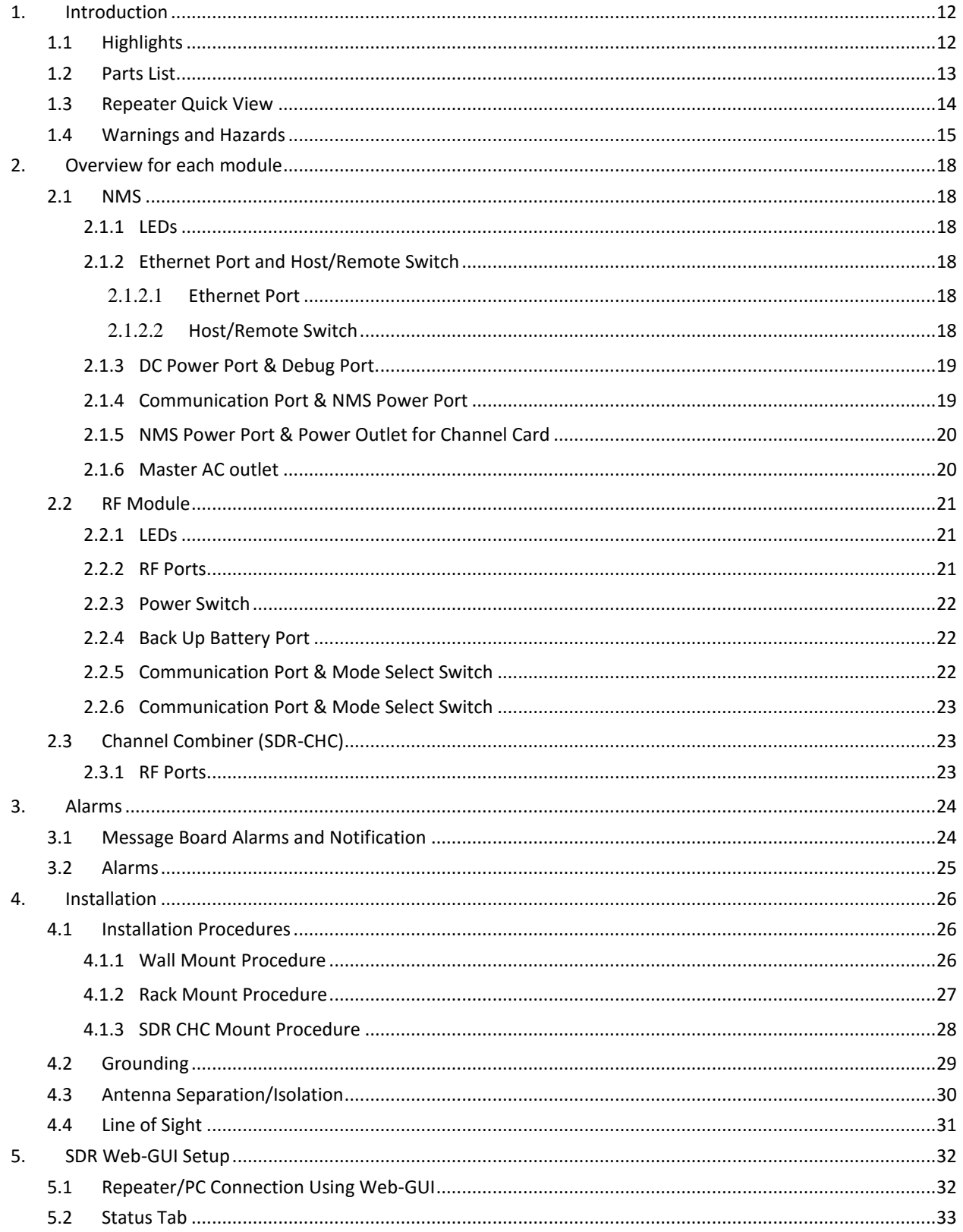

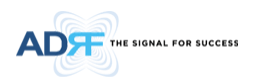

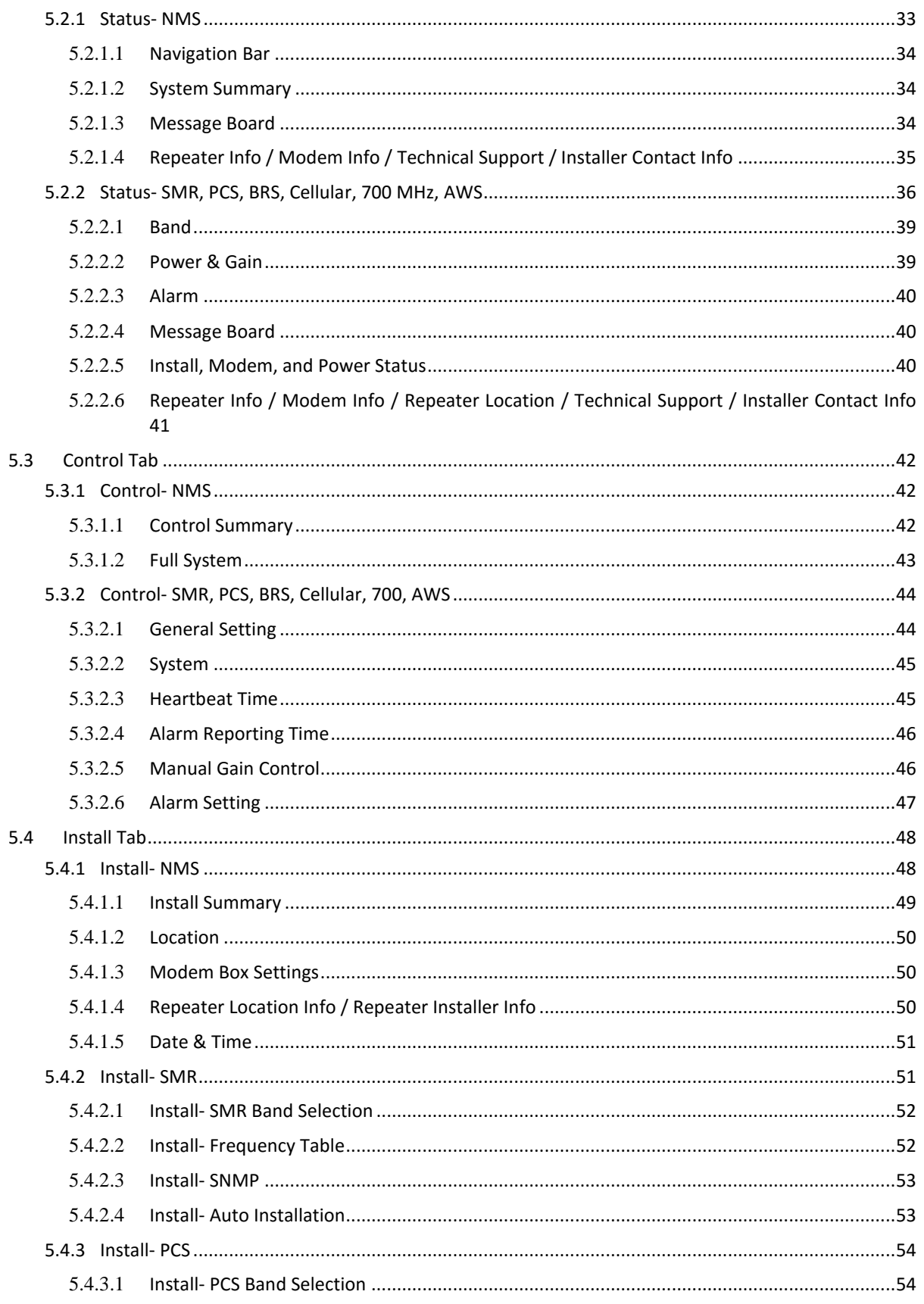

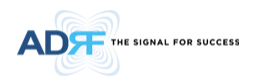

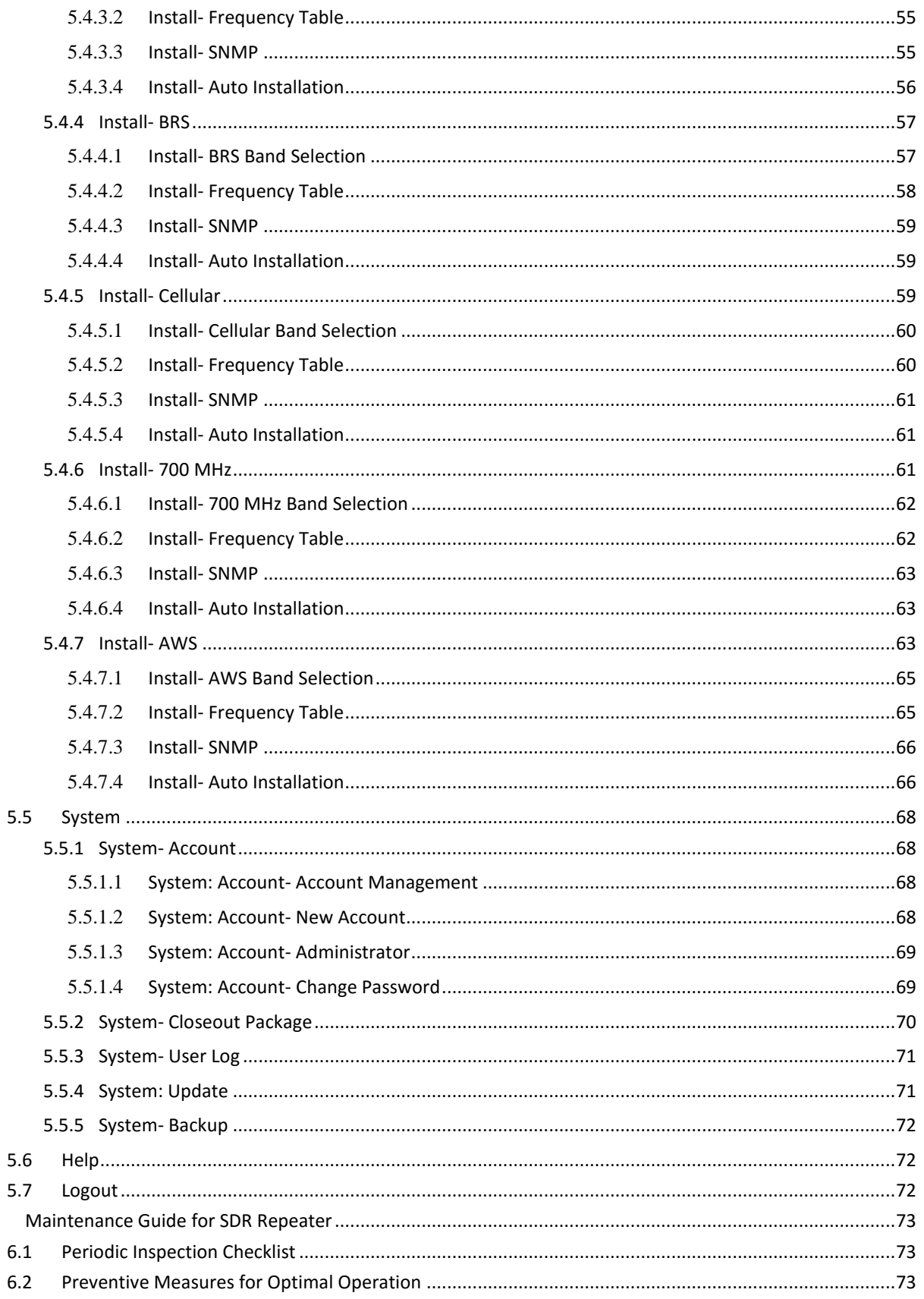

6.

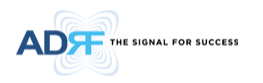

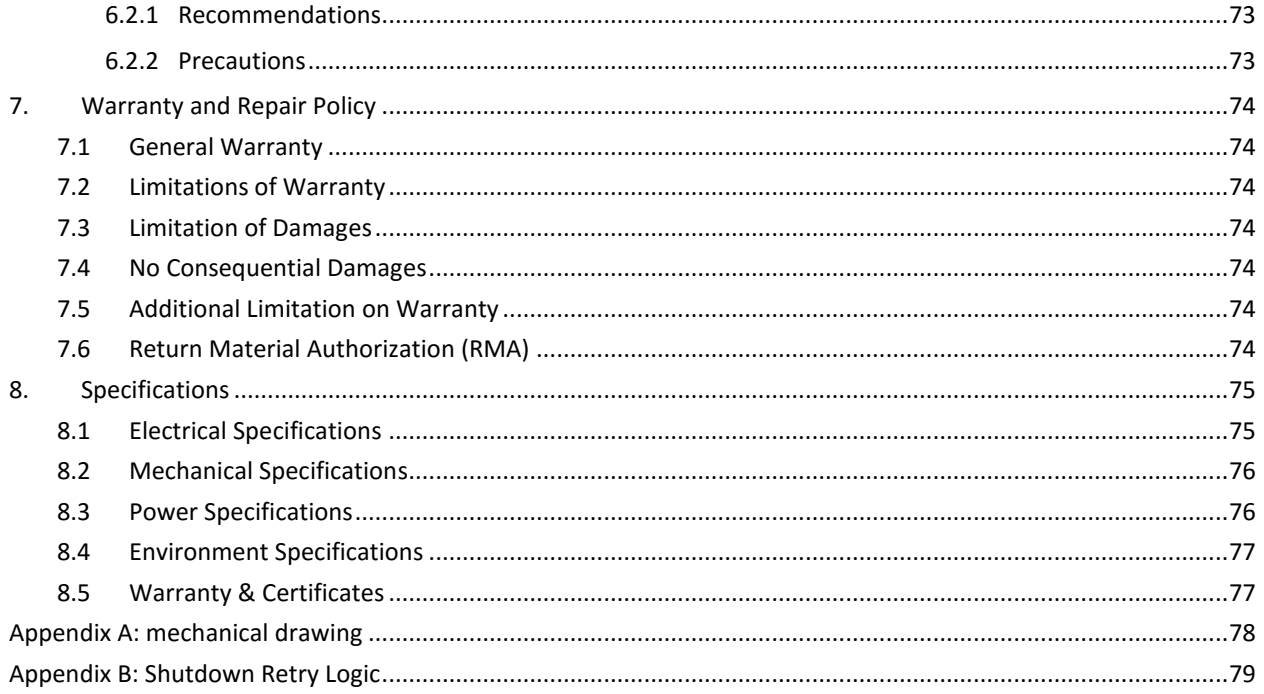

## **Figures**

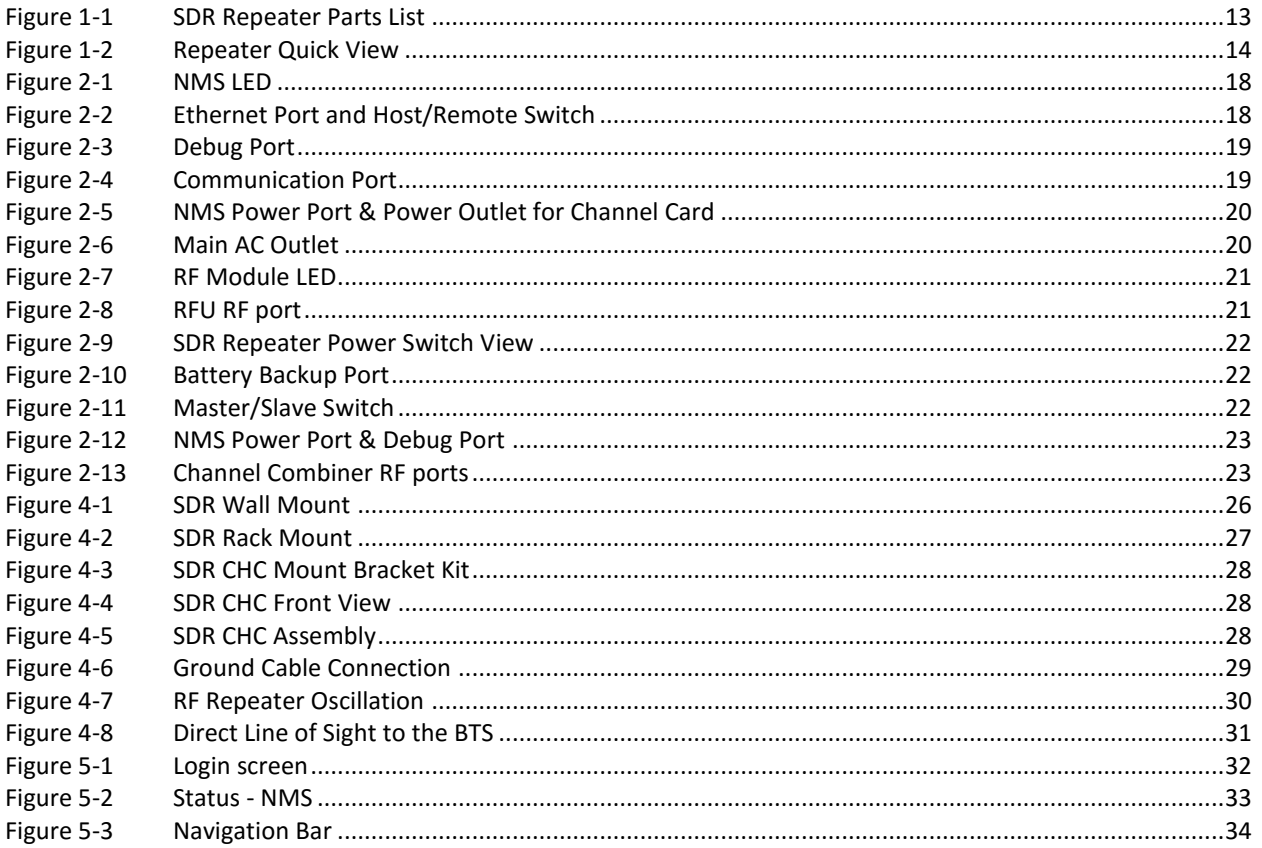

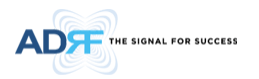

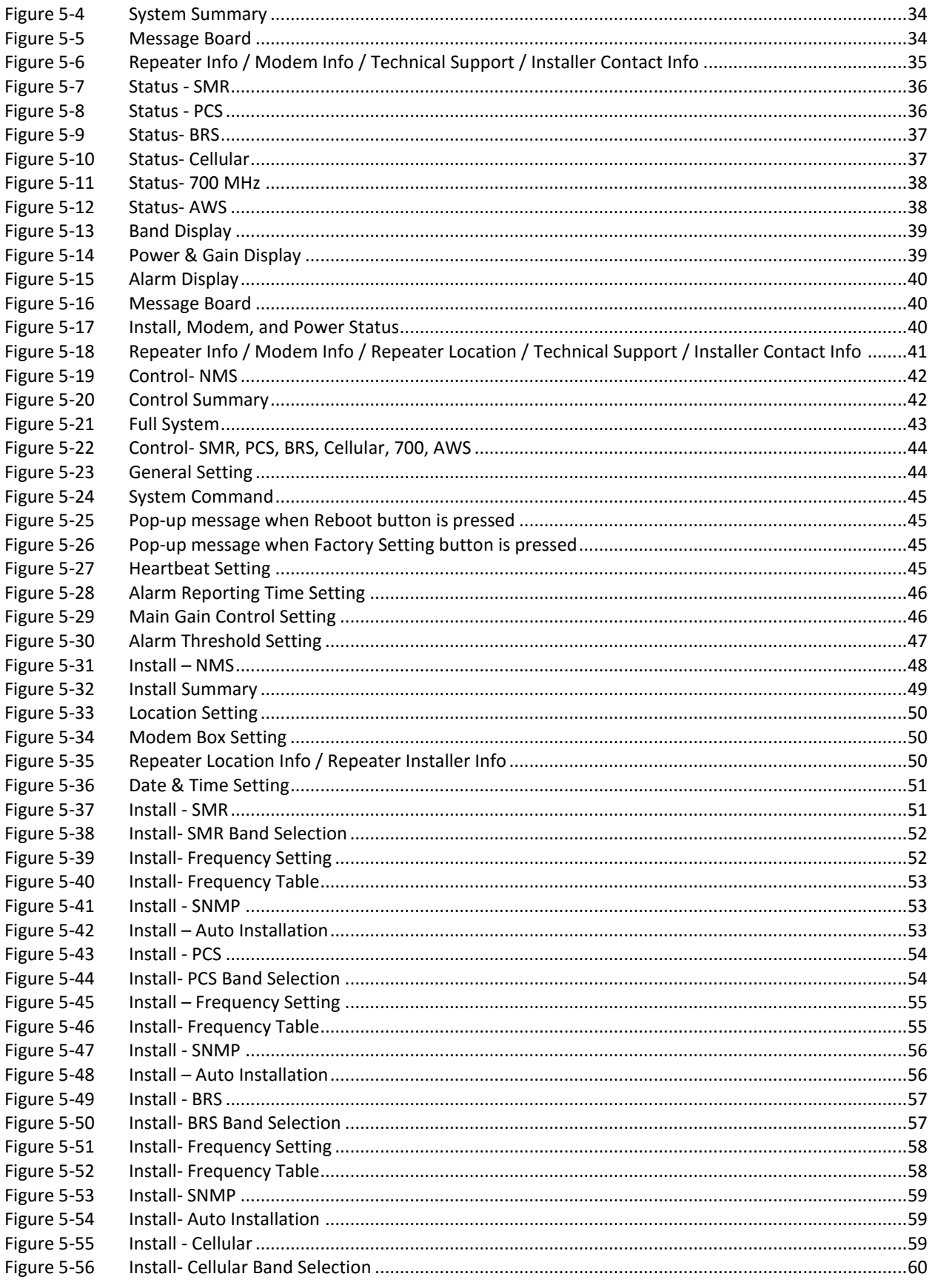

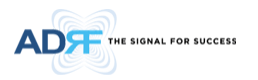

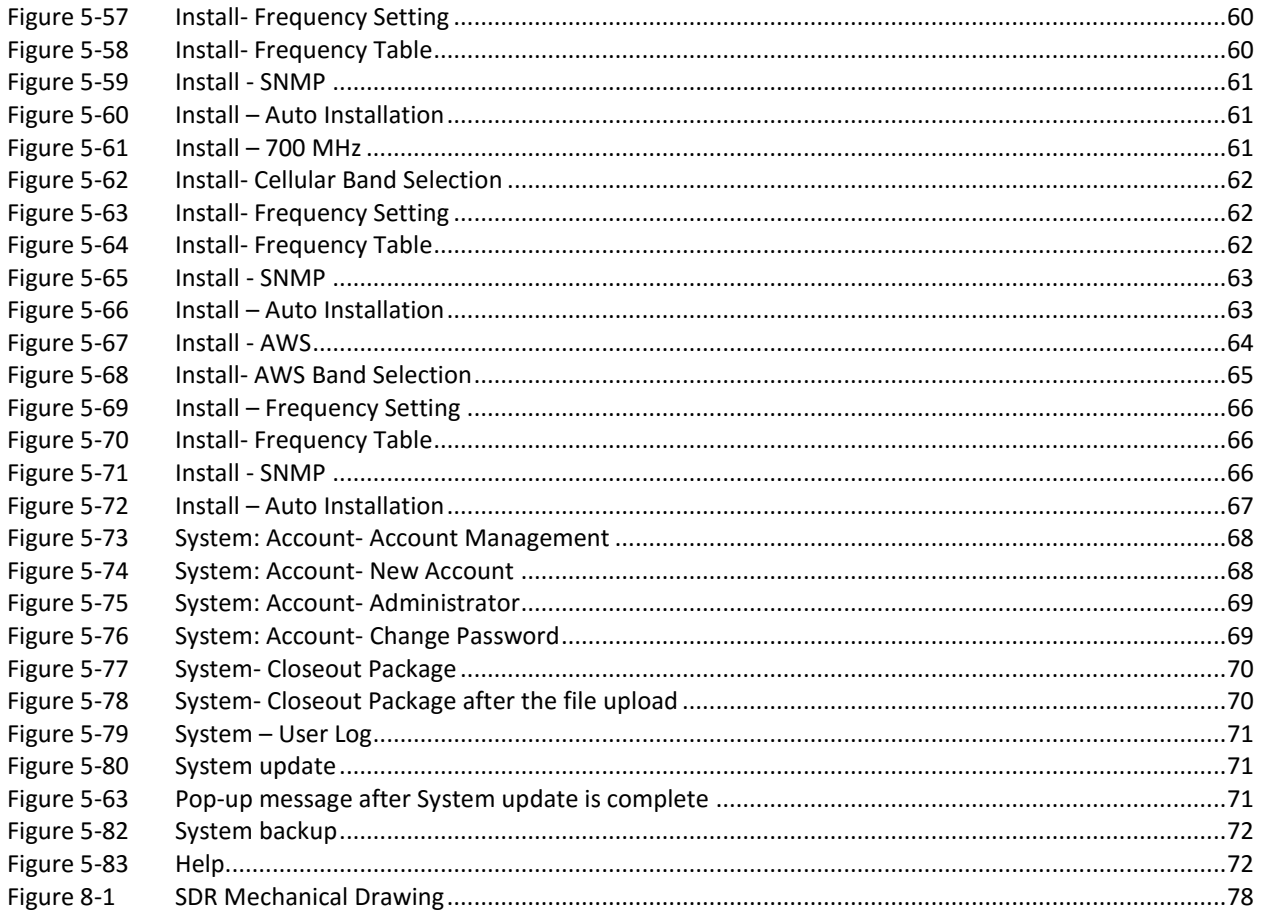

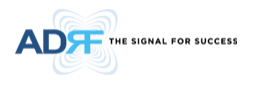

## **Tables**

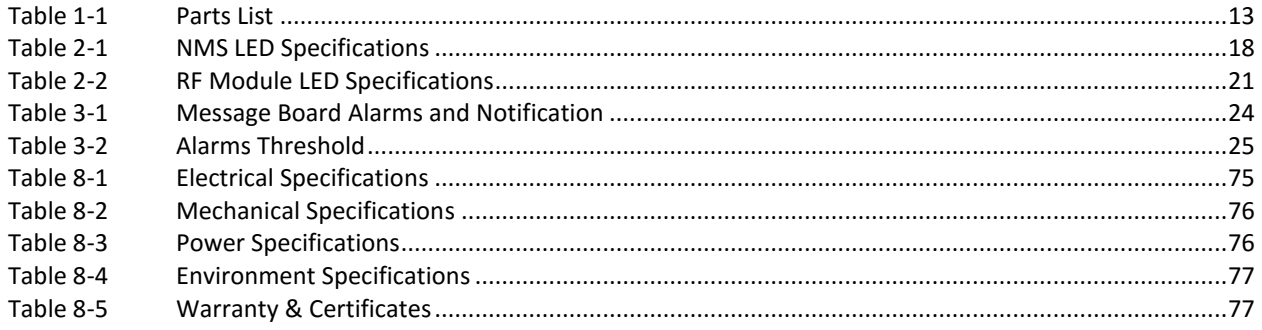

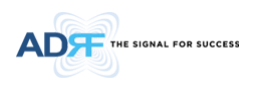

## Terms and Abbreviations

The following is a list of abbreviations and terms used throughout this document.

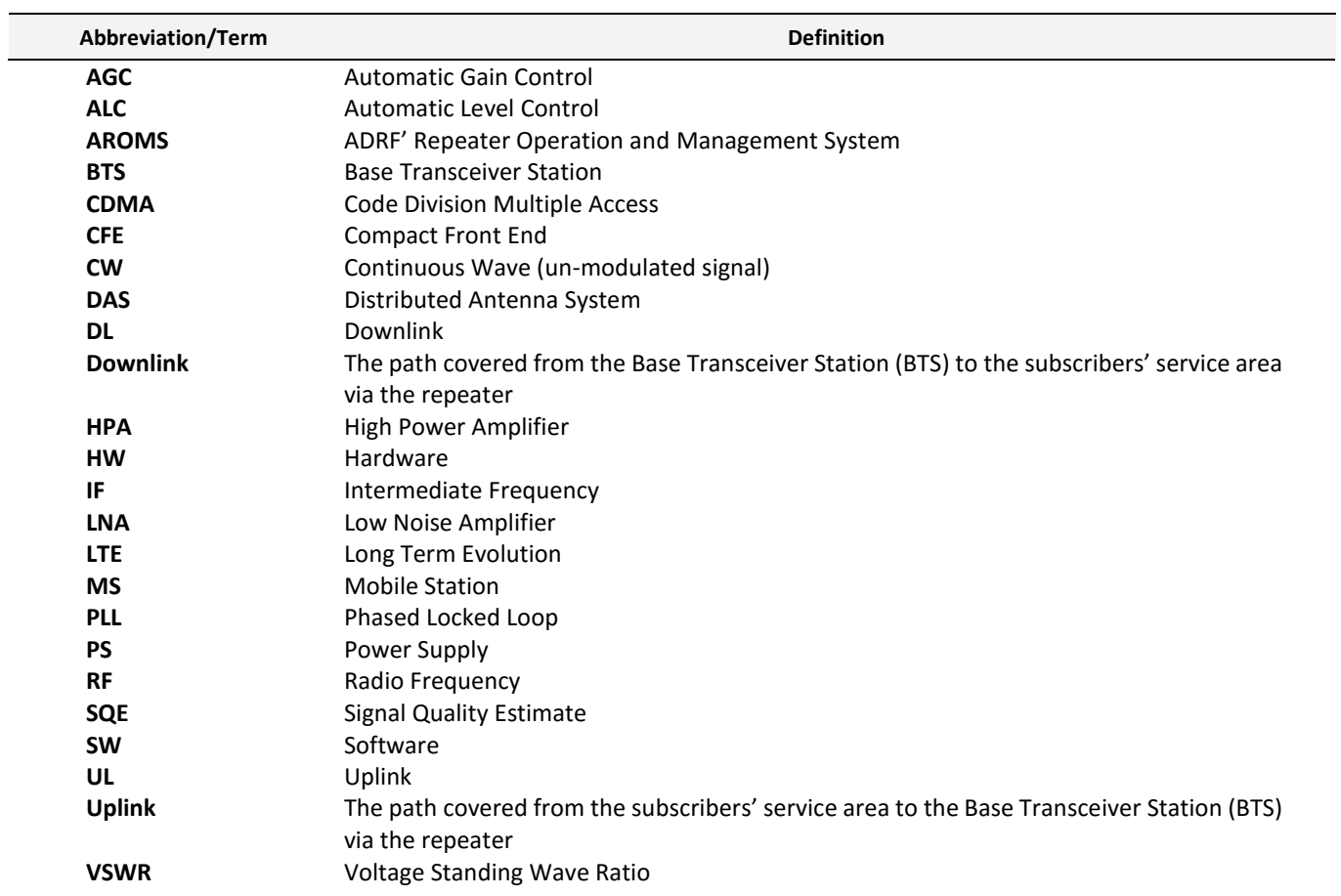

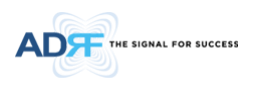

#### <span id="page-11-0"></span>**1. INTRODUCTION**

**Up to four technologies in one body**: SDR is an over-the-air repeater system that can incorporate up to four (4) technologies in one body. Current supported technologies are SMR800, SMR900, PCS, BRS, Cellular, 700MHz, and AWS.

#### <span id="page-11-1"></span>**1.1 Highlights**

- Supports up to 4 frequency bands simultaneously
	- Available modules include:
		- 700 MHz- Covers any combination of Lower A, Lower B, and Upper C
		- AWS- Covers 70 MHz
			- 3 independent RF channels, each channel supports 1.25 to 18.75 MHz bandwidth
		- BRS- Covers 188 MHz, Instantaneous Bandwidth 30MHz
		- Cellular- Covers the 25 MHz band
		- SMR800 (18 MHz) / SMR900 (5 MHz)
		- > PCS- Covers 65 MHz
			- 3 independent RF channels, each channel supports 1.25 to 18.75 MHz bandwidth
- Composite Output Power of 24 or 30,33 dBm
- 30 dB AGC Range @ 0.5 dB Step for SMR
- 40 dB AGC Range @ 0.5dB Step for 700MHz, AWS, BRS, Cellular, and PCS
- Adjustable AGC Output Power Level
- Adjustable ALC Level
- Band Selectable via Web-GUI
- Can Support up to 3 Non-Contiguous Bands on the PCS and AWS modules
- Supports Network Management Monitoring System via SNMP
- Digital filtering
- Incremental Automatic Shutdown/Resumption Time: SDR gradually increases the time span between automatic shutdown and resumption before it permanently shuts itself down
- Versatility and Usability: SDR gives total control to the user. Most of the control parameters, e.g., gain, output power, alarm threshold, etc. can be changed using the Web-GUI so that the user can adjust the system perfectly to the given RF environment
- Web-GUI connectivity via DHCP
- Supports DHCP; No 3<sup>rd</sup> party GUI software required
- Automated installation
- Adjustable center frequencies by 1KHz step

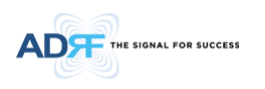

#### <span id="page-12-2"></span><span id="page-12-0"></span>**1.2 Parts List**

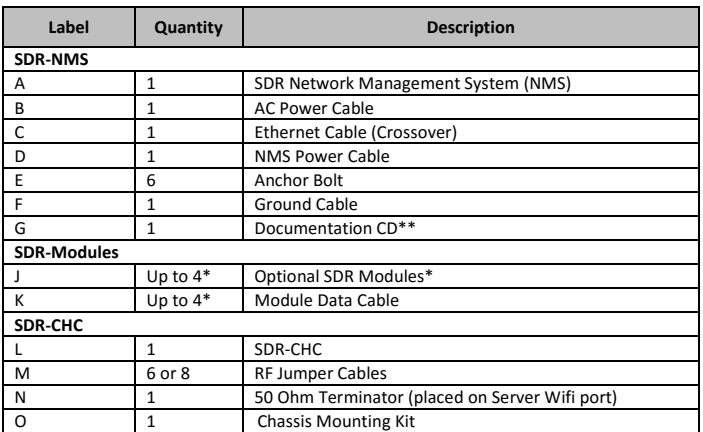

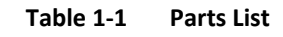

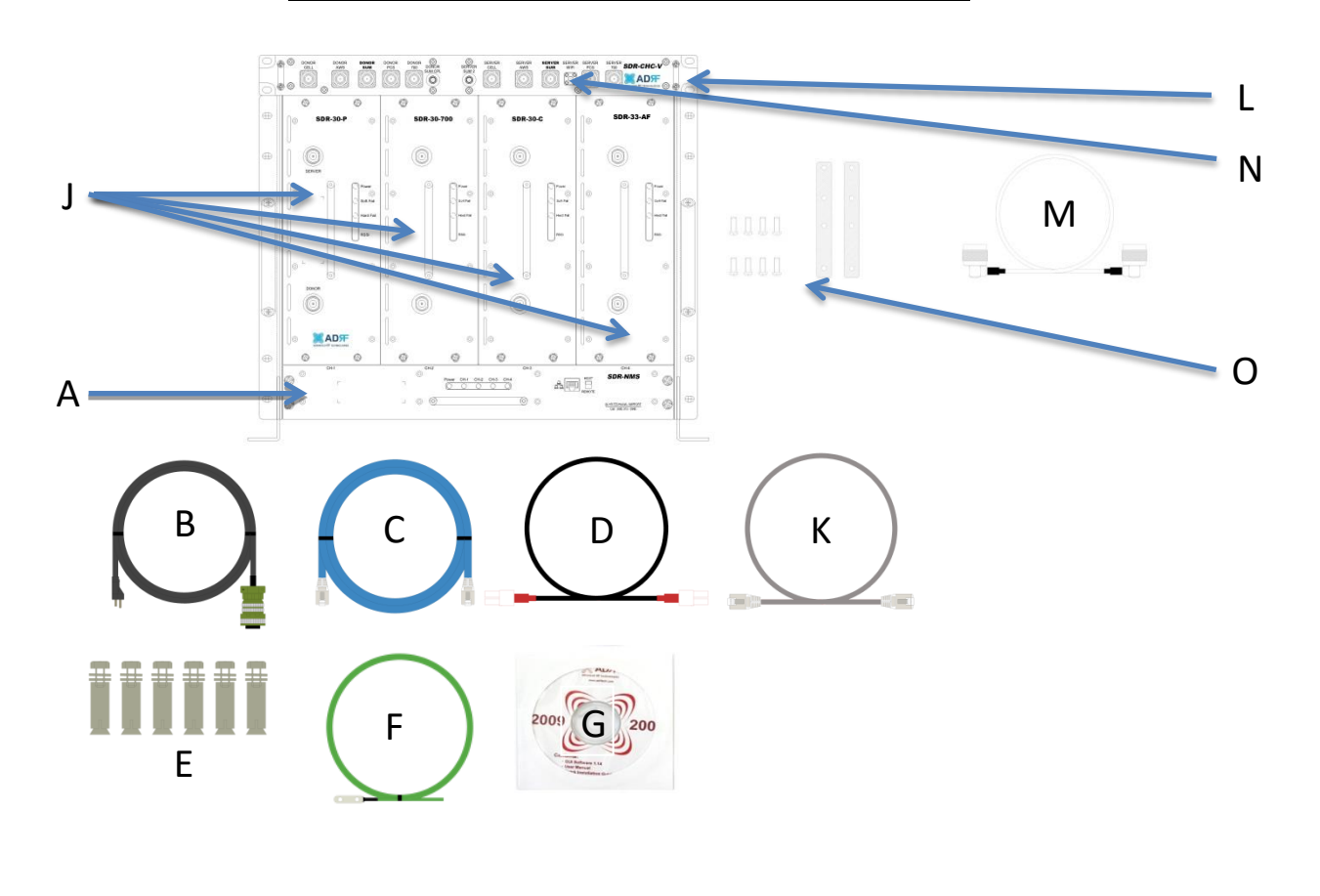

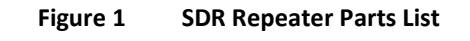

<span id="page-12-1"></span>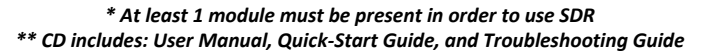

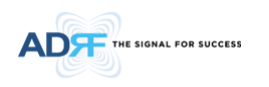

#### <span id="page-13-0"></span>**1.3 Repeater Quick View**

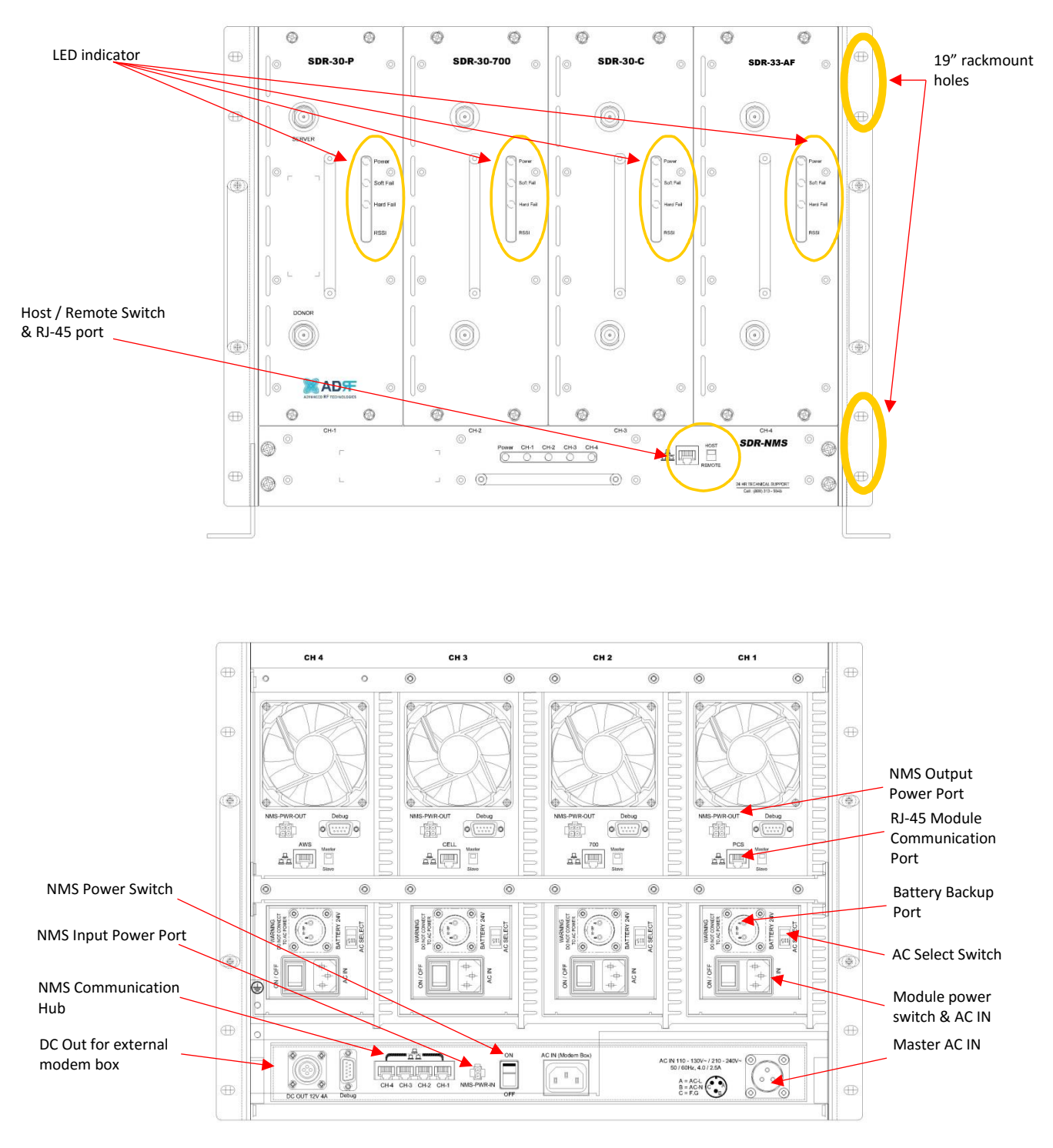

<span id="page-13-1"></span>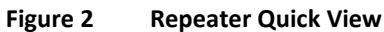

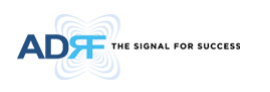

<span id="page-14-0"></span>**1.4 Warnings and Hazards**

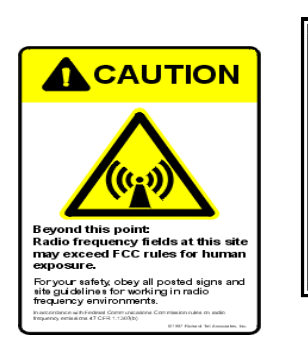

### **WARNING! EXPOSURE TO RF**

**Working with the repeater while in operation, may expose the technician to RF electromagnetic fields that exceed FCC rules for human exposure. Visit the FCC website at [www.fcc.gov/oet/rfsafety](http://www.fcc.gov/oet/rfsafety) to learn more about the effects of exposure to RF electromagnetic fields.**

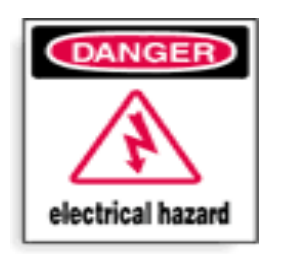

### **WARNING!ELECTRICSHOCK**

Opening the SDR could result in electric shock and may cause severe injury.

### RF EXPOSURE & ANTENNA PLACEMENT Guidelines

Actual separation distance is determined upon gain of antenna used.

Please maintain a minimum safe distance of at least 30 cm while operating near the donor and the server antennas. Use of unauthorized antennas, cables, and/or coupling devices not conforming with ERP/EIRP and/or indoor-only restrictions is prohibited.

### **ANTENNA INSTALLATION Guidance**

**- Part 27.50**

**The installation height of the antenna for AWS band (1700/2100 MHz) operations is limited to 10 meters above ground for compliance with Section 27.50.**

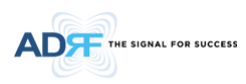

### **WARRANTY**

**Opening or tampering the SDR will void all warranties. Home/ personal use are prohibited**

**Opening or tampering the SDR will void all warranties.**

### **FCC Part 15 Class A**

**NOTE: This equipment has been tested and found to comply with the limits for a Class A digital device, pursuant to part 15 of the FCC Rules. These limits are designed to provide reasonable protection against harmful interference when the equipment is operated in a commercial environment. This equipment generates, uses, and can radiate radio frequency energy and, if not installed and used in accordance with the instruction manual, may cause harmful interference to radio communications. Operation of this equipment in a residential area is likely to cause harmful interference in which case the user will be required to correct the interference at their own expense.**

## **FCC Part 20**

**WARNING. THIS is NOT a CONSUMER device. It is designed for installation by FCC LICENSEES and QUALIFIED INSTALLERS. You MUST have an FCC LICENSE or express consent of an FCC Licensee to operate this device. Unauthorized use may result in significant forfeiture penalties, including penalties in excess of \$100,000 for each continuing violation.**

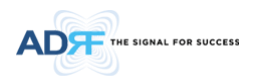

#### **<IC Warning statement>**

#### **RSS-GEN, Sec. 7.1.2 – (transmitters)**

Under Industry Canada regulations, this radio transmitter may only operate using an antenna of a type and maximum (or lesser) gain approved for the transmitter by Industry Canada. To reduce potential radio interference to other users, the antenna type and its gain should be so chosen that the equivalent isotropically radiated power (e.i.r.p.) is not more than that necessary for successful communication.

Conformément à la réglementation d'Industrie Canada, le présent émetteur radio peut fonctionneravec une antenne d'un type et d'un gain maximal (ou inférieur) approuvé pour l'émetteur par Industrie Canada. Dans le but de réduire les risques de brouillage radioélectrique à l'intention desautres utilisateurs, il faut choisir le type d'antenne et son gain de sorte que la puissance isotroperayonnée quivalente (p.i.r.e.) ne dépassepas l'intensité nécessaire à l'établissement d'une communication satisfaisante.

#### **RSS-GEN, Sec. 7.1.2 – (detachable antennas)**

This radio transmitter (identify the device by certification number, or model number if Category II)has been approved by Industry Canada to operate with the antenna types listed below with the maximum permissible gain and required antenna impedance for each antenna type indicated. Antenna types not included in this list, having a gain greater than the maximum gain indicated for that type, are strictly prohibited for use with this device.

Le présent émetteur radio (identifier le dispositif par son numéro de certification ou son numéro de modèle s'il fait partie du matériel de catégorie I) a été approuvé par Industrie Canada pour fonctionner avec les types d'antenne énumérés ci-dessous et ayant un gain admissible maximal et l'impédance requise pour chaque type d'antenne. Les types d'antenne non inclus dans cette liste,ou dont le gain est supérieur au gain maximal indiqué, sont strictement interdits pour l'exploitation de l'émetteur.

#### **RF Radiation Exposure**

This equipment complies with RF radiation exposure limits set forth for an uncontrolled environment. This equipment should be installed and operated with a minimum distance of 30 cm between the radiator and your body. This transmitter must not be co-located or operating in conjunction with any other antenna or transmitter. RF exposure will be addressed at time of installation and the use of higher gain antennas require larger separation distances.

#### **RSS-102 RF Exposure**

L'antenne (ou les antennes) doit être installée de façon à maintenir à tout instant une distance minimum de au moins 30 cm entre la source de radiation (l'antenne) et toute personne physique. Cet appareil ne doit pas être installé ou utilisé en conjonction avec une autre antenne ou émetteur.

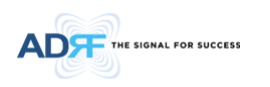

#### <span id="page-17-0"></span>**2. OVERVIEW FOR EACH MODULE**

#### <span id="page-17-1"></span>**2.1 NMS**

#### <span id="page-17-2"></span>**2.1.1 LEDs**

SDR has LEDs on the front of the NMS as shown below i[n Figure 3.](#page-17-6)

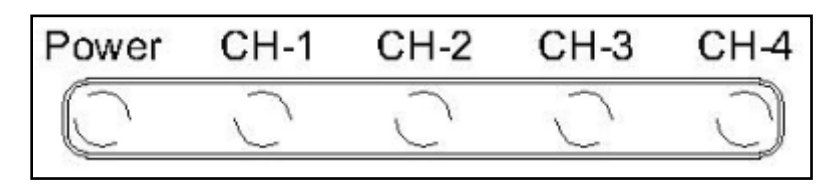

**Figure 3 NMS LED**

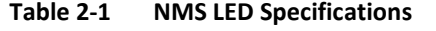

<span id="page-17-8"></span><span id="page-17-6"></span>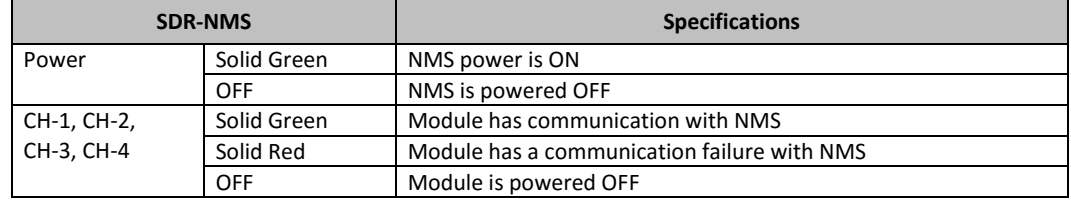

#### <span id="page-17-3"></span>**2.1.2 Ethernet Port and Host/Remote Switch**

#### <span id="page-17-4"></span>2.1.2.1 **Ethernet Port**

The Ethernet port can be used to communicate directly with the SDR using a RJ-45 crossover cable or can also be used to connect the SDR to an external modem box.

#### <span id="page-17-5"></span>2.1.2.2 **Host/Remote Switch**

The Host/Remote Switch allows the user to switch the default Repeater IP, Subnet Mask, and Gateway of the repeater to an alternative setup. These settings can be adjusted by logging into the repeater in HOST mode and configuring the settings under the Modem Box Setting section on the Install Page (section [5.4.1.3\)](#page-49-1).

Once the settings are set, flipping the switch to the REMOTE position will reboot the repeater with the new alternate settings. *Please note that when the repeater is set to the REMOTE position, DHCP is disabled and the repeater will not automatically assign an IP address to any device that connects directly to the repeater.*

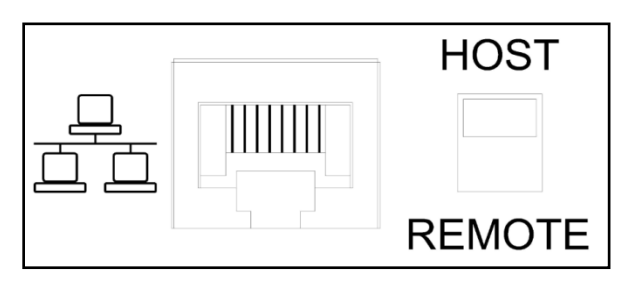

**Figure 4 Ethernet Port and Host/Remote Switch**

- <span id="page-17-7"></span>Host IP: 192.168.63.1 (Fixed IP, unable to modify this IP address)
- Remote IP: 192.168.63.5 (Default IP, but can be modified in Host mode)

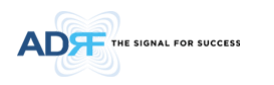

#### <span id="page-18-0"></span>**2.1.3 DC Power Port & Debug Port.**

- DC Power Port- The DC Power Port can be used to provide power to the optional External Modem Box (ADRF OmniBox, SymBox)
- Debug Port- The debug port is used for ADRF testing purposes only.

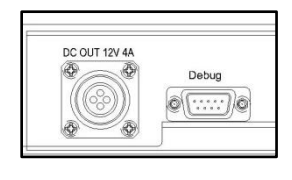

**Figure 5 Debug Port**

#### <span id="page-18-2"></span><span id="page-18-1"></span>**2.1.4 Communication Port & NMS Power Port**

 Communication Port- These RJ-45 ports are used to connect the SDR-NMS to the SDR modules using the included RJ-45 cables.

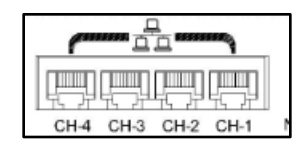

**Figure 6 Communication Port**

<span id="page-18-3"></span>Note: Each module must be plugged into the corresponding port number on the SDR-NMS in order for the NMS to properly detect the modules.

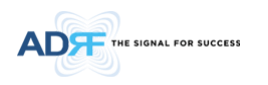

#### <span id="page-19-0"></span>**2.1.5 NMS Power Port & Power Outlet for Channel Card**

- NMS-PWN-IN (NMS power input)- The NRS-PWN-IN port is used to power the SDR-NMS. The 2-pin cable connects to the any one of NMS-PWR-OUT ports on the SDR modules. The NMS power can be used to power on/off the SDR-NMS.
- Power for RF Module- Connect the AC power cables to the SDR modules

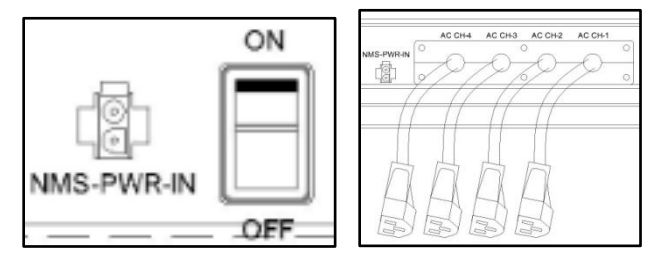

**Figure 7 NMS Power Port & Power Outlet for Channel Card**

#### <span id="page-19-2"></span><span id="page-19-1"></span>**2.1.6 Master AC outlet**

Connect the Master AC In from the chassis to an AC Outlet.

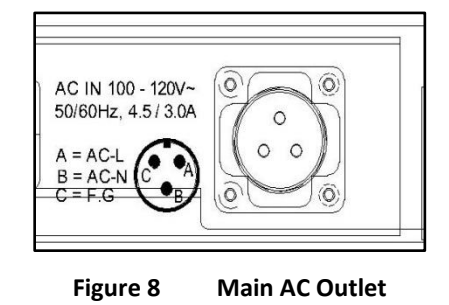

- <span id="page-19-3"></span>The socket-outlet shall be installed near the equipment and shall be easily accessible.
- This power of this system shall be supplied through wiring installed in a normal building.
- If powered directly from the mains distribution system, it shall be used additional protection, such as overvoltage protection device.

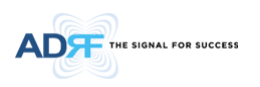

#### <span id="page-20-0"></span>**2.2 RF Module**

#### <span id="page-20-1"></span>**2.2.1 LEDs**

SDR has LEDs on the front of the RF module as shown below i[n Figure 9.](#page-20-3)

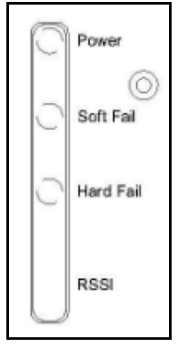

**Figure 9 RF Module LED**

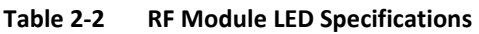

<span id="page-20-5"></span><span id="page-20-3"></span>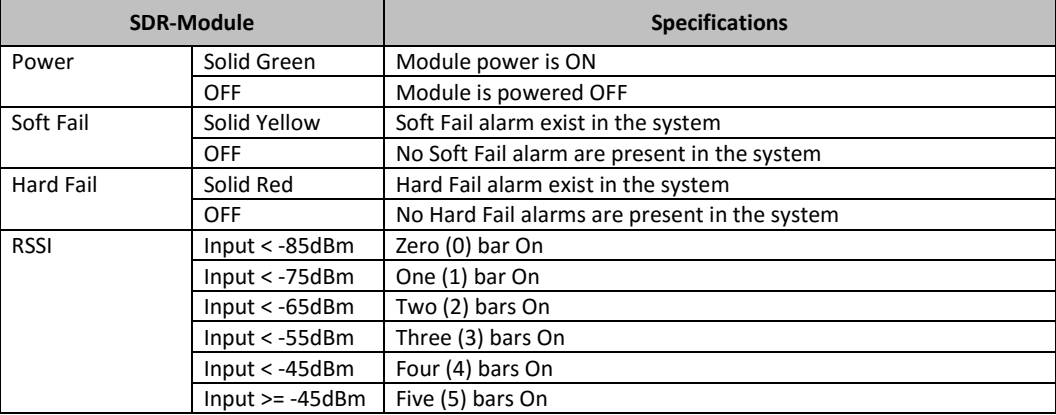

#### <span id="page-20-2"></span>**2.2.2 RF Ports**

Donor and server antennas can be connected directly to the modules or the optional SDR-CHC (channel combiner) can be used to split or combine signals.

<span id="page-20-4"></span>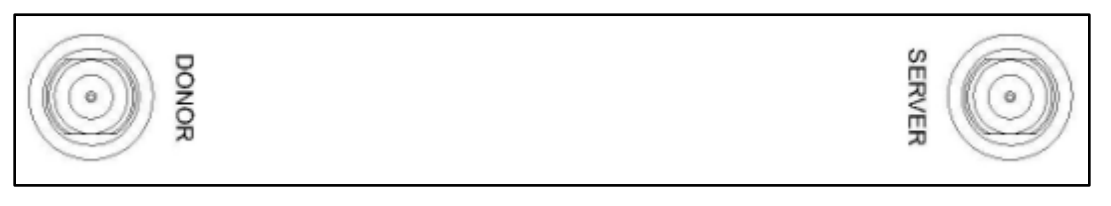

**Figure 10 RFU RF port**

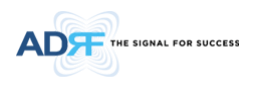

#### <span id="page-21-0"></span>**2.2.3 Power Switch**

The AC Power on/off switch is located at the back of each individual module. Each module must be powered on separated. The switch should be powered on after the repeater has been installed properly.

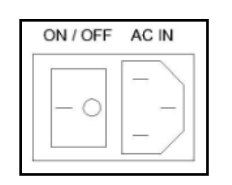

**Figure 11 SDR Repeater Power Switch View**

#### <span id="page-21-3"></span><span id="page-21-1"></span>**2.2.4 Back Up Battery Port**

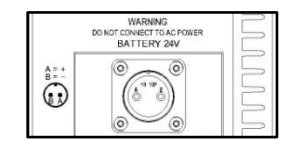

**Figure 12 Battery Backup Port**

<span id="page-21-4"></span>The SDR module can be connected to an ADRF-BBU (ADRF Battery Backup) to provide power during a power failure. If an ADRF-BBU is utilized, connect the ADRF-BBU to the SDR via the external battery port as shown in Figure 4.

*(WARNING: The circuit switch on the ADRF-BBU must be set to OFF before connecting the ADRF-BBU to the SDR to prevent damage to the repeater or the ADRF-BBU and personal injury.)*

Note: Please contact ADRF Technical Support for assistance if you are unfamiliar with the installation procedure of our battery box.

#### <span id="page-21-2"></span>**2.2.5 Communication Port & Mode Select Switch**

- Communication Port- This port is used to communicate with the SDR-NMS. Connect the RJ-45 data cables that are included with the SDR modules to the NMS communication port.
- Master/Slave switch- The Master/Slave switch must be set to the slave position when the SDR modules are connected to a SDR-NMS. The Master/Save switch should only be set to the Master when troubleshooting the repeater with ADRF Technical Support.

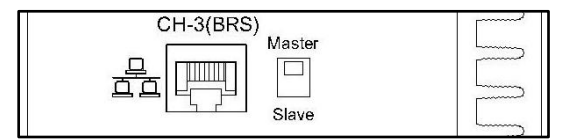

**Figure 13 Master/Slave Switch**

#### <span id="page-21-5"></span>**2.2.6 AC Select Switch**

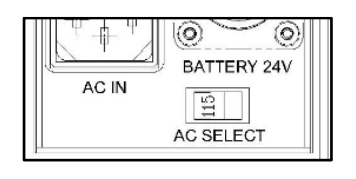

**Figure 14 AC Select Switch**

The AC select switch will let the user switch between 115V and 230V.

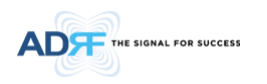

#### <span id="page-22-0"></span>**2.2.7 Communication Port & Mode Select Switch**

- NMS-PWR-OUT- This port is used to power the SDR-NMS. If multiple modules are being used in a system, the SDR-NMS only requires power from only 1 module. This port will connect to the NMS-PWN-IN on the SDR-NMS.
- Debug Port- The debug port is used for ADRF testing purposes only.

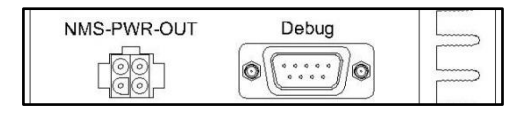

**Figure 15 NMS Power Port & Debug Port**

#### <span id="page-22-3"></span><span id="page-22-1"></span>**2.3 Channel Combiner (SDR-CHC)**

#### <span id="page-22-2"></span>**2.3.1 RF Ports**

An optional channel combiner can be mounted directly above the SDR. There are 2 versions of the SDR-CHC. The SDR-CHC-V supports Cellular, AWS, PCS, and 700MHz. The SDR-CHC-S supports PCS, BRS, and SMR. The donor portion of the SDR-CHC can be used to split up a combine donor signal. The server portion of the SDR-CHC can be used to combine the server signals into the Server Sum port. Please contact [sales@adrftech.com](mailto:sales@adrftech.com) if you are interested in purchasing the SDR-CHC.

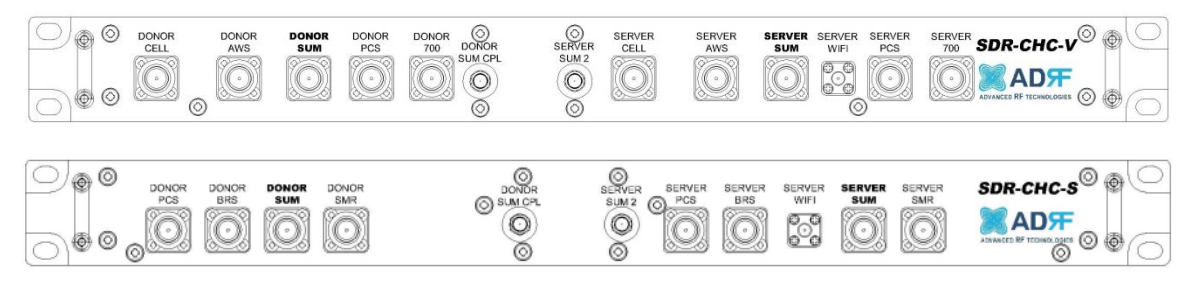

**Figure 16 Channel Combiner RF ports**

- <span id="page-22-4"></span> Port Name Description
	- Donor PCS: Connects to the SDR PCS donor port
	- Donor Cell: Connects to the SDR Cell donor port
	- Donor AWS: Connects to the SDR AWS donor port
	- Donor 700: Connected to the SDR 700 MHz donor port
	- Donor BRS: Connects to the SDR BRS donor port
	- Donor Sum: Connects to the combined donor line
	- Donor SMR: Connects to the SDR SMR donor port
	- Donor Sum CPL: Expansion donor port with 18 dB ±3 coupling value [Connects to an external modem box]
- Server Sum 2: Expansion server port with 20 dB coupling value
- Server PCS: Connects to the SDR PCS server port
- Server Cell: Connects to the SDR Cell server port
- Server AWS: Connects to the SDR AWS server port
- Server 700: Connects to the 700 MHz server port
- Server BRS: Connects to the BRSPCS server port
- Server WiFi: Input port for Wifi AP
- Server Sum: Connects to the server antennas
- Server SMR: Connects to the SDR SMR server port

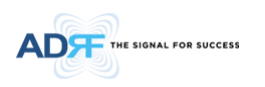

#### <span id="page-23-0"></span>**3. ALARMS**

#### <span id="page-23-2"></span><span id="page-23-1"></span>**3.1 Message Board Alarms and Notification**

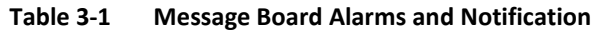

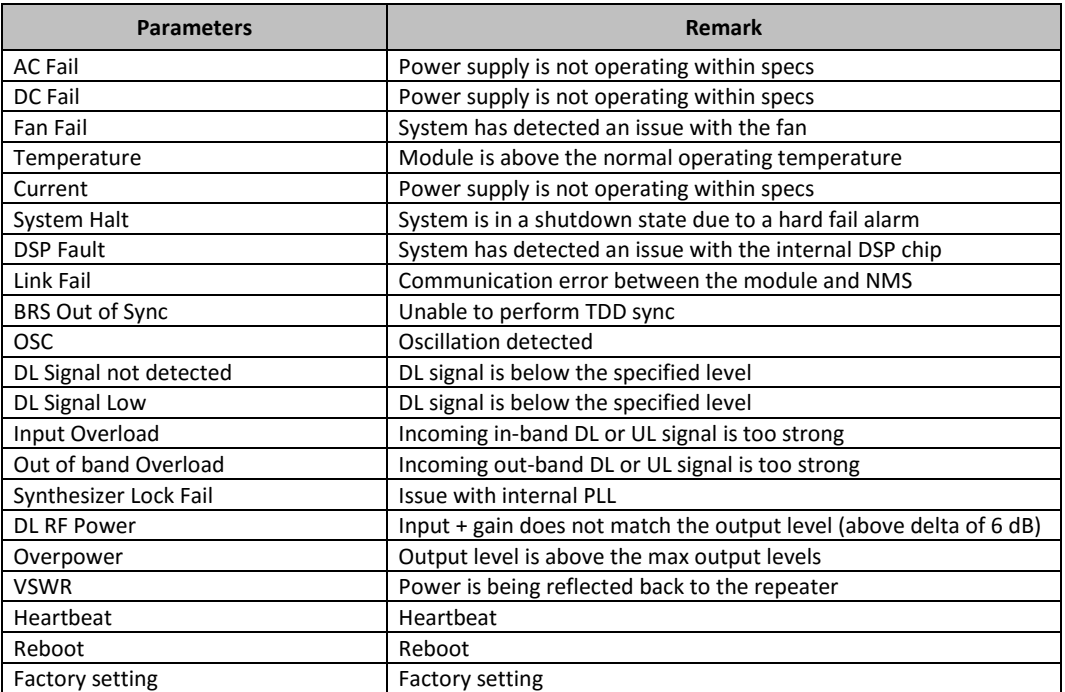

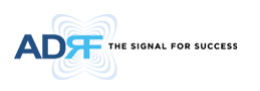

#### <span id="page-24-1"></span><span id="page-24-0"></span>**3.2 Alarms**

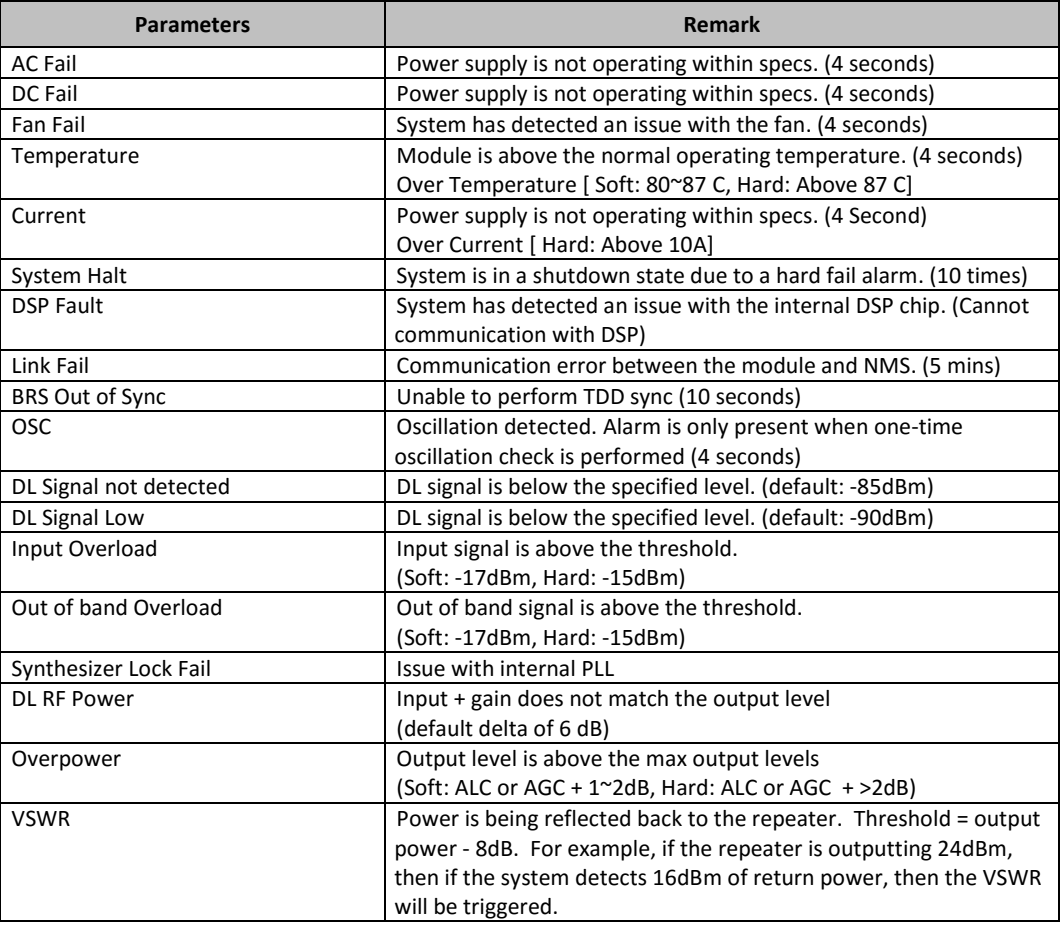

#### **Table 3-2 Alarms Threshold**

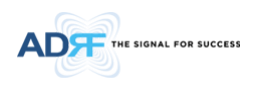

#### <span id="page-25-0"></span>**4. INSTALLATION**

#### <span id="page-25-1"></span>**4.1 Installation Procedures**

#### <span id="page-25-2"></span>**4.1.1 Wall Mount Procedure**

- Verify that the SDR and mounting hole are in good condition
- Remove all SDR modules from the system
- Place the SDR chassis up against the wall so that that module's RF ports face the ceiling
- Mount the SDR chassis to wall use the six (6) mounting hold on the wall mount bracket
- Install the SDR modules into the chassis and secure the module by tightening the four (4) hand screws
- Connect the power and data cables at the bottom on the SDR
- Connect the GND cable
- Connect the Antenna cable
- Connect the Power cable

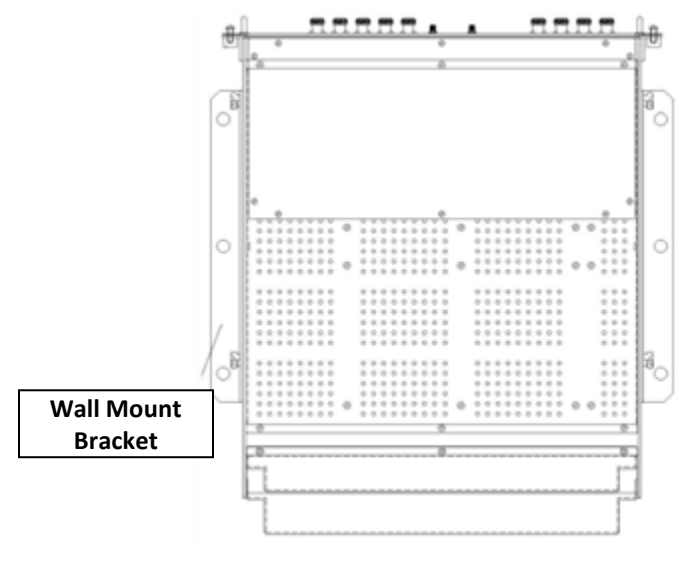

<span id="page-25-3"></span>**Figure 17 SDR Wall Mount**

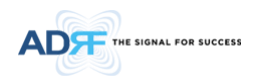

#### <span id="page-26-0"></span>**4.1.2 Rack Mount Procedure**

- Verify that the SDR and mounting hole are in good condition
- Remove all SDR modules from the system
- Remove all SDR wall mount bracket from the system
- Install the SDR chassis into the 19" rack mount system
- Screw the SDR chassis into the 19" rack mount system using the eight (8) mounting holes
- Install the SDR modules into the chassis and secure the module by tightening the four (4) hand screws
- Connect the power and data cables at the back of the SDR
- Connect the GND cable
- Connect the Antenna cable
- Connect the Power cable

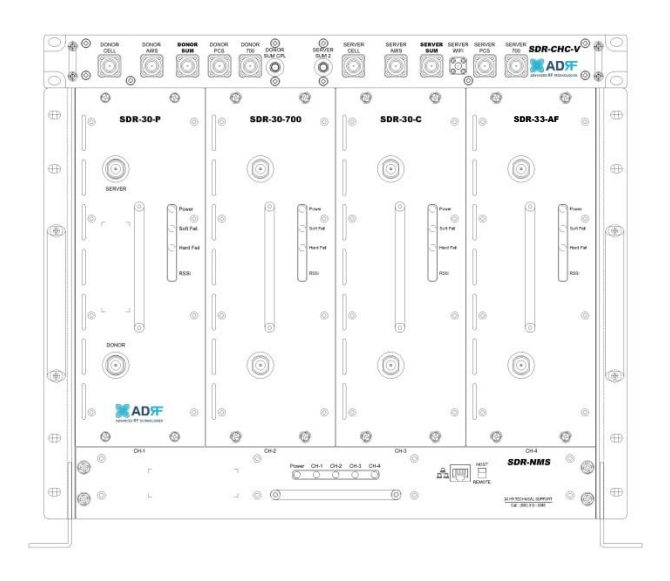

<span id="page-26-1"></span>**Figure 18 SDR Rack Mount**

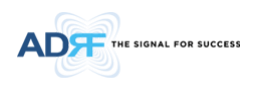

#### <span id="page-27-0"></span>**4.1.3 SDR CHC Mount Procedure**

The SDR-CHC ships with a chassis mounting kit. The SDR-CHC can be directly mounted to the chassis using the chassis mounting kit. This kit is only needed when wall-mounting the SDR.

<span id="page-27-1"></span>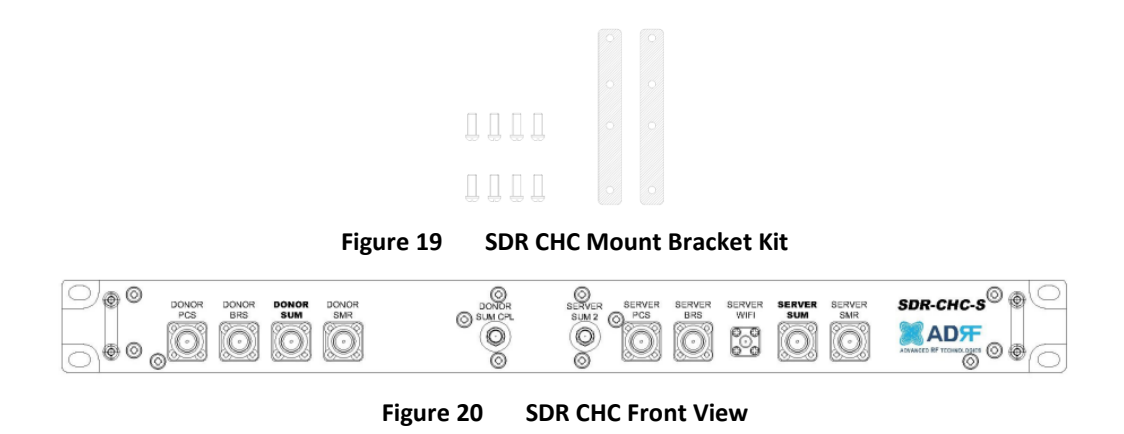

<span id="page-27-2"></span>The SDR-CHC is to be placed on top the chassis. The mounting brackets should be installed in the position shown below in grey. Secure the mounting brackets in place with the screws.

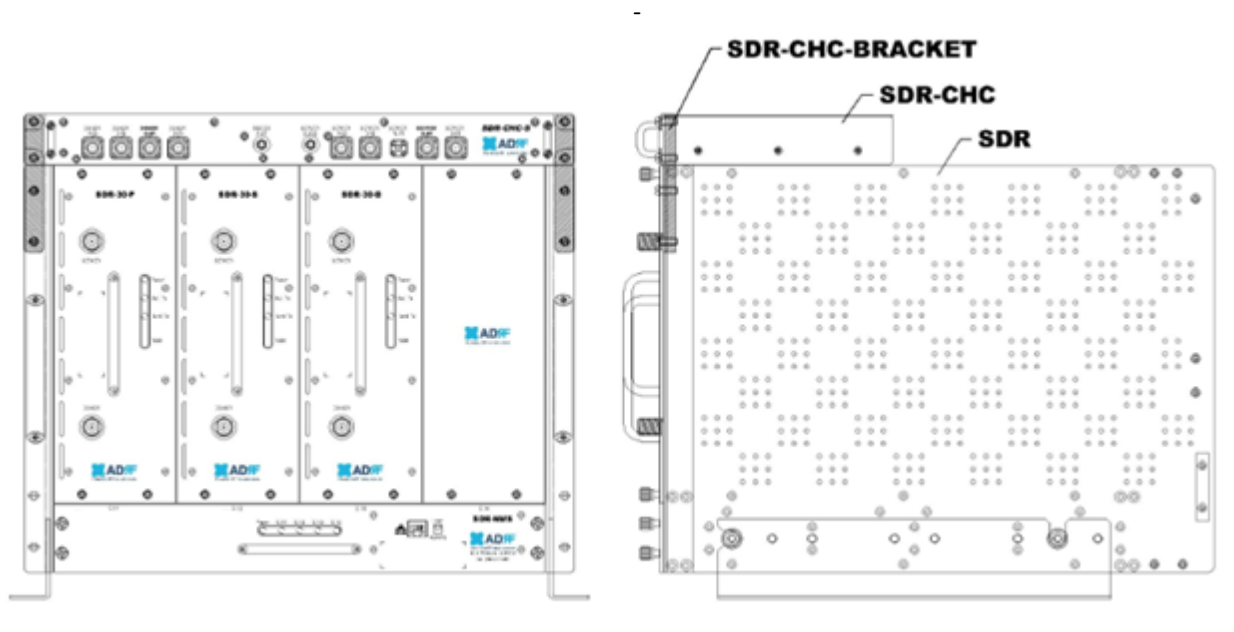

<span id="page-27-3"></span>**Figure 21 SDR CHC Assembly**

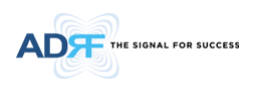

#### <span id="page-28-0"></span>**4.2 Grounding**

Install the ground cable that is included in the package at the back of the repeater as show in the figure below.

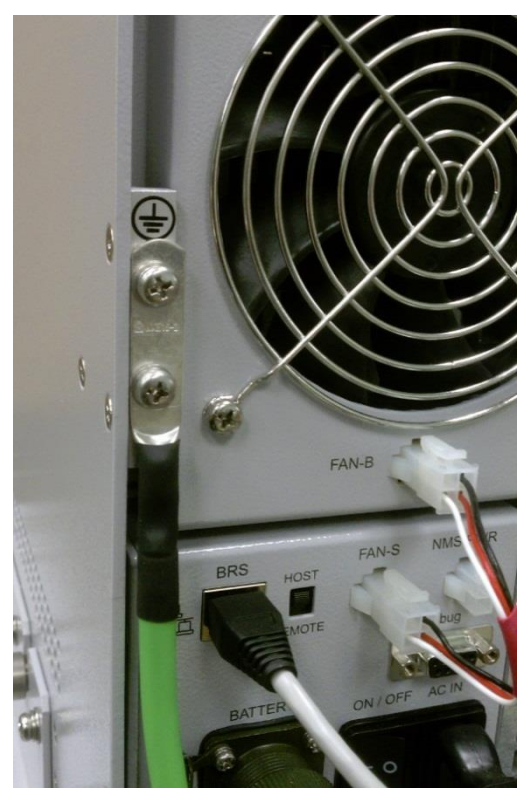

**Figure 22 Ground Cable Connection**

<span id="page-28-1"></span> Round terminals located on the side of a 0.75 mm2 (18 AWG) or more wires Using permanently connected to earth.

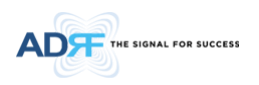

#### <span id="page-29-0"></span>**4.3 Antenna Separation/Isolation/ Installation**

Separation between the antennas is necessary to prevent oscillation. Oscillation occurs when the signal entering the system continually reenters, due to the lack of separation between the donor and server antennas. In other words, the signal is being fed back into the system. This creates a constant amplification of the same signal. As a result, the noise level rises above the signal level.

The Donor antenna cable must be used with 24 dB Loss.

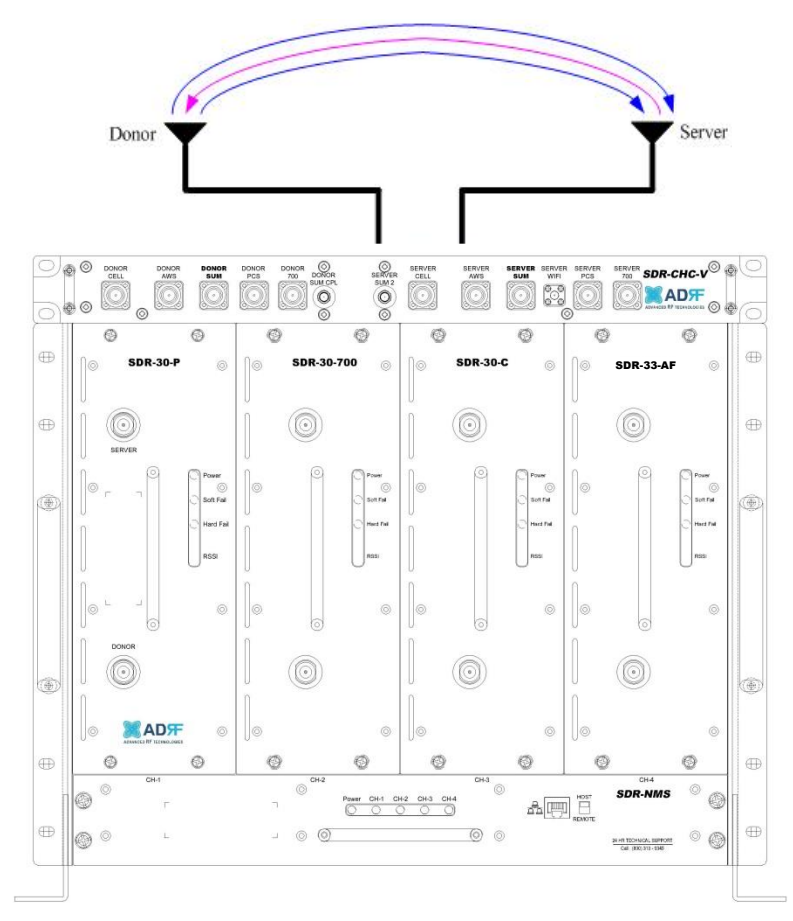

#### **Figure 23 RF Repeater Oscillation**

<span id="page-29-1"></span>To prevent feedback, the donor and server antennas must be separated by an appropriate distance to provide sufficient isolation. Isolation is attained by separating antennas a sufficient distance so that the output of one antenna does not reach the input of the other. This distance is dependent on the gain of the repeater.

A sufficient isolation value is 13  $\sim$  15 dB greater than the maximum gain of the repeater. For example, if the gain of the repeater is 50 dB, then an isolation of 63  $\sim$  65 dB or greater is required. In the same manner, because the SDR has a maximum gain of 95dB in case of SDR-33, it requires an isolation of at least 108 ~ 110dB.

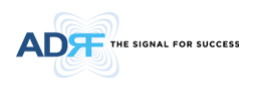

#### <span id="page-30-0"></span>**4.4 Line of Sight**

The donor antenna which points towards the base station typically has a narrow beam antenna pattern. As a result, a slight deviation away from the direction of the BTS can lead to less than optimum results. In addition, obstacles between the repeater and the BTS may impair the repeater from obtaining any BTS signal. As a result, the repeater cannot transmit signal to the coverage area. Therefore, a direct line of sight to the BTS for the donor antenna is vital to the function of a repeater. For the same reason, placing the server antenna in direct line of sight of the coverage area is also necessary.

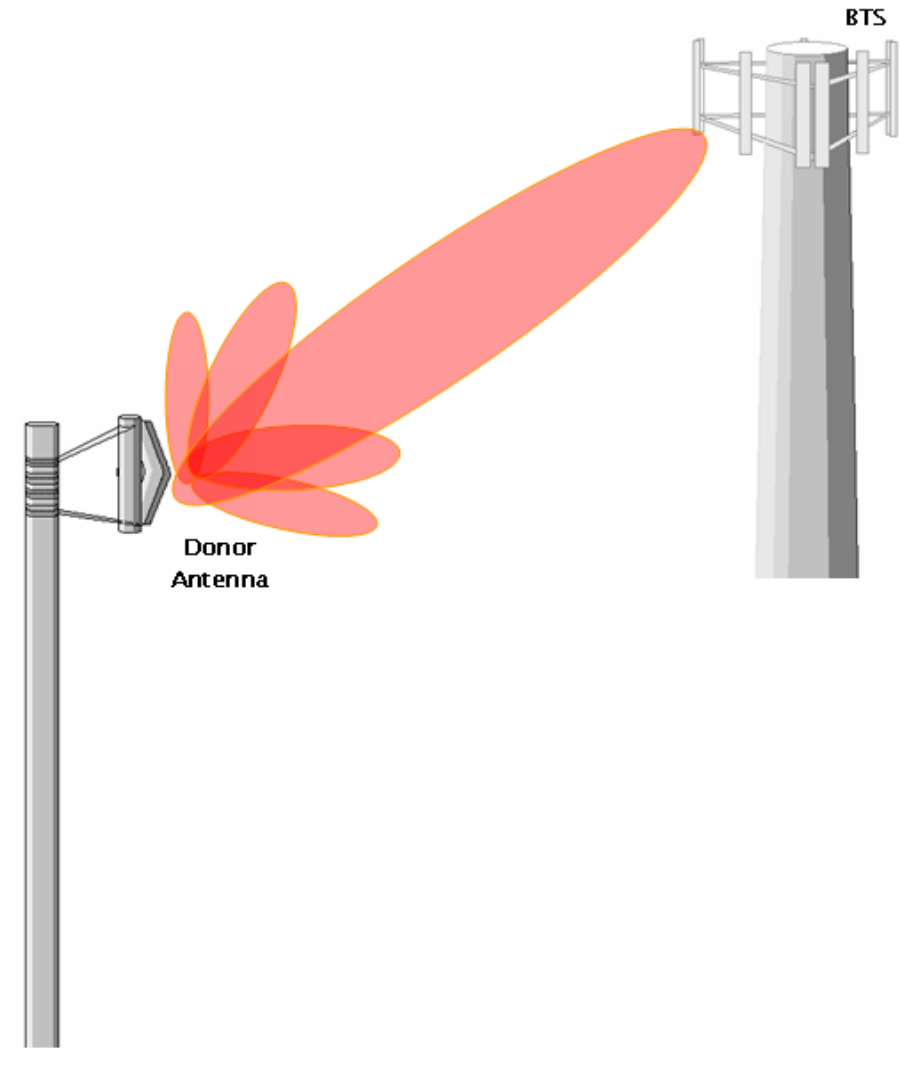

<span id="page-30-1"></span>**Figure 24 Direct Line of Sight to the BTS**

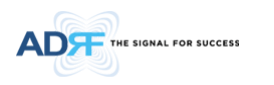

#### <span id="page-31-0"></span>**5. SDR WEB-GUI SETUP**

The Web-GUI allows the user to communicate with the repeater either locally or remotely. To connect to the repeater locally, you will need a laptop with an Ethernet port and a RJ-45 crossover cable. To connect to the repeater remotely, you will need to have an active internet connection and the repeater must have either an internal modem or an Omnibox (ADRF Modem Box) connected to the repeater.

#### <span id="page-31-1"></span>**5.1 Repeater/PC Connection Using Web-GUI**

- Verify that your Local Area Connection is set to Obtain an IP address automatically under the Internet Protocol (TCP/IP) properties
- If you are connecting to the unit remotely (use of a modem), then skip steps A and B.
- Connect the RJ-45 crossover cable between the laptop's Ethernet port and the repeater's Ethernet port
- Launch an Internet Browser
- Type the following IP address into the address bar of Microsoft Internet Explorer: [http://192.168.63.1](http://192.168.63.1/)
- If you are connecting to the unit remotely, then type the IP address of the modem to connect to the unit The following login screen will appear:

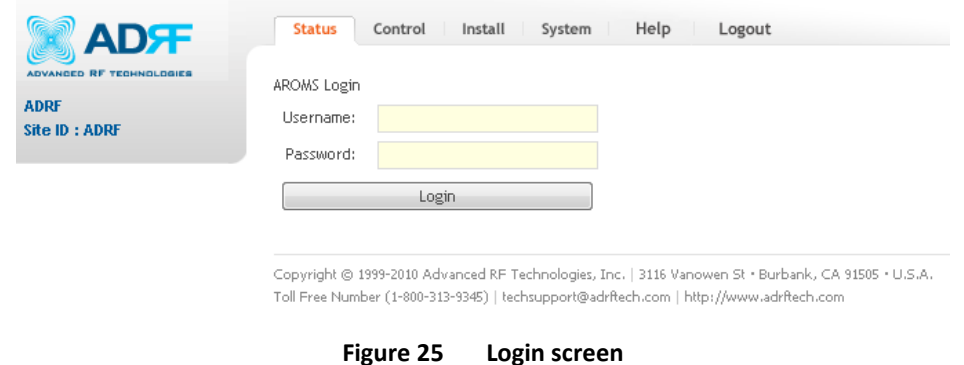

<span id="page-31-2"></span>If you are not the Administrator, please type in your assigned username & password which you should have received from the Administrator.

The default username and password for the General User is adrf & adrf, respectively. The default Administrator login is admin & admin, respectively.

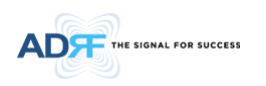

#### <span id="page-32-0"></span>**5.2 Status Tab**

#### <span id="page-32-1"></span>**5.2.1 Status- NMS**

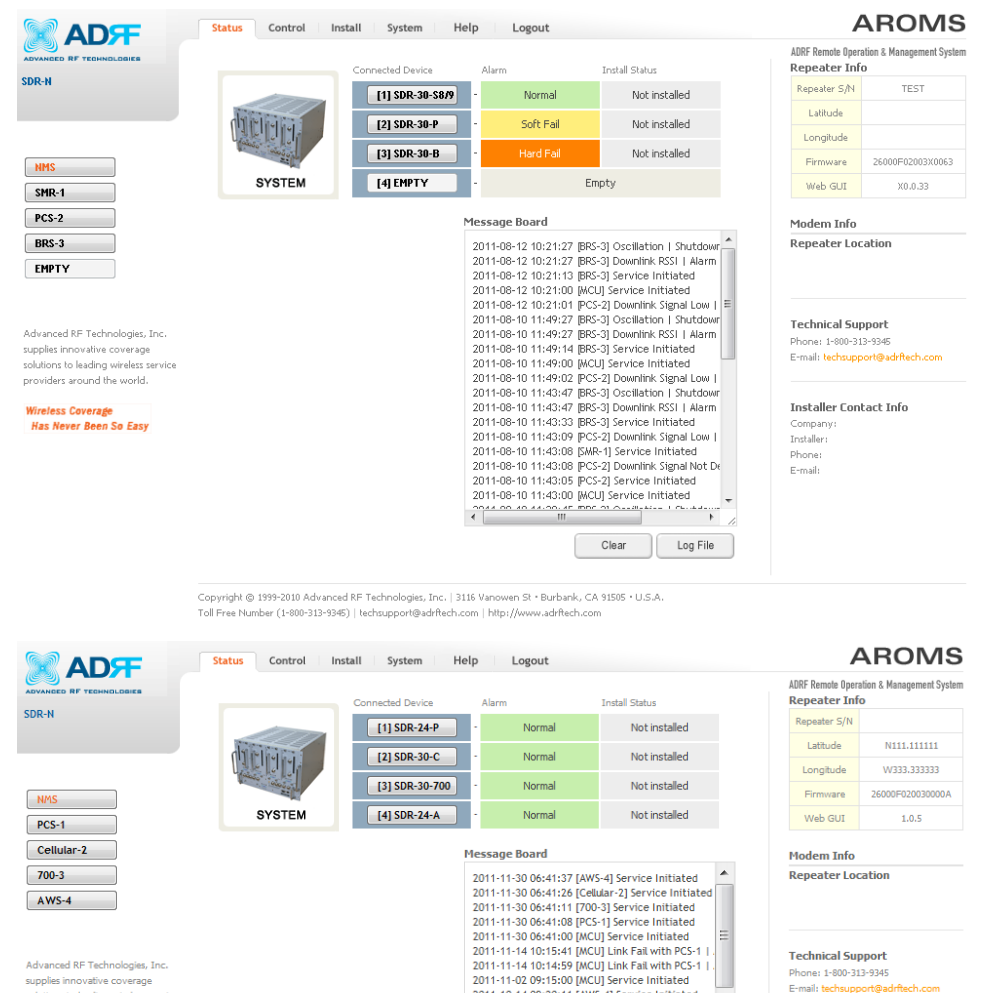

2011-11-02 09:15:00 (MCU) Service Initiated<br>
2011-11-02 09:15:00 (MCU) Service Initiated<br>
2011-10-14 09:20:23 (Cellular-2) Service Initiated<br>
2011-10-14 09:29:02 (TOO-3) Service Initiated<br>
2011-10-14 09:29:02 (TSC-1) Serv solutions to leading wireless service<br>providers around the world. **Installer Contact Info** Wireless Coverage<br>Has Never Been So Easy Company:<br>Installer: Phone:<br>E-mail: Log File

-<br>Copyright © 1999-2010 Advanced RF Technologies, Inc. | 3116 Vanowen St + Burbank, CA 91505 + U.S.A.<br>Toll Free Number (1-800-313-9345) | techsupport@adrftech.com | http://www.adrftech.com

**Figure 26 Status - NMS**

<span id="page-32-2"></span>The NMS Status page provides an overview of how the system is performing. From the NMS Status page, the user can see if there are any alarms present on any of the modules.

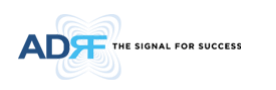

#### <span id="page-33-0"></span>5.2.1.1 **Navigation Bar**

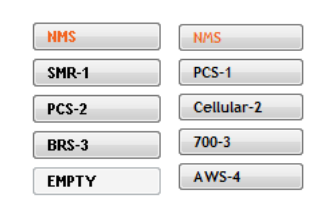

**Figure 27 Navigation Bar**

<span id="page-33-3"></span>The navigation bar located on the left hand side of the Web-GUI allows the user to switch between the various modules that are connected to the system.

#### <span id="page-33-1"></span>5.2.1.2 **System Summary**

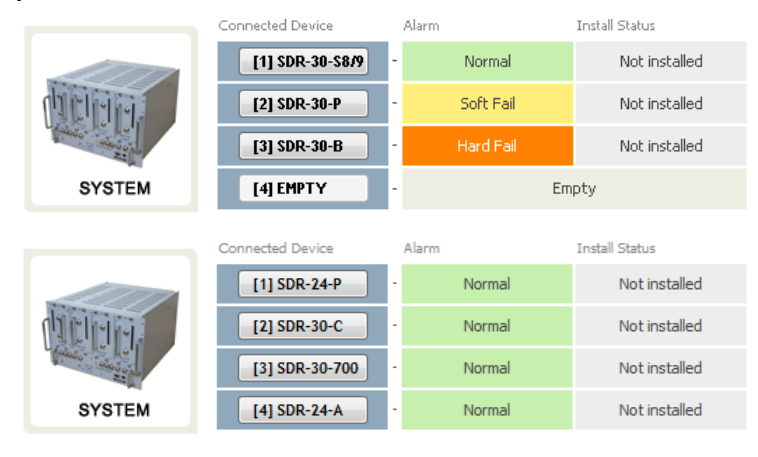

**Figure 28 System Summary**

<span id="page-33-4"></span>The system summary provides a snapshot of how the system is currently performing.

- **Connected Device** Displays what modules are connected to the SDR-NMS. Clicking on the buttons in the column will take you to the Status page of that module.
- **Alarm** Displays the current alarm status of the individual modules
- **Install Status** Displays the installation status of the module

#### <span id="page-33-2"></span>5.2.1.3 **Message Board**

<span id="page-33-5"></span>Displays the system events of all connected modules.

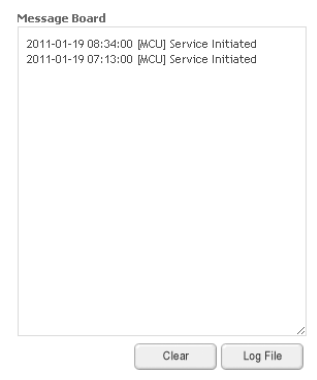

**Figure 29 Message Board**

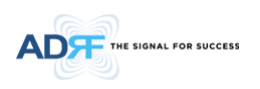

<span id="page-34-0"></span>5.2.1.4 **Repeater Info / Modem Info / Technical Support / Installer Contact Info**

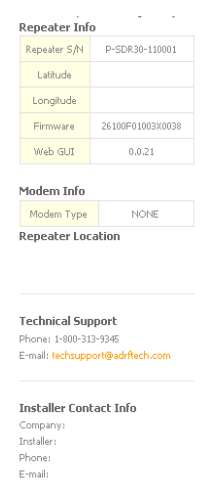

#### **Figure 30 Repeater Info / Modem Info / Technical Support / Installer Contact Info**

- <span id="page-34-1"></span>Repeater Info- Displays the serial number, latitude, longitude, and firmware version of the repeater
- Modem Info- If an internal modem is present, the modem information appears in this section
- Technical Support- Displays ADRF's Technical Support contact information
- Installer Contact Info- Displays the contact information of the installer

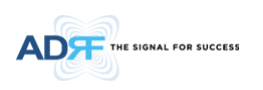

#### <span id="page-35-0"></span>**5.2.2 Status- SMR, PCS, BRS, Cellular, 700 MHz, AWS**

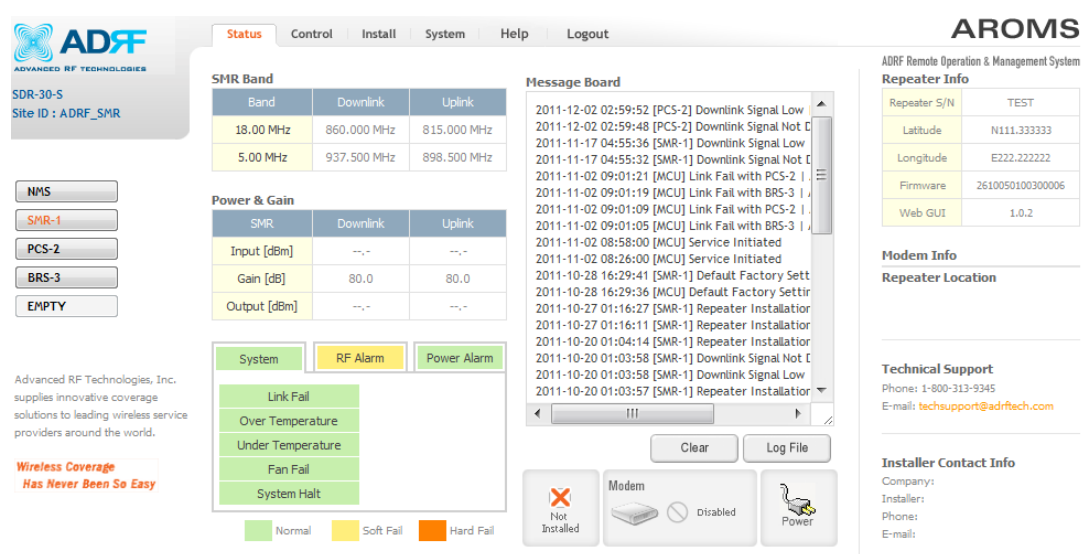

Copyright © 1999-2010 Advanced RF Technologies, Inc. | 3116 Vanowen St + Burbank, CA 91505 + U.S.A.<br>Toll Free Number (1-800-313-9345) | techsupport@adritech.com | http://www.adritech.com

**Figure 31 Status - SMR**

<span id="page-35-1"></span>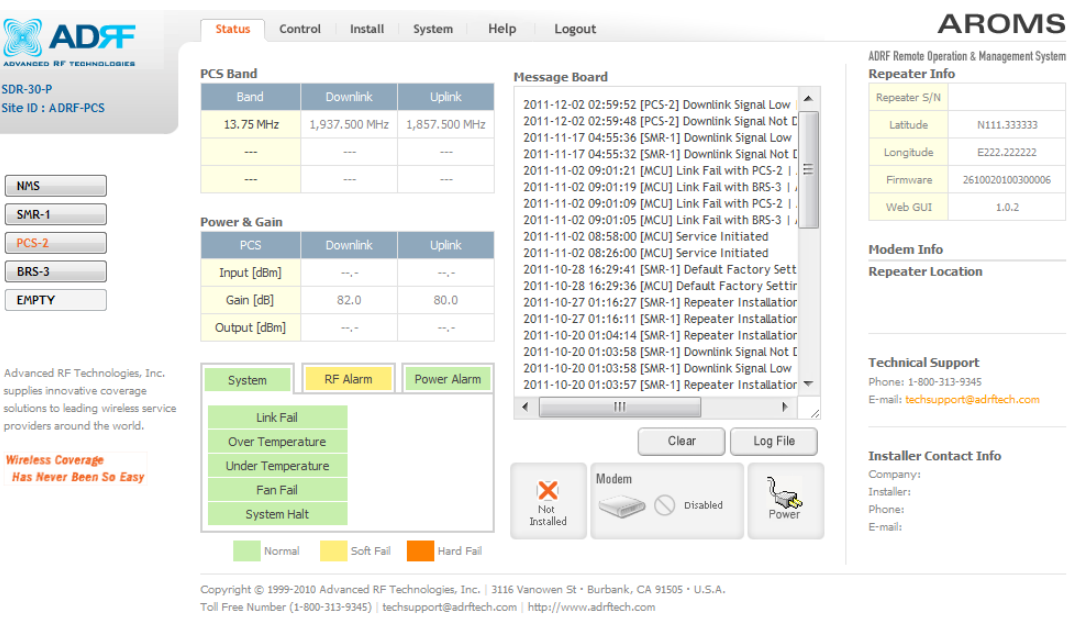

<span id="page-35-2"></span>**Figure 32 Status - PCS**
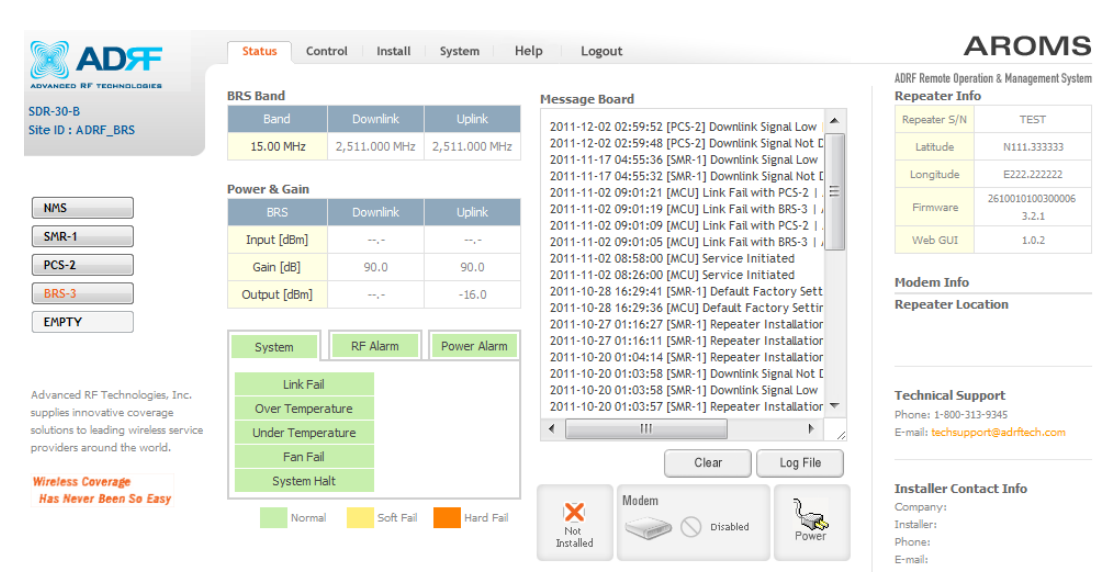

Copyright © 1999-2010 Advanced RF Technologies, Inc. | 3116 Vanowen St · Burbank, CA 91505 · U.S.A. Toll Free Number (1-800-313-9345) | techsupport@adrftech.com | http://www.adrftech.com

**Figure 33 Status- BRS**

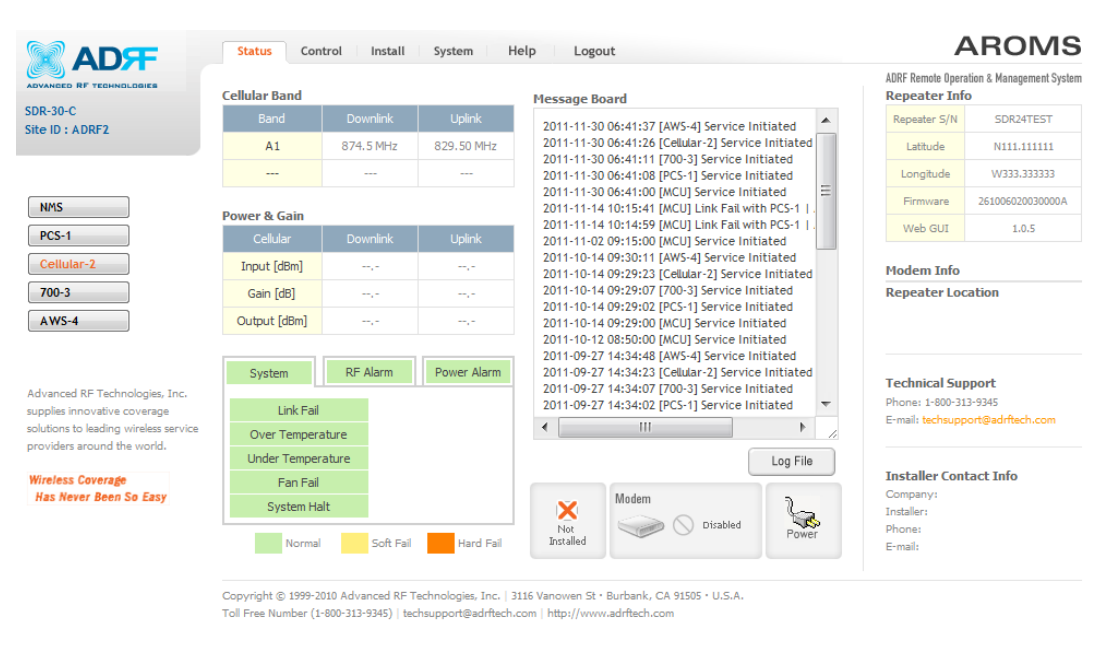

**Figure 34 Status- Cellular**

D.

THE SIGNAL FOR SUCCESS

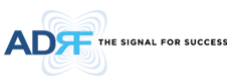

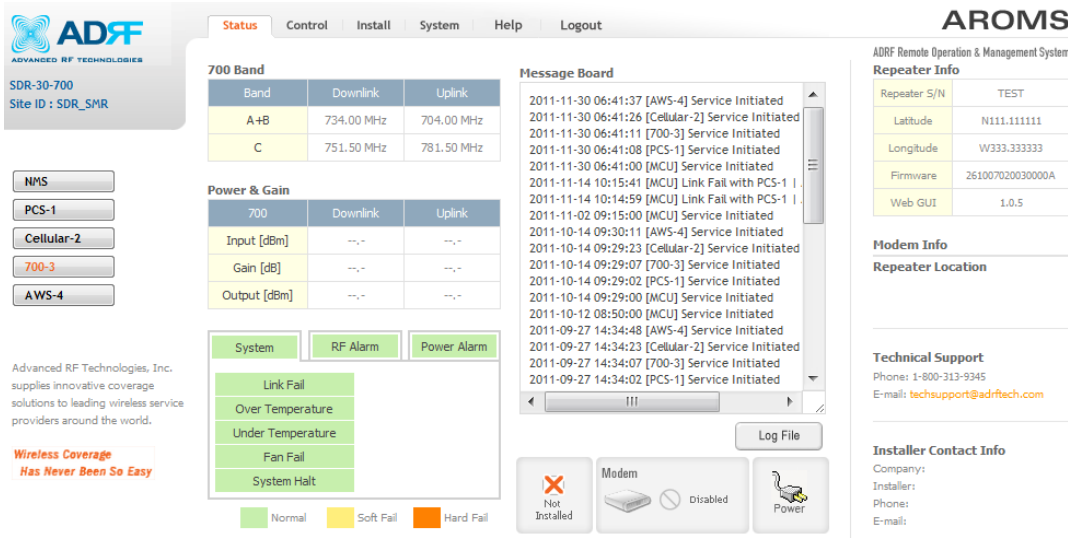

Copyright @ 1999-2010 Advanced RF Technologies, Inc. | 3116 Vanowen St · Burbank, CA 91505 · U.S.A. Toll Free Number (1-800-313-9345) | techsupport@adrftech.com | http://www.adrftech.com

**Figure 35 Status- 700 MHz**

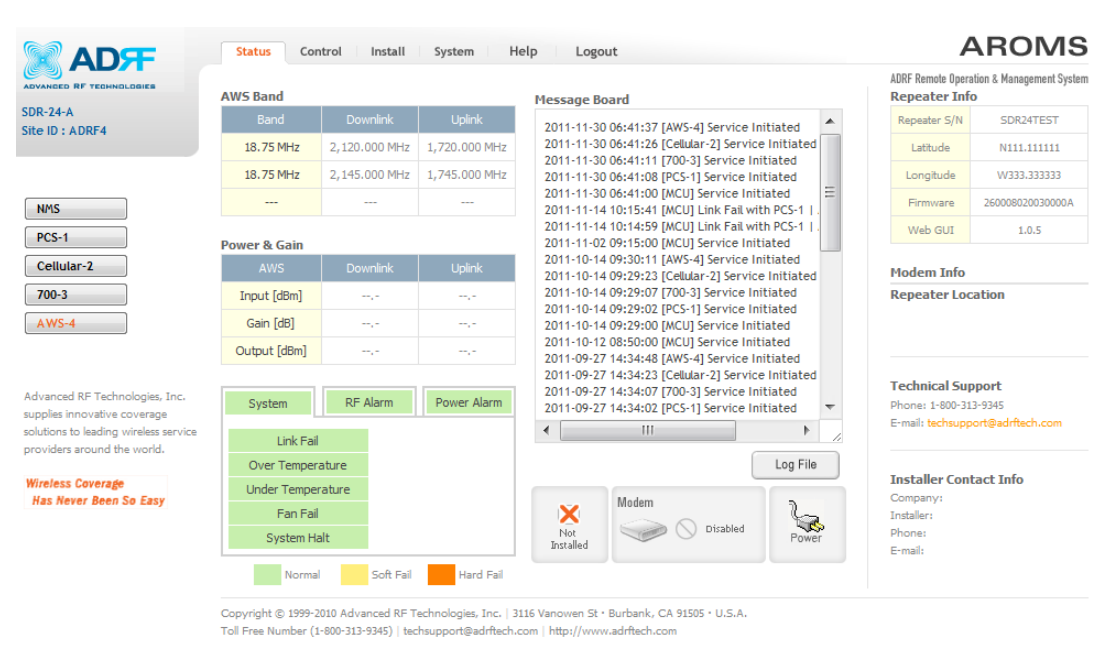

**Figure 36 Status- AWS**

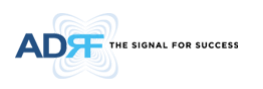

## 5.2.2.1 **Band**

This section displays the spectrum and technology that is being used. The band column displays the bandwidth or band that has been selected. The downlink column displays the center frequency of the selected band. The uplink column displays the center frequency of the selected band.

|                      |                 |               |                 |                 |               | <b>PCS Band</b> |                 |                   |
|----------------------|-----------------|---------------|-----------------|-----------------|---------------|-----------------|-----------------|-------------------|
|                      |                 |               | <b>SMR Band</b> |                 |               | Band            | <b>Downlink</b> | <b>Uplink</b>     |
| <b>BRS Band</b>      |                 |               | Band            | Downlink        | Uplink        | 15.00 MHz       | 1,937.500 MHz   | 1,857.500 MHz     |
| Band                 | Downlink.       | Uplink        | 1.00 MHz        | 852,000 MHz     | 807,000 MHz   | $- - -$         | $-$             | <b>CONTRACTOR</b> |
| 2.50 MHz             | 2.512.750 MHz   | 2.512.750 MHz | 1.25 MHz        | 938,000 MHz     | 899,000 MHz   | $- - -$         | $-$             | $-$               |
|                      |                 |               |                 |                 |               | <b>AWS Band</b> |                 |                   |
| <b>Cellular Band</b> |                 |               | <b>700 Band</b> |                 |               | Band            | <b>Downlink</b> | <b>Uplink</b>     |
| Band                 | <b>Downlink</b> | <b>Uplink</b> | Band            | <b>Downlink</b> | <b>Uplink</b> | 18.75 MHz       | 2,120,000 MHz   | 1,720,000 MHz     |
| A1                   | 874.5 MHz       | 829,50 MHz    | $A + B$         | 734.00 MHz      | 704.00 MHz    | 18.75 MHz       | 2,145,000 MHz   | 1,745,000 MHz     |
| $-$                  | $\sim$          | $-$           | c               | 751.50 MHz      | 781.50 MHz    | ---             | $-$             | $\sim$            |

**Figure 37 Band Display**

## 5.2.2.2 **Power & Gain**

This section displays the Input, Gain, and Output for both downlink and uplink.

| <b>Power &amp; Gain</b> |                 |               |
|-------------------------|-----------------|---------------|
| <b>SMR</b>              | <b>Downlink</b> | <b>Uplink</b> |
| Input [dBm]             | - -             |               |
| Gain [dB]               | 80.0            | 80.0          |
| Output [dBm]            |                 |               |

**Figure 38 Power & Gain Display**

- Input [dBm] Displays the incoming Downlink/Uplink signal level. The system will display "--.-" when the input level is < -90 dBm.
- Gain [dB] Displays the amount of gain that is currently be used.
- Output [dB] Diplays the Downlink/Uplink output power levels. The system will display "--.-" when the input level is < -10 dBm.

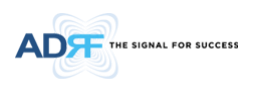

## 5.2.2.3 **Alarm**

This section displays the alarm status for System alarms, RF alarms, and Power alarms. If an alarm is present in the system, then the color of the alarm tab will change according to the type of failure.

| System              | RF Alarm<br>Power Alarm | System<br>RF Alarm     | Power Alarm            | System |              | RF Alarm<br>Power Alarm |
|---------------------|-------------------------|------------------------|------------------------|--------|--------------|-------------------------|
| Link Fail           |                         | DL Signal not detected | DL Signal Low          |        | AC Fail      |                         |
| Over Temperature    |                         | Outband overload       | Input overload         |        | DC Fail      |                         |
| Under Temperature   |                         | Synthesizer Lock Fail  | DSP Fault              |        | Over Current |                         |
| Fan Fail            |                         | <b>DL RF Power</b>     | Over Power             |        |              |                         |
| System Halt         |                         | DL Oscillation Alarm   | <b>VSWR</b>            |        |              |                         |
| Soft Fail<br>Normal | Hard Fail<br>Link Fail  | Soft Fail<br>Normal    | Hard Fail<br>Link Fail | Normal | Soft Fail    | Hard Fail<br>Link Fail  |

**Figure 39 Alarm Display**

## 5.2.2.4 **Message Board**

Displays the 20 most recent events.

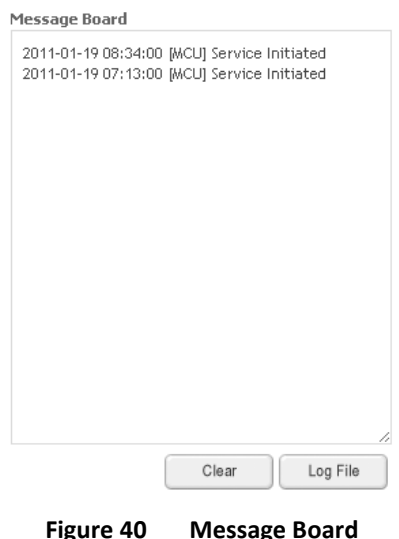

- **Clear**: Clears the content that is currently being displayed on the Message Board
- **Log File**: Downloads the system Log File (events and alarms) to your computer
- 5.2.2.5 **Install, Modem, and Power Status**

| Not<br>Installed | Modem<br>Disabled | Power |
|------------------|-------------------|-------|
|------------------|-------------------|-------|

**Figure 41 Install, Modem, and Power Status**

- **Installation**: Displays whether or not the installation routine has been run (Not Installed or Installed)
- **Modem**: Displays the status of the modem
	- Disabled- No internal modem is present
	- Not Connected- Internal modem is detected, but no connection to the network has been established
	- Connected- Internal modem is detected and a connection to the network has been established
- **Power**: Displays the power source that is currently being used

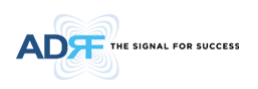

## 5.2.2.6 **Repeater Info / Modem Info / Repeater Location / Technical Support / Installer Contact Info**

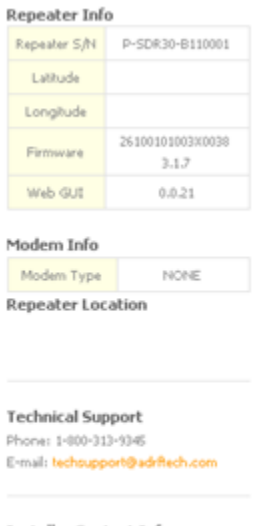

**Installer Contact Info** Company: Installer: Phone: E-mail:

## **Figure 42 Repeater Info / Modem Info / Repeater Location / Technical Support / Installer Contact Info**

- **Repeater Info**: Displays the serial number, latitude, longitude, firmware version, Web-GUI version
- **Modem Info**: Displays the internal modem information (ESN, MDN, IP)
- **Repeater Location**: Displays the address where the repeater is installed
- **Technical Support**: Displays ADRF's Technical Support contact information
- **Installer Contact Info**: Displays the installer's name, phone and e-mail address

*Note: Once successfully logged in, the repeater model name and the site/cascade ID will be displayed on the top of all the windows (except for the Main Window).*

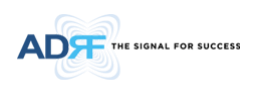

## **5.3 Control Tab**

#### **5.3.1 Control- NMS**

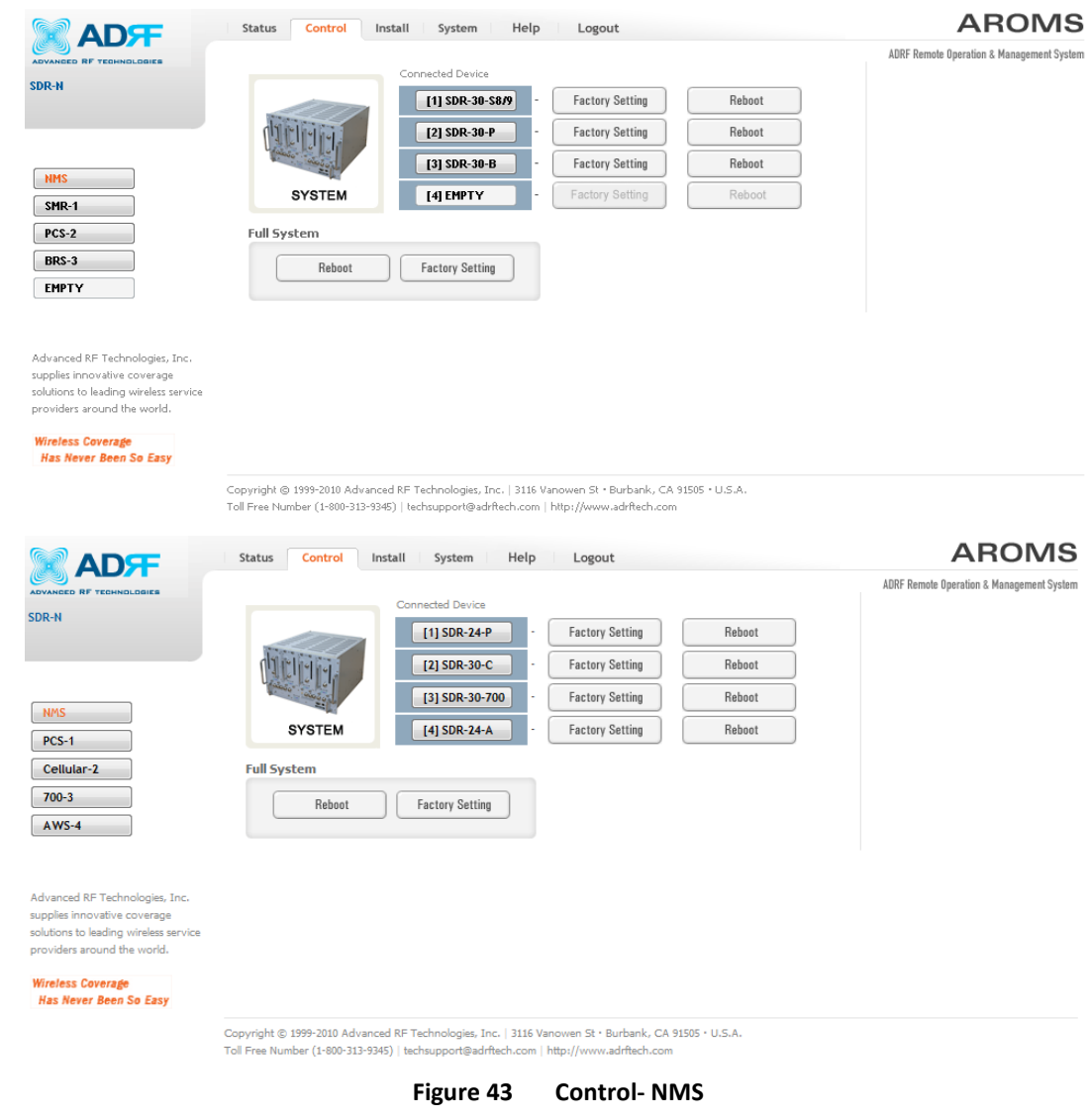

## 5.3.1.1 **Control Summary**

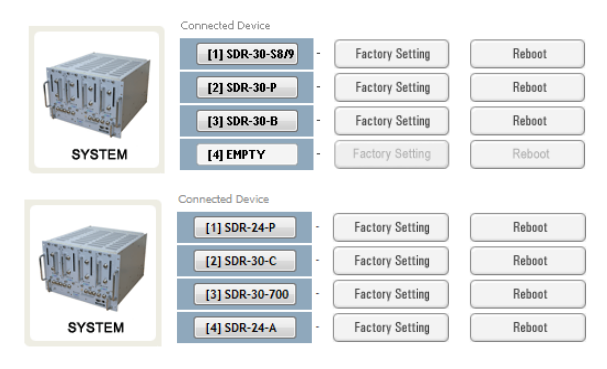

**Figure 44 Control Summary**

This section allows the user to perform factory settings and reboot one module at a time.

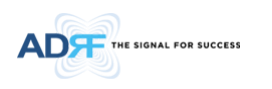

# 5.3.1.2 **Full System**

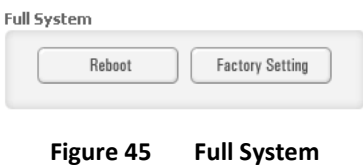

This section allows the user to perform a full system reboot or full system factory settings.

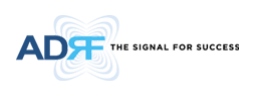

# **5.3.2 Control- SMR, PCS, BRS, Cellular, 700, AWS**

si,

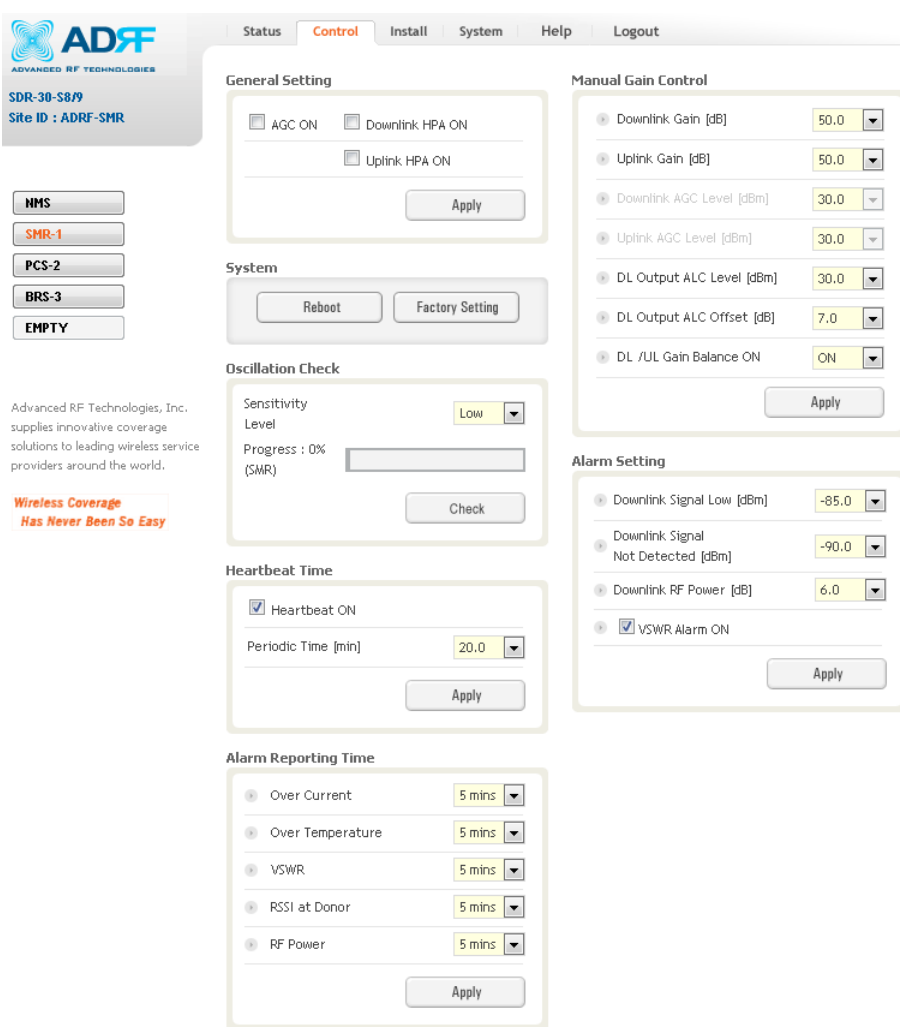

**Figure 46 Control- SMR, PCS, BRS, Cellular, 700, AWS**

## 5.3.2.1 **General Setting**

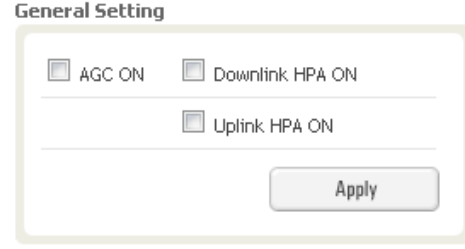

**Figure 47 General Setting**

- **AGC ON**: Enables or disables AGC (Automatic Gain Control)
- **Downlink HPA ON**: Enables or disables the DL HPA (High Power Amplifier)
- **Uplink HPA ON**: Enables or disabled the UL HPA (High Power Amplifier) To enable any of the settings, click on the checkbox and click the Apply button.

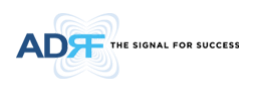

# 5.3.2.2 **System**

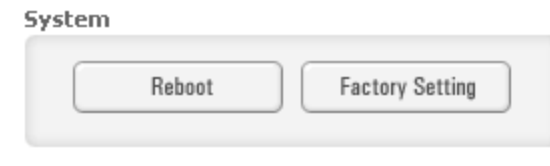

**Figure 48 System Command**

Reboot: Clicking the reboot button will have the following popup show up:

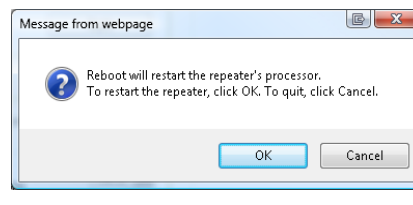

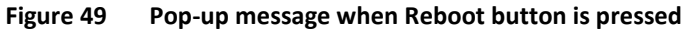

Click OK to reboot the repeater or click Cancel to exit out

Factory Setting: Resets the repeater to the original factory settings

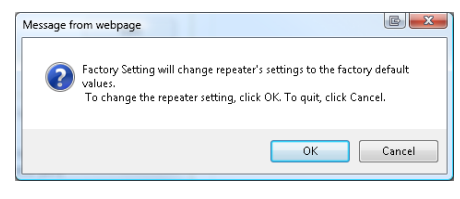

**Figure 50 Pop-up message when Factory Setting button is pressed**

## 5.3.2.3 **Heartbeat Time**

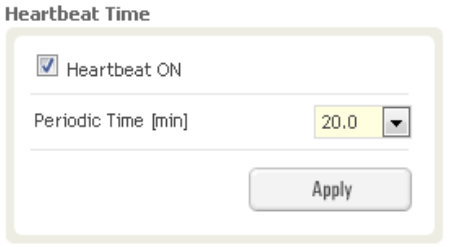

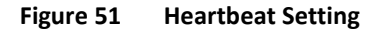

Allows the user to enable or disable heartbeats from being sent out and also specify the time interval.

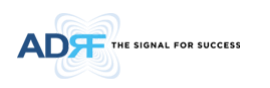

## 5.3.2.4 **Alarm Reporting Time**

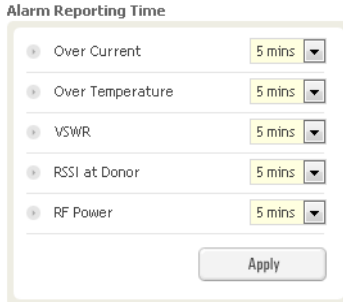

**Figure 52 Alarm Reporting Time Setting**

This section allows the user to specify the reporting time of the following alarms; Over Current, Over Temperature, VSWR, RSSI at Donor, and RF Power. If the alarm is set to 5 mins, then the system will send out a SNMP trap only if the alarm is continually present for a 5 minute period. If the alarm clears within this 5 minute period, then the SNMP trap will not be sent out. When the alarm reporting time is set to 0 min, the SNMP trap will be set out immediately once the alarm is triggered. The alarm should be set to 0 min, only when testing the monitoring function. Otherwise, all alarms should be set to 5 mins for normal operation.

### 5.3.2.5 **Manual Gain Control**

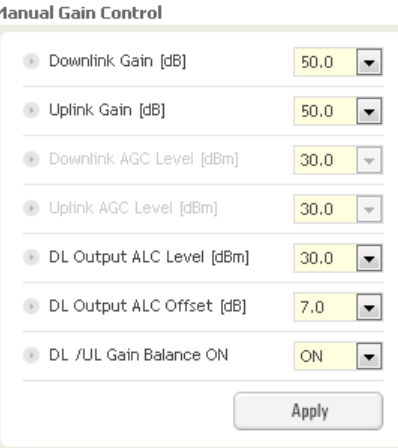

**Figure 53 Main Gain Control Setting**

- **Downlink Gain**: Allows the DL gain to be adjusted manually when AGC is OFF
- **Uplink Gain**: Allows the UL gain to be adjusted manually when AGC is OFF
- **Downlink AGC Level**: Allows the user to set the DL output power level when AGC is enabled o The system will automatically adjust the gain levels to output the specified AGC level
- **Uplink AGC Level**: Allows the user to set the UL output power level when AGC is enabled
	- o The system will automatically adjust the gain levels to output the specified AGC level
- **DL Output ALC Level**: Allows the user to set the Max output level when AGC is OFF
- **DL Output ALC Offset**: The delta value at which the BDA will increase/decrease the gain levels to compensate for the decrease/increase in signal level
- **DL /UL Gain Balance ON**: When enabled, the system will keep the delta value between the Downlink and Uplink gain levels

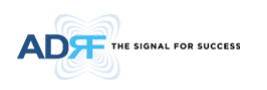

# 5.3.2.6 **Alarm Setting**

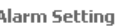

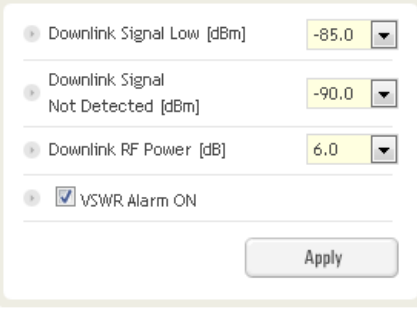

**Figure 54 Alarm Threshold Setting**

- **Downlink Signal Low**: Allows the user to specify how low the signal can be before triggering a "Downlink Signal Low" soft-fail alarm
- **Downlink Signal Not Detected**: Allows the user to specify how low the signal can be before triggering a "Downlink Signal Not Detected" soft-fail alarm
- **Downlink RF Power**: Allows the user to set a maximum deviation value for the downlink RF power
	- For example, if the input signal is -50 dBm and the gain is set to 60 dB, the expected output power should be 10 dBm. If the Downlink RF Power alarm value is set to 6dB, then if the output power is below 4 dBm, then this will trigger a soft-fail alarm
- **VSWR Alarm ON**: Allows the user to enable/disable the VSWR alarm check

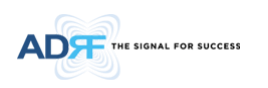

# **5.4 Install Tab**

## **5.4.1 Install- NMS**

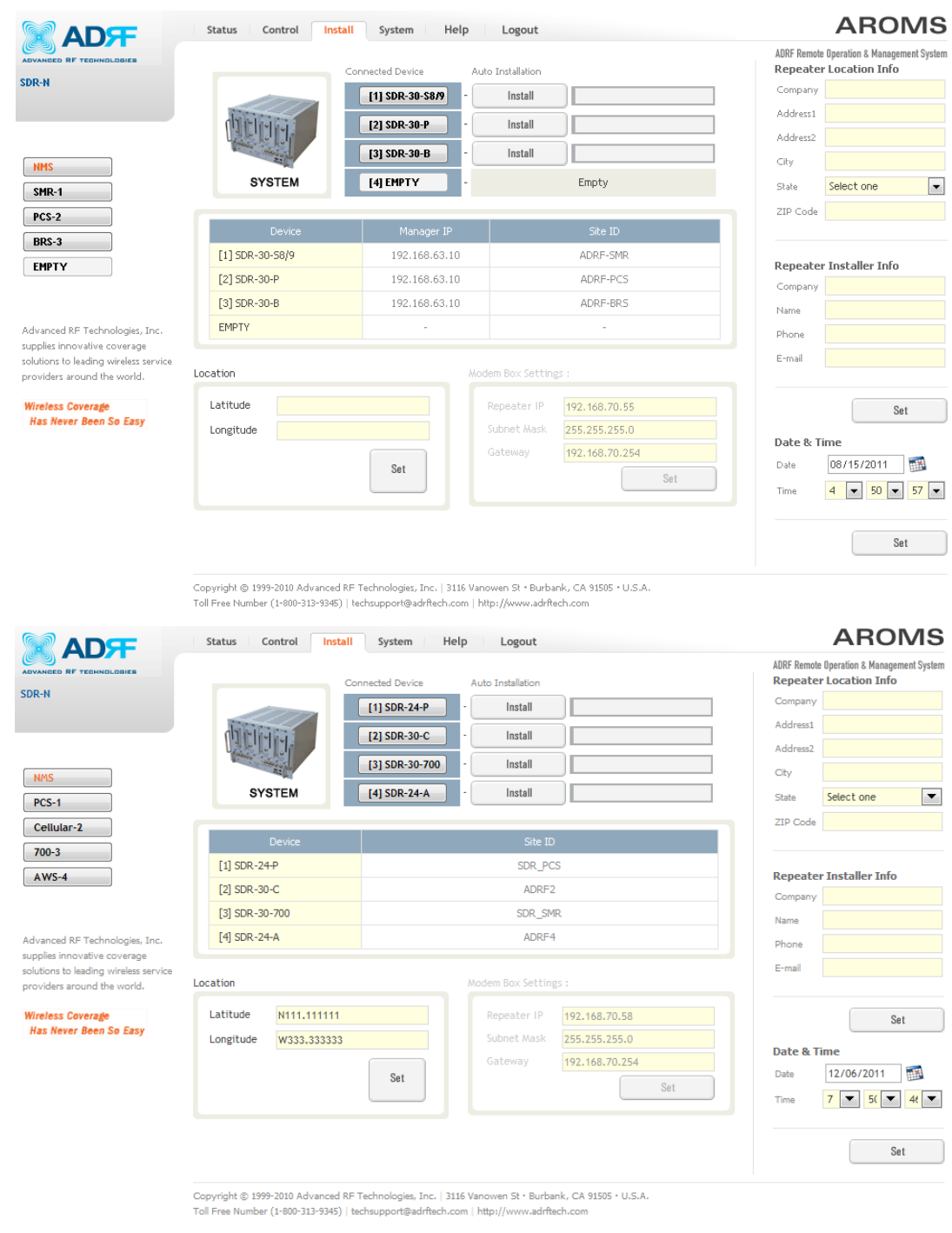

**Figure 55 Install – NMS**

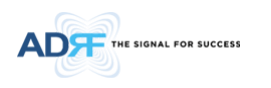

# 5.4.1.1 **Install Summary**

The auto installation routine can be run from this page by clicking on the Install button under the Auto Installation column. This section also displays the Manager IP and Site ID for all the connected SDR modules.

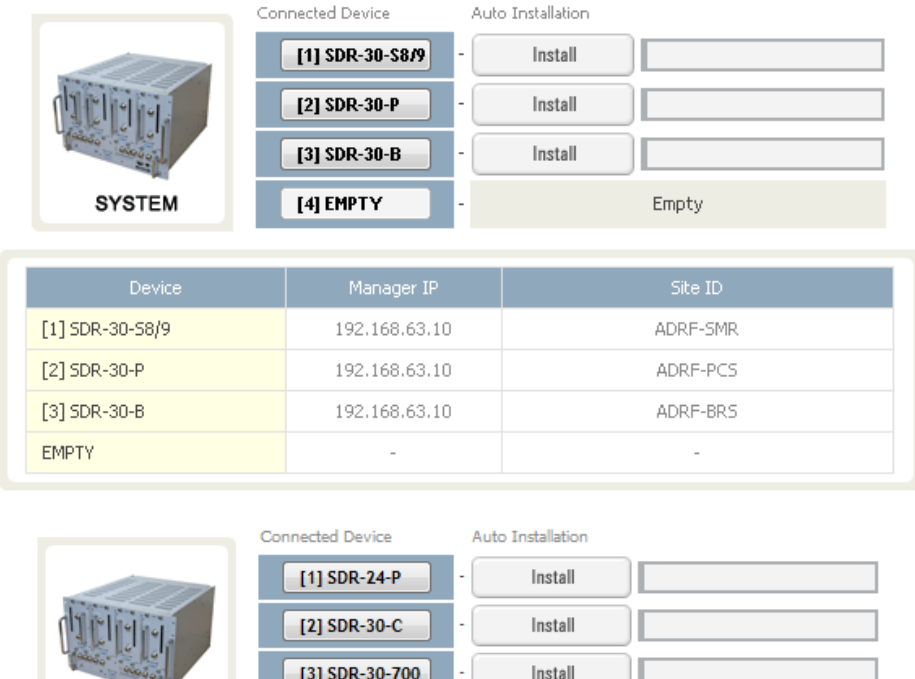

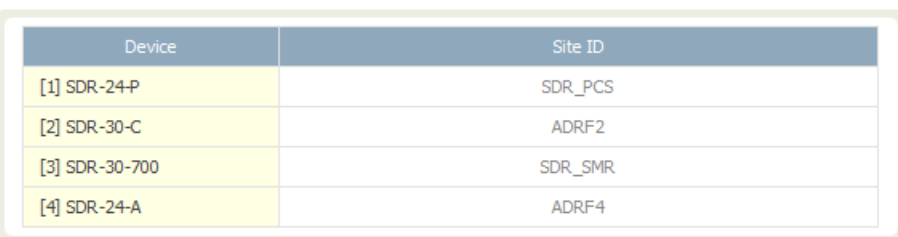

Install

 $[4]$  SDR-24-A

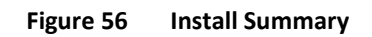

90

**SYSTEM** 

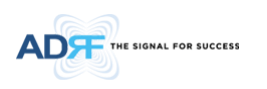

# 5.4.1.2 **Location**

This section allows the user to input the latitude and the longitude of the repeater.

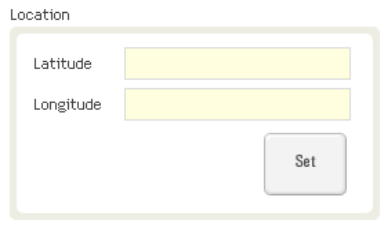

**Figure 57 Location Setting**

#### 5.4.1.3 **Modem Box Settings**

This section allows the user to specify an alternative Repeater IP, Subnet Mask, and Gateway settings. These settings are enabled when the Host/Remote switch is set to the Remote position. When the Host/Remote switch is changed, the repeater will reboot and will result in a temporary loss in coverage.

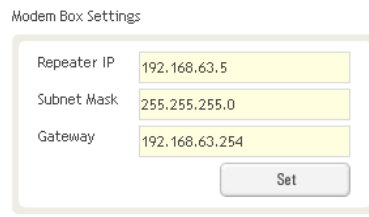

**Figure 58 Modem Box Setting**

### 5.4.1.4 **Repeater Location Info / Repeater Installer Info**

This section allows the user to specify the address of the repeater and also the information of the installer.

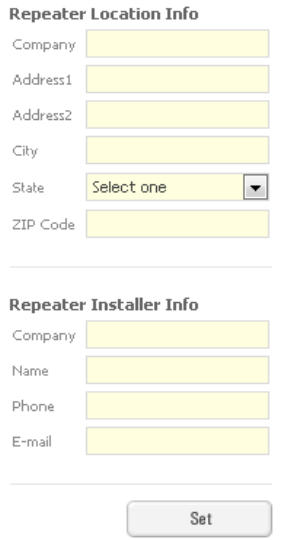

**Figure 59 Repeater Location Info / Repeater Installer Info**

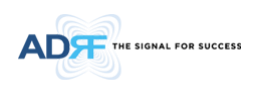

## 5.4.1.5 **Date & Time**

This section allows the user to specify the current date and time.

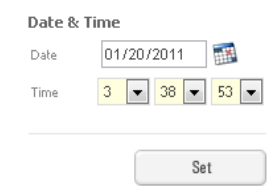

**Figure 60 Date & Time Setting**

# **5.4.2 Install- SMR**

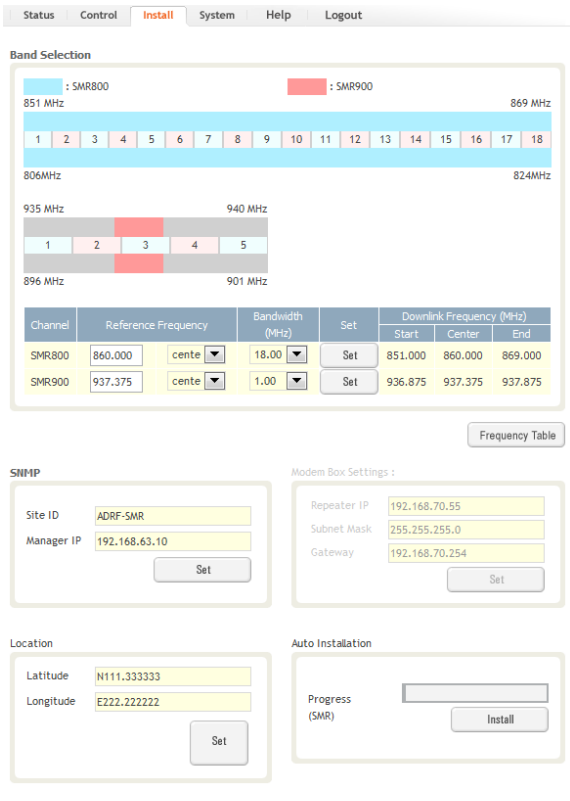

**Figure 61 Install - SMR**

The SMR Install page allows the user specify the desired frequncies by inputting the Reference Frequency and Bandwidth. The SMR module supports 1 channel on the SMR800 and 1 channel on the SMR900. SMR800 bandwidth selections range from 1.25 to 18 MHz and SMR900 bandwidth selections range from 1.25 to 5 MHz. The Web-GUI requires you to select the exact pass-bands that you will be using and exclude the guard bands when making your band selections.

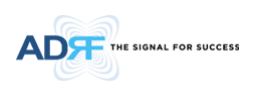

## 5.4.2.1 **Install- SMR Band Selection**

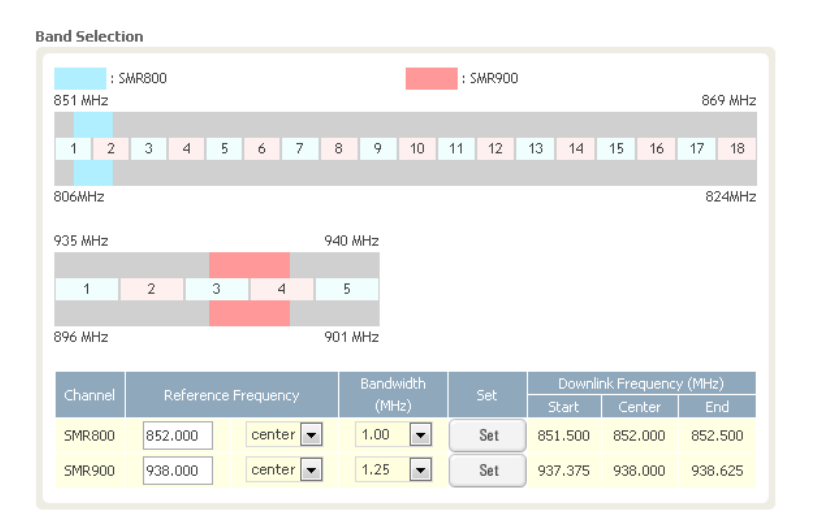

**Figure 62 Install- SMR Band Selection**

To specify a frequency, input a DL reference frequency and select either start, center, or stop from the dropdown menu. Select the desired bandwidth from the dropdown menu under the Bandwidth column and then click Set.

• Start Frequency

If a start frequency is specifed, then this will be the beginning frequency of the band selection. Adding the bandwidth value that is selected from the Bandwidth column will give you the end frequency of your band selection.

• Center Frequency

Once a center frequncy is specified and a bandwidth is selected, the system will split the bandwidth value in half and then add this to the center frequency to obtain your end frequency and also subtract this value to obtain your start frequency.

• Stop Frequency

If a stop frequency is specified, then this will be the ending frequency of the band selection. Subtracting the bandwidth value that is selected from the Bandwidth column will give you the start frequency of your band selection.

## 5.4.2.2 **Install- Frequency Table**

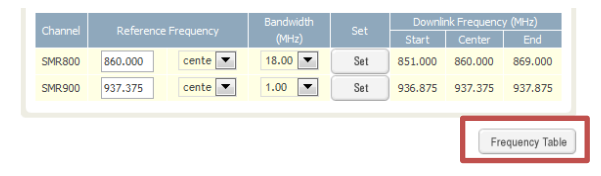

**Figure 63 Install- Frequency Setting**

By clicking on the Frequency Table button, the following screen will appear. You can use the frequency table as a reference to set the desired bands. Clicking on the Back button will take you back to the previous page.

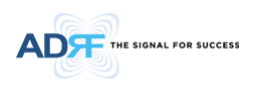

| $:$ SMR800               |                                           |                                  | : SMR900 |                          |                          |                  |
|--------------------------|-------------------------------------------|----------------------------------|----------|--------------------------|--------------------------|------------------|
| 851 MHz                  |                                           |                                  |          |                          |                          | 869 MHz          |
|                          |                                           |                                  |          |                          |                          |                  |
|                          | 1 2 3 4 5 6 7 8 9 10 11 12 13 14 15 16 17 |                                  |          |                          |                          | 18               |
| 806MHz                   |                                           |                                  |          |                          |                          | 824MHz           |
| 935 MHz                  |                                           | 940 MHz                          |          |                          |                          |                  |
| $\overline{2}$<br>1      | 3<br>$\overline{4}$                       | 5                                |          |                          |                          |                  |
|                          |                                           |                                  |          |                          |                          |                  |
| 896 MHz                  |                                           | 901 MHz                          |          |                          |                          |                  |
| Channel                  | <b>Reference Frequency</b>                | <b>Bandwidth</b>                 | Set      |                          | Downlink Frequency (MHz) |                  |
|                          |                                           | (MHz)                            |          | <b>Start</b>             | Center                   | End              |
| <b>SMR800</b><br>860,000 | cente <sup>7</sup>                        | 18.00<br>$\blacktriangledown$    | Set      | 851.000                  | 860,000                  | 869,000          |
| <b>SMR900</b><br>937.375 | cente                                     | 1.00<br>$\overline{\phantom{a}}$ | Set      | 936.875                  | 937,375                  | 937,875          |
|                          |                                           |                                  |          |                          |                          |                  |
|                          |                                           |                                  |          |                          |                          | Back             |
|                          |                                           |                                  |          |                          |                          |                  |
|                          |                                           |                                  |          |                          |                          |                  |
| Channel                  | <b>BandWidth</b>                          |                                  |          | Downlink Frequency (MHz) |                          |                  |
|                          |                                           | <b>Start</b>                     |          | Center                   |                          | <b>Stop</b>      |
|                          | 18.00 MHz<br>17.75 MHz                    | 851.0<br>851.0                   |          | 860,000<br>859.875       |                          | 869.00<br>868.75 |
|                          | 17.50 MHz                                 | 851.0                            |          | 859.750                  |                          | 868.50           |
| <b>SMR 800</b>           | 7.00 MHz                                  | 862.0                            |          | 865.500                  |                          | 869.00           |
|                          | 6.75 MHz                                  | 862.0                            |          | 865.375                  |                          | 868.75           |
|                          | 6.50 MHz                                  | 862.0                            |          | 865.250                  |                          | 868.50           |
|                          | 5.00 MHz                                  | 935.0                            |          | 937.500                  |                          | 940.00           |
| <b>SMR 900</b>           | 4.75 MHz                                  | 935.0                            |          | 937.375                  |                          | 939.75           |

**Figure 64 Install- Frequency Table**

## 5.4.2.3 **Install- SNMP**

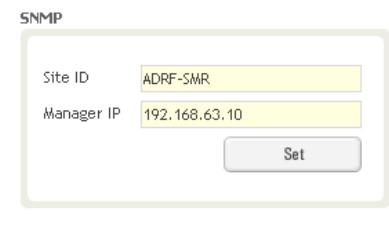

**Figure 65 Install - SNMP**

The SNMP section allows you to specify the Site ID and Manager IP. The Site-ID is the code that is used to identify a particular module. The Manager IP field is where the user inputs the IP address of the NOC system that is being used to monitor the SNMP traps.

## 5.4.2.4 **Install- Auto Installation**

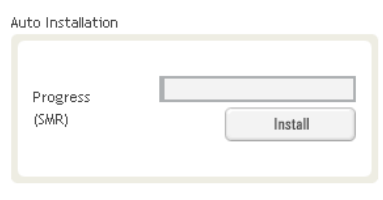

**Figure 66 Install – Auto Installation**

The Auto Installation routine can be run by clicking on the Install button. The Auto Installation routine runs basic system checks to ensure proper functionality.

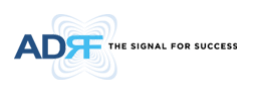

# **5.4.3 Install- PCS**

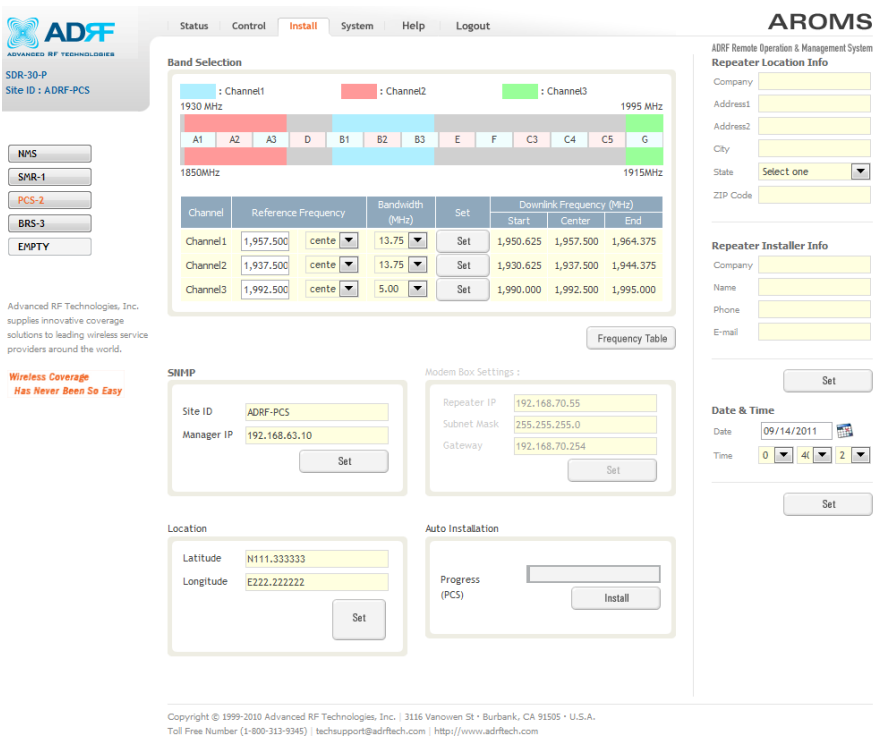

**Figure 67 Install - PCS**

The PCS Install page allows the user specify the desired frequncies by inputting the Reference Frequency and Bandwidth. The PCS module supports up to 3 non-contiguous bands. Bandwidth selection ranges from 1.25 to 18.75 MHz. The Web-GUI requires you to select the exact pass-bands that you will be using and exclude the guard bands when making your band selections.

### 5.4.3.1 **Install- PCS Band Selection**

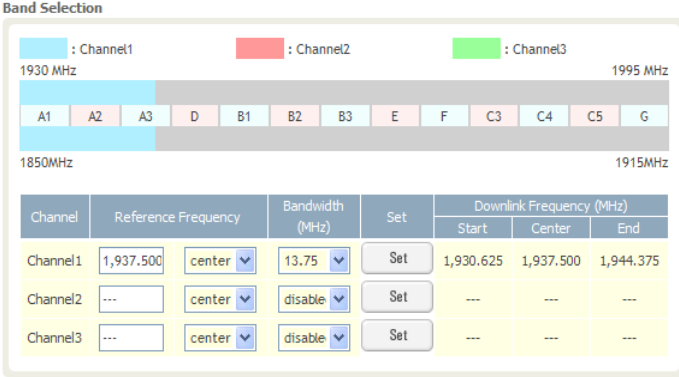

**Figure 68 Install- PCS Band Selection**

To specify a frequency, input a DL reference frequency and select either start, center, or stop from the dropdown menu. Select the desired bandwidth from the dropdown menu under the Bandwidth column and then click Set.

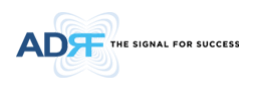

## • Start Frequency

If a start frequency is specifed, then this will be the beginning frequency of the band selection. Adding the bandwidth value that is selected from the Bandwidth column will give you the end frequency of your band selection.

## • Center Frequency

Once a center frequncy is specified and a bandwidth is selected, the system will split the bandwidth value in half and then add this to the center frequency to obtain your end frequency and also subtract this value to obtain your start frequency.

• Stop Frequency

If a stop frequency is specified, then this will be the ending frequency of the band selection. Subtracting the bandwidth value that is selected from the Bandwidth column will give you the start frequency of your band selection.

## 5.4.3.2 **Install- Frequency Table**

| Channel              |           | <b>Reference Frequency</b>    | <b>Bandwidth</b>                 | Set |           | Downlink Frequency (MHz) |                 |
|----------------------|-----------|-------------------------------|----------------------------------|-----|-----------|--------------------------|-----------------|
|                      |           |                               | (MHz)                            |     | Start     | Center                   | End             |
| Channel1             | 1,957.500 | cente <sup>7</sup>            | $13.75$ $\bullet$                | Set | 1,950.625 | 1,957.500                | 1.964.375       |
| Channel <sub>2</sub> | 1,937.500 | cente<br>$\blacktriangledown$ | $13.75$ $\bullet$                | Set | 1,930.625 | 1,937.500                | 1,944.375       |
| Channel <sub>3</sub> | 1,992.500 | cente<br>$\blacktriangledown$ | $\overline{\phantom{a}}$<br>5.00 | Set | 1,990.000 | 1,992,500                | 1,995.000       |
|                      |           |                               |                                  |     |           |                          | Frequency Table |

**Figure 69 Install – Frequency Setting**

By clicking on the Frequency Table button, the following screen will appear. You can use the frequency table as a reference to set the desired bands. Clicking on the Back button will take you back to the previous page.

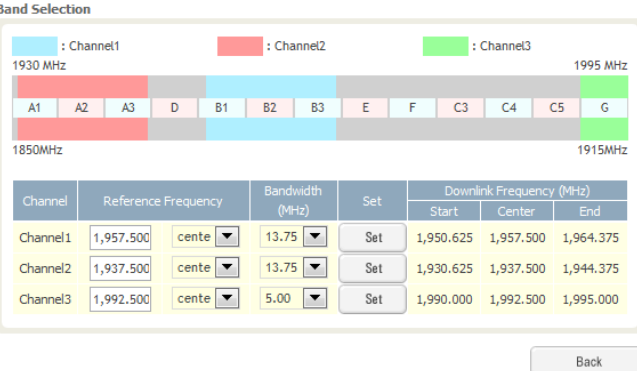

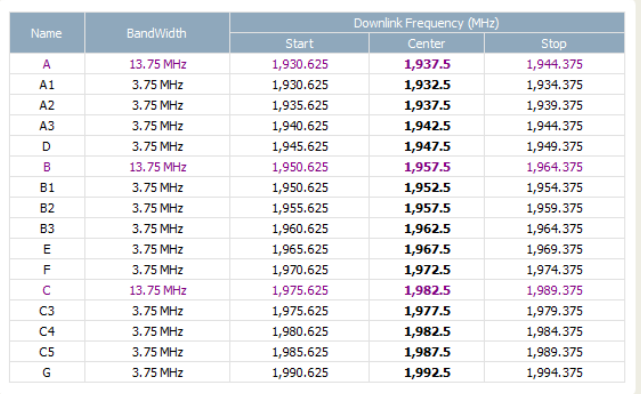

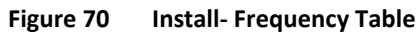

## 5.4.3.3 **Install- SNMP**

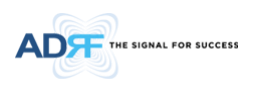

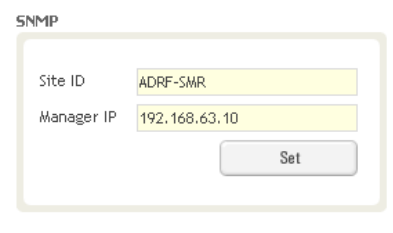

**Figure 71 Install - SNMP**

The SNMP section allows you to specify the Site ID and Manager IP. The Site-ID is the code that is used to identify a particular module. The Manager IP field is where the user inputs the IP address of the NOC system that is being used to monitor the SNMP traps.

### 5.4.3.4 **Install- Auto Installation**

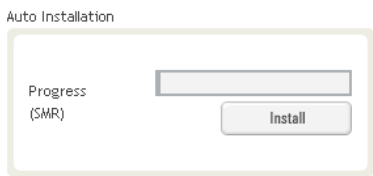

**Figure 72 Install – Auto Installation**

The Auto Installation routine can be run by clicking on the Install button. The Auto Installation routine runs basic system checks to ensure proper functionality.

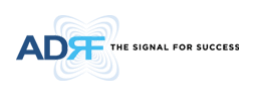

## **5.4.4 Install- BRS**

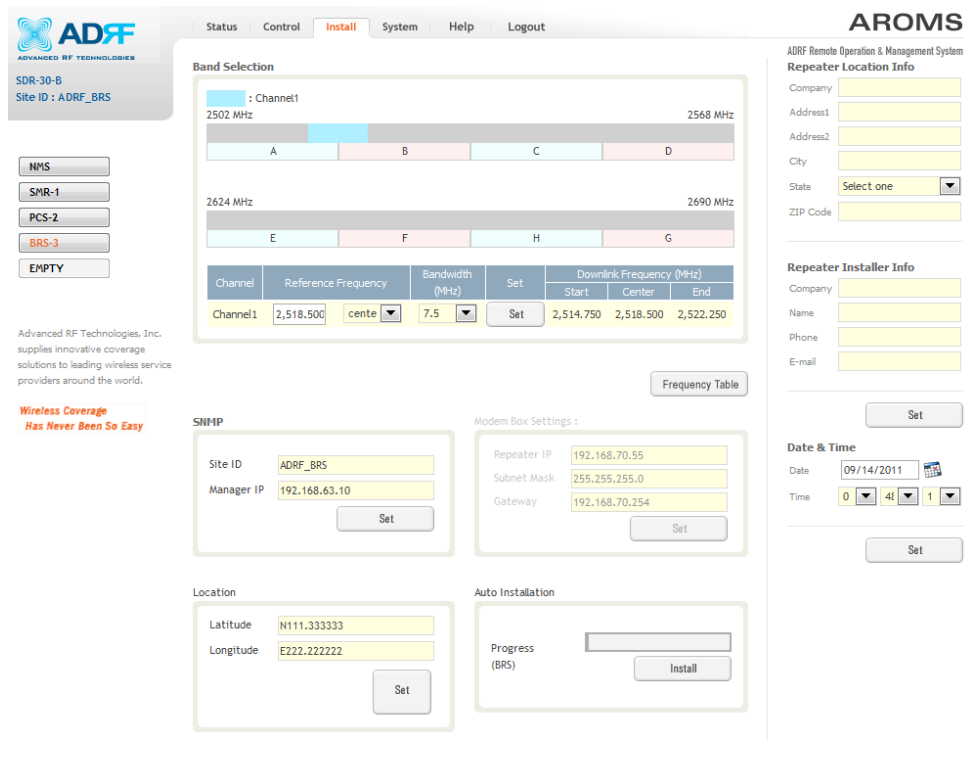

**Figure 73 Install - BRS**

The BRS Install page allows the user to specify the desired frequncies by inputting the Reference Frequency and Bandwidth. The BRS module supports 1 contiguous bands. Bandwidth selection ranges from 2.5 to 30 MHz. The Web-GUI requires you to select the exact pass-bands that you will be using and exclude the guard bands when making your band selections.

#### 5.4.4.1 **Install- BRS Band Selection**

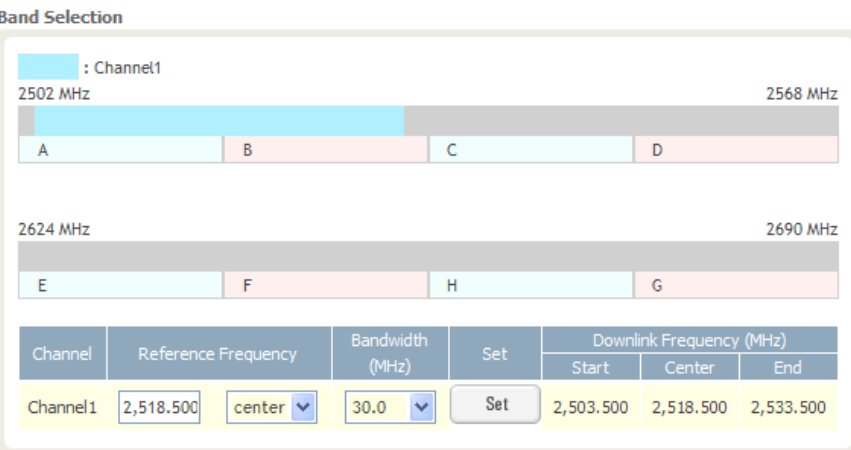

**Figure 74 Install- BRS Band Selection**

To specify a frequency, input a DL reference frequency and select either start, center, or stop from the dropdown menu. Select the desired bandwidth from the dropdown menu under the Bandwidth column and then click Set.

• Start Frequency

If a start frequency is specifed, then this will be the beginning frequency of the band selection. Adding the bandwidth value that is selected from the Bandwidth column will give you the end frequency of your band selection.

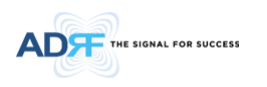

# • Center Frequency:

Once a center frequncy is specified and a bandwidth is selected, the system will split the bandwidth value in half and then add this to the center frequency to obtain your end frequency and also subtract this value to obtain your start frequency.

• Stop Frequency:

If a stop frequency is specified, then this will be the ending frequency of the band selection. Subtracting the bandwidth value that is selected from the Bandwidth column will give you the start frequency of your band selection.

## 5.4.4.2 **Install- Frequency Table**

| Channel   | Reference Frequency                       | <b>Bandwidth</b>                | Set |       | Downlink Frequency (MHz) |                 |
|-----------|-------------------------------------------|---------------------------------|-----|-------|--------------------------|-----------------|
|           |                                           | (MHz)                           |     | Start | Center                   | End             |
| Channel 1 | $cente$ $\blacktriangledown$<br>2,518.500 | $\overline{\phantom{a}}$<br>7.5 | Set |       | 2,514,750 2,518,500      | 2,522,250       |
|           |                                           |                                 |     |       |                          |                 |
|           |                                           |                                 |     |       |                          |                 |
|           |                                           |                                 |     |       |                          |                 |
|           |                                           |                                 |     |       |                          | Frequency Table |

**Figure 75 Install- Frequency Setting**

By clicking on the Frequency Table button, the following screen will appear. You can use the frequency table as a reference to set the desired bands. Clicking on the Back button will take you back to the previous page.

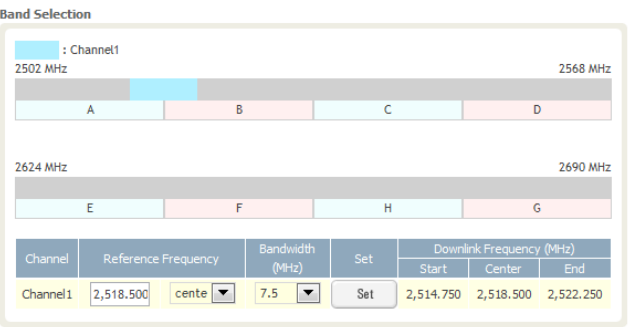

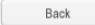

| Name      | <b>BandWidth</b> |              | Frequency (MHz) |          |
|-----------|------------------|--------------|-----------------|----------|
|           |                  | <b>Start</b> | Center          | Stop     |
| AB        | 30.0 MHz         | 2.503.50     | 2.518.50        | 2.533.50 |
| BC.       | 30.0 MHz         | 2.520.00     | 2,535.00        | 2,550.00 |
| CD        | 30.0 MHz         | 2,536.50     | 2,551.50        | 2,566.50 |
| EF        | 30.0 MHz         | 2,625.50     | 2,640.50        | 2,655.50 |
| <b>FH</b> | 30.0 MHz         | 2,642.00     | 2,657.00        | 2,672.00 |
| HG        | 30.0 MHz         | 2,658.50     | 2,673.50        | 2,688.50 |
| A         | 15.0 MHz         | 2,502.75     | 2,510.25        | 2,517.75 |
| B         | 15.0 MHz         | 2,519.25     | 2,526.75        | 2,534.25 |
| c         | 15.0 MHz         | 2,535.75     | 2,543.25        | 2,550.75 |
| D         | 15.0 MHz         | 2,552.25     | 2,559.75        | 2,567.25 |
| F         | 15.0 MHz         | 2,624.75     | 2,632.25        | 2,639.75 |
| F         | 15.0 MHz         | 2.641.25     | 2.648.75        | 2.656.25 |
|           |                  |              |                 |          |

**Figure 76 Install- Frequency Table**

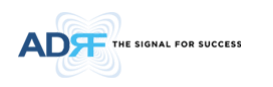

# 5.4.4.3 **Install- SNMP**

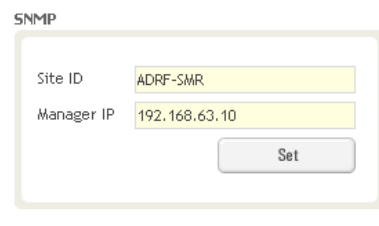

**Figure 77 Install- SNMP**

The SNMP section allows you to specify the Site ID and Manager IP. The Site-ID is the code that is used to identify a particular module. The Manager IP field is where the user inputs the IP address of the NOC system that is being used to monitor the SNMP traps.

### 5.4.4.4 **Install- Auto Installation**

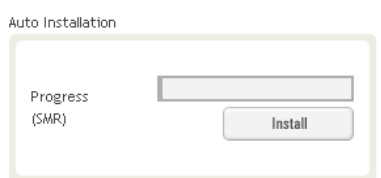

**Figure 78 Install- Auto Installation**

The Auto Installation routine can be run by clicking on the Install button. The Auto Installation routine runs basic system checks for propery functionaility.

## **5.4.5 Install- Cellular**

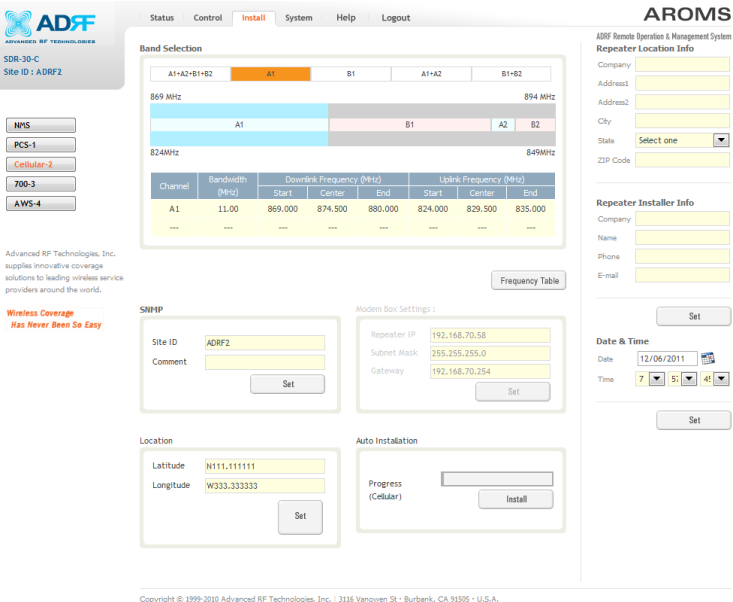

**Figure 79 Install - Cellular**

The Cellular Install page allows the user specify the desired frequncies by clicking on the preset Cellular band. Preset choices include A1+A2+B1+B2, A1, B1, A1+A2, and B1+B2.

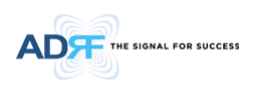

## 5.4.5.1 **Install- Cellular Band Selection**

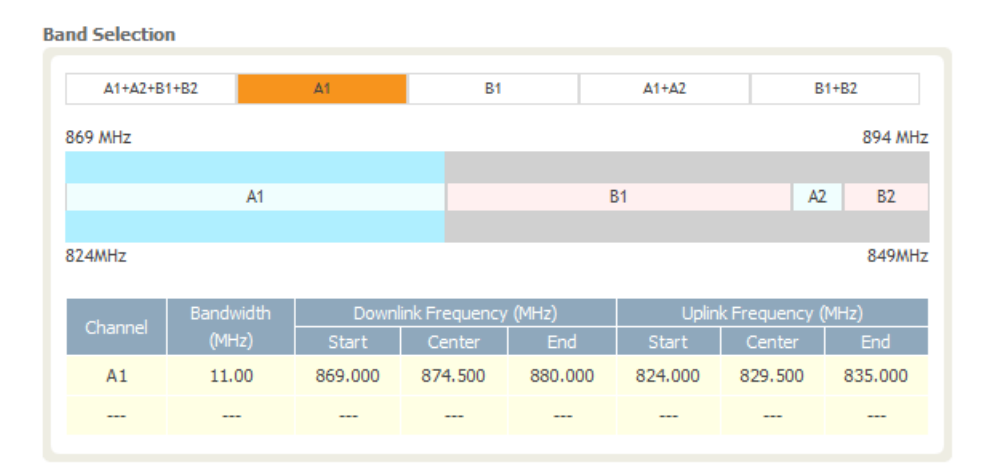

**Figure 80 Install- Cellular Band Selection**

The selected preset bands will be highlighted in orange.

## 5.4.5.2 **Install- Frequency Table**

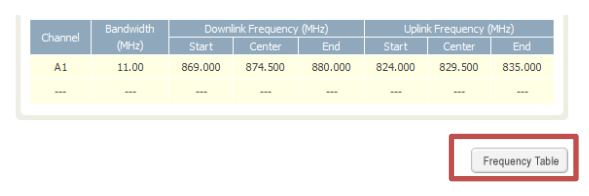

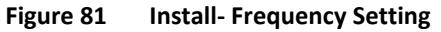

By clicking on the Frequency Table button, the following screen will appear. You can use the frequency table as a reference to set the desired bands. Clicking on the Back button will take you back to the previous page.

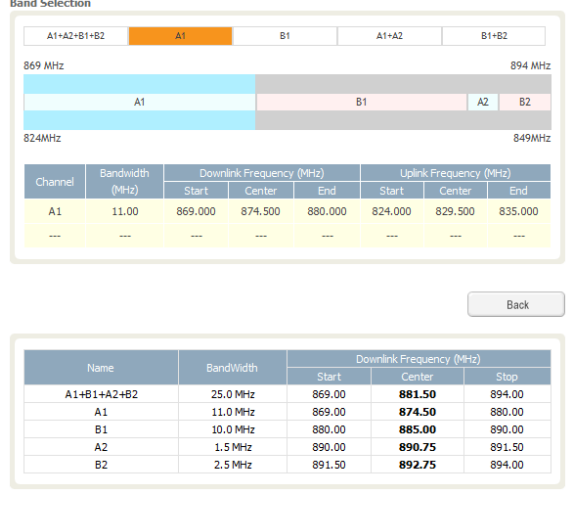

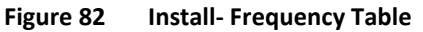

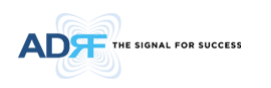

# 5.4.5.3 **Install- SNMP**

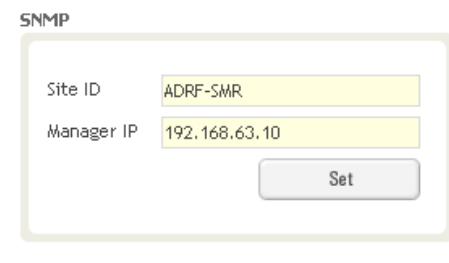

**Figure 83 Install - SNMP**

The SNMP section allows you to specify the Site ID and Manager IP. The Site-ID is the code that is used to identify a particular module. The Manager IP field is where the user inputs the IP address of the NOC system that is being used to monitor the SNMP traps.

### 5.4.5.4 **Install- Auto Installation**

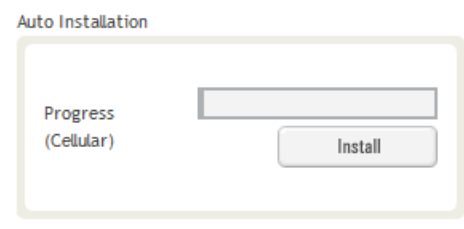

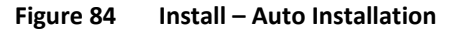

The Auto Installation routine can be run by clicking on the Install button. The Auto Installation routine runs basic system checks to ensure proper functionality.

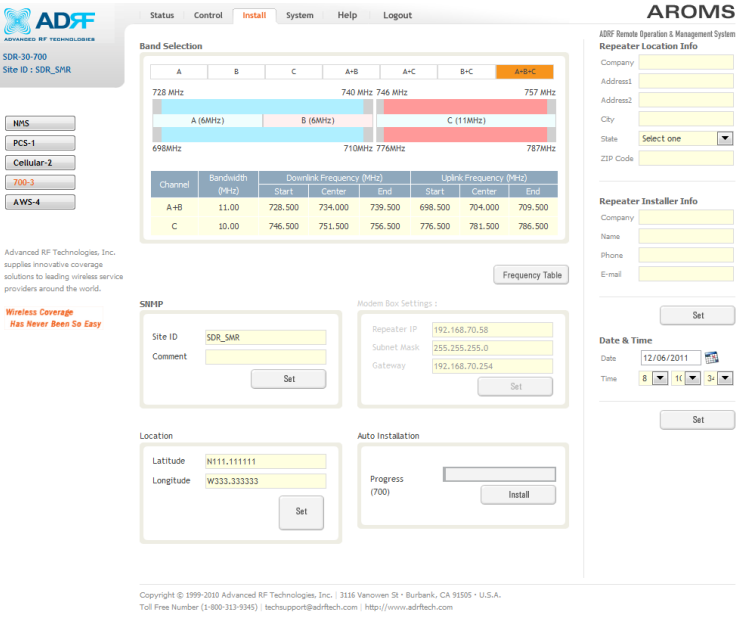

# **5.4.6 Install- 700 MHz**

**Figure 85 Install – 700 MHz**

The 700 MHz Install page allows the user specify the desired frequncies by clicking on the preset 700 MHz band. Available choices include any combination of Lower A, Lower B, and Upper C.

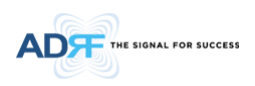

# 5.4.6.1 **Install- 700 MHz Band Selection**

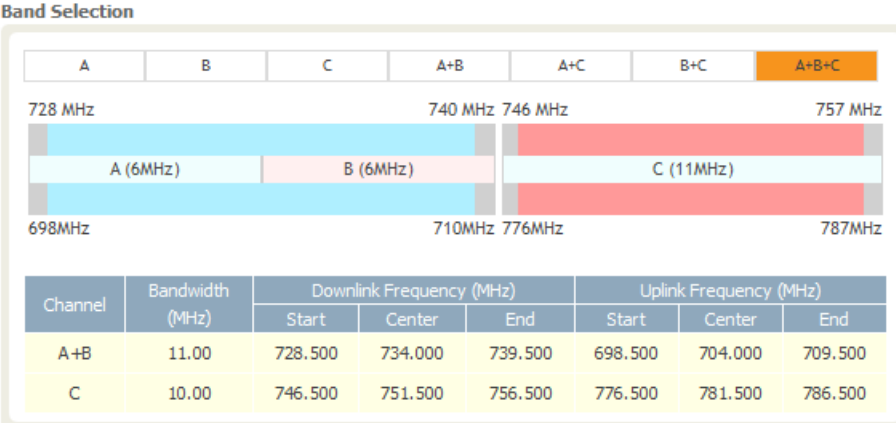

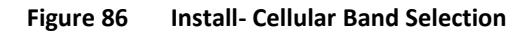

The selected preset bands will be highlighted in orange.

## 5.4.6.2 **Install- Frequency Table**

| Channel | <b>Bandwidth</b> |              | Downlink Frequency (MHz) |         |         | Uplink Frequency (MHz) |                 |
|---------|------------------|--------------|--------------------------|---------|---------|------------------------|-----------------|
|         | (MHz)            | <b>Start</b> | Center                   | End     | Start   | <b>Center</b>          | End             |
| $A + B$ | 11.00            | 728,500      | 734,000                  | 739.500 | 698,500 | 704.000                | 709.500         |
| Ċ       | 10.00            | 746,500      | 751.500                  | 756,500 | 776.500 | 781.500                | 786,500         |
|         |                  |              |                          |         |         |                        |                 |
|         |                  |              |                          |         |         |                        | Frequency Table |
|         |                  |              |                          |         |         |                        |                 |

**Figure 87 Install- Frequency Setting**

By clicking on the Frequency Table button, the following screen will appear. You can use the frequency table as a reference to set the desired bands. Clicking on the Back button will take you back to the previous page.

| A       | B                | Ċ                          | $A + B$                  |                 | A+C                      | B+C                           | $A+B+C$            |
|---------|------------------|----------------------------|--------------------------|-----------------|--------------------------|-------------------------------|--------------------|
| 728 MHz |                  |                            |                          | 740 MHz 746 MHz |                          |                               | 757 MHz            |
|         | A(6MHz)          | and the state of the state | B(6MHz)                  |                 |                          | C (11MHz)                     |                    |
|         |                  |                            |                          |                 |                          |                               |                    |
| 698MHz  |                  |                            |                          | 710MHz 776MHz   |                          |                               | 787MH <sub>7</sub> |
| Channel | <b>Bandwidth</b> |                            | Downlink Frequency (MHz) |                 |                          | <b>Uplink Frequency (MHz)</b> |                    |
|         | (MHz)            | Start                      | Center                   | End             | <b>Start</b>             | Center                        | End                |
| $A + B$ | 11.00            | 728,500                    | 734.000                  | 739.500         | 698,500                  | 704.000                       | 709.500            |
| c       | 10.00            | 746,500                    | 751.500                  | 756,500         | 776,500                  | 781,500                       | 786,500            |
|         |                  |                            |                          |                 |                          |                               |                    |
|         |                  |                            |                          |                 |                          |                               | Back               |
|         |                  |                            |                          |                 |                          |                               |                    |
| Name    | <b>BandWidth</b> |                            |                          |                 | Downlink Frequency (MHz) |                               |                    |
|         |                  |                            | Start                    |                 | Center                   |                               | <b>Stop</b>        |
| Α       | 5.0 MHz          |                            | 728.50                   |                 | 731.00                   |                               | 733.50             |
| B       | 5.0 MHz          |                            | 734.50                   |                 | 737.00                   |                               | 739.50             |
| Ċ       | 10.0 MHz         |                            | 746.50                   |                 | 751.50                   |                               | 756.50             |
| $A + B$ | 11.0 MHz         |                            | 728.50                   |                 | 734.00                   |                               | 739.50             |

**Figure 88 Install- Frequency Table**

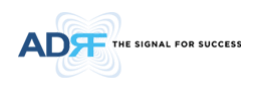

# 5.4.6.3 **Install- SNMP**

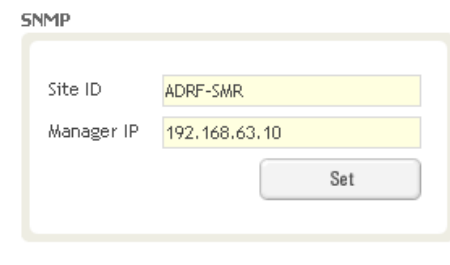

**Figure 89 Install - SNMP**

The SNMP section allows you to specify the Site ID and Manager IP. The Site-ID is the code that is used to identify a particular module. The Manager IP field is where the user inputs the IP address of the NOC system that is being used to monitor the SNMP traps.

# 5.4.6.4 **Install- Auto Installation**

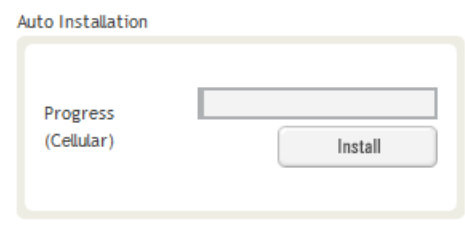

**Figure 90 Install – Auto Installation**

The Auto Installation routine can be run by clicking on the Install button. The Auto Installation routine runs basic system checks to ensure proper functionality.

## **5.4.7 Install- AWS**

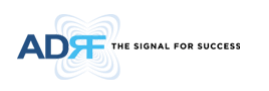

**AD**汗 SDR-33-AF Site ID : ADRF

Status Control Install System Help | Logout **Band Selection Channel2 Channel3**  $\overline{\phantom{a}}$ : Channel1 2110 MHz 2180 MHz m. C D E A  $\overline{B}$ F  $G$   $H$   $I$  $\mathbf{J}$ 1710MHz 1755MHz Reference Fre Channel1  $ce$ ce Channel<sub>2</sub> Channel<sub>3</sub> ce

Advanced RF Technologies, Inc. supplies innovative coverage solutions to leading wireless service providers around the world.

**Wireless Coverage** Has Never Been So Easy

**Custom Bandwidth Setting** 

 $C1$ 

 $C<sub>2</sub>$ 

 $C3$ 

 $C4$ 

 $\Box$ 

 $\square$ 

 $\Box$ 

 $\Box$ 

فتحدث

 $4.5$ 

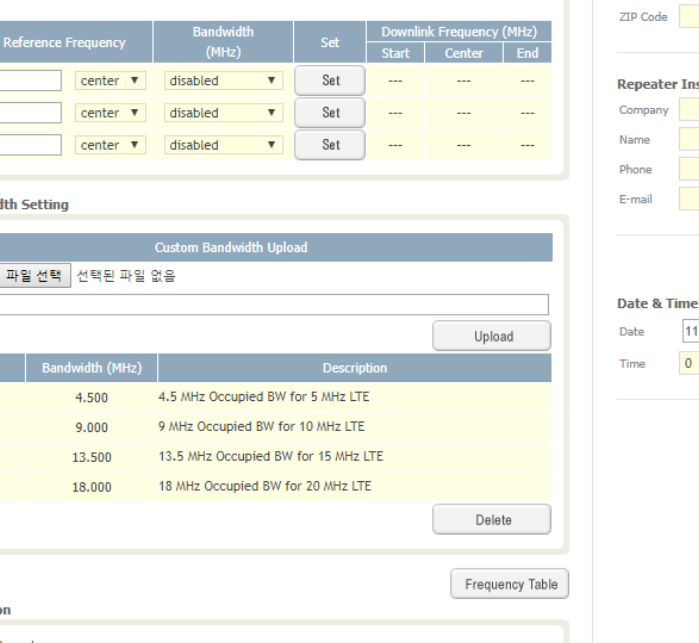

**AROMS** ADRF Remote Operation & Management System **Repeater Location Info** Company Address1 Address<sub>7</sub> City State Select one

## staller Info

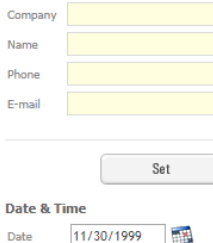

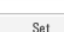

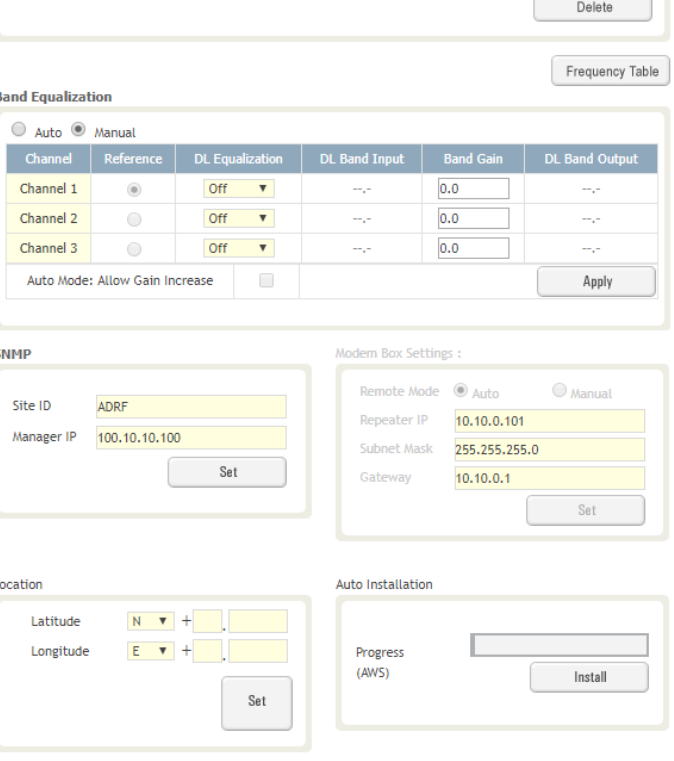

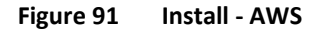

The AWS Install page allows the user specify the desired frequncies by inputting the Reference Frequency and Bandwidth. The AWS module supports up to 3 non-contiguous bands. Bandwidth selection ranges from 1.25 to 18.75 MHz. The Web-GUI requires you to select the exact pass-bands that you will be using and exclude the guard bands when making your band selections.

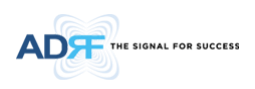

## 5.4.7.1 **Install- AWS Band Selection**

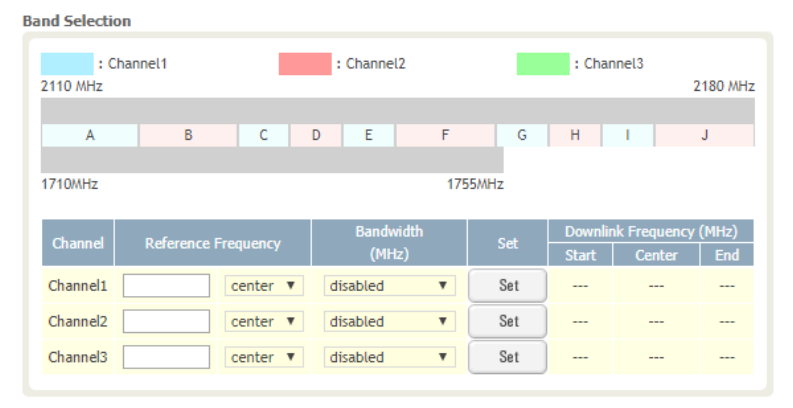

**Figure 92 Install- AWS Band Selection**

To specify a frequency, input a DL reference frequency and select either start, center, or stop from the dropdown menu. Select the desired bandwidth from the dropdown menu under the Bandwidth column and then click Set.

• Start Frequency

If a start frequency is specifed, then this will be the beginning frequency of the band selection. Adding the bandwidth value that is selected from the Bandwidth column will give you the end frequency of your band selection.

Center Frequency

Once a center frequncy is specified and a bandwidth is selected, the system will split the bandwidth value in half and then add this to the center frequency to obtain your end frequency and also subtract this value to obtain your start frequency.

• Stop Frequency

If a stop frequency is specified, then this will be the ending frequency of the band selection. Subtracting the bandwidth value that is selected from the Bandwidth column will give you the start frequency of your band selection.

#### 5.4.7.2 **Install- Frequency Table**

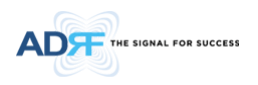

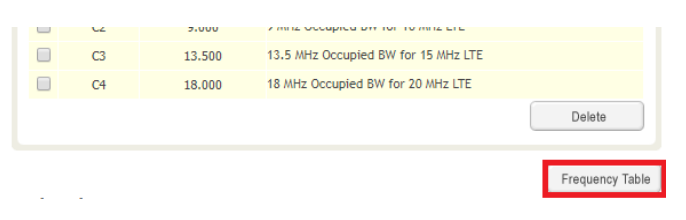

**Figure 93 Install – Frequency Setting**

By clicking on the Frequency Table button, the following screen will appear. You can use the frequency table as a reference to set the desired bands. Clicking on the Back button will take you back to the previous page.

| <b>Band Selection</b> |                            |               |          |                           |                           |               |                                 |                                           |             |
|-----------------------|----------------------------|---------------|----------|---------------------------|---------------------------|---------------|---------------------------------|-------------------------------------------|-------------|
| 2110 MHz              | : Channel1                 |               |          | : Channel2                |                           |               |                                 | : Channel3                                | 2180 MHz    |
|                       |                            |               |          |                           |                           |               |                                 |                                           |             |
| A                     | B                          | Ċ             | D        | E                         | F                         | G             |                                 | $H \parallel H$                           | J           |
| 1710MHz               |                            |               |          |                           |                           | 1755MHz       |                                 |                                           |             |
| <b>Channel</b>        | <b>Reference Frequency</b> |               |          | <b>Bandwidth</b><br>(MHz) |                           | Set           | <b>Start</b>                    | <b>Downlink Frequency (MHz)</b><br>Center | <b>End</b>  |
| Channel1              |                            | center $\Psi$ | disabled |                           | $\overline{\mathbf{v}}$   | Set           |                                 | ---                                       | ---         |
| Channel <sub>2</sub>  |                            | center $\Psi$ | disabled |                           | $\overline{\mathbf{v}}$   | Set           |                                 |                                           |             |
| Channel <sub>3</sub>  |                            | center $\Psi$ | disabled |                           | $\boldsymbol{\mathrm{v}}$ | Set           |                                 |                                           |             |
|                       |                            |               |          |                           |                           |               |                                 |                                           |             |
|                       |                            |               |          |                           |                           |               | <b>Downlink Frequency (MHz)</b> |                                           |             |
| <b>Name</b>           | <b>BandWidth</b>           |               |          | <b>Start</b>              |                           | <b>Center</b> |                                 |                                           | <b>Stop</b> |
| А                     | 8.75 MHz                   |               |          | 2,110.625                 |                           | 2,115.000     |                                 |                                           | 2,119.375   |
| A1                    | 3.75 MHz                   |               |          | 2,110.625                 |                           | 2,112.500     |                                 |                                           | 2,114.375   |
| A <sub>2</sub>        | 3.75 MHz                   |               |          | 2,115.625                 |                           | 2,117.500     |                                 |                                           | 2,119,375   |
| B                     | 8.75 MHz                   |               |          | 2,120.625                 |                           | 2,125.000     |                                 |                                           | 2,129.375   |
| <b>B1</b>             | 3.75 MHz                   |               |          | 2,120.625                 |                           | 2,122.500     |                                 |                                           | 2,124.375   |
| <b>B2</b>             | 3.75 MHz                   |               |          | 2,125.625                 |                           | 2,127.500     |                                 |                                           | 2,129,375   |
| c                     | 3.75 MHz                   |               |          | 2,130.625                 |                           | 2,132.500     |                                 |                                           | 2,134.375   |
| D                     | 3.75 MHz                   |               |          | 2,135.625                 |                           | 2,137.500     |                                 |                                           | 2,139,375   |
| Ė                     | 3.75 MHz                   |               |          | 2,140.625                 |                           | 2,142.500     |                                 |                                           | 2,144.375   |
| F                     | 8.75 MHz                   |               |          | 2,145.625                 |                           | 2,150.000     |                                 |                                           | 2,154.375   |
| F1                    | 3.75 MHz                   |               |          | 2,145.625                 |                           | 2,147.500     |                                 |                                           | 2,149,375   |
| F <sub>2</sub>        | 3.75 MHz                   |               |          | 2,150.625                 |                           | 2,152.500     |                                 |                                           | 2,154.375   |
| G                     | 3.75 MHz                   |               |          | 2,155.625                 |                           | 2,157.500     |                                 |                                           | 2,159.375   |
| н                     | 3.75 MHz                   |               |          | 2,160.625                 |                           | 2,162.500     |                                 |                                           | 2,164,375   |
| Ī                     | 3.75 MHz                   |               |          | 2,165.625                 |                           | 2,167.500     |                                 |                                           | 2,169.375   |

**Figure 94 Install- Frequency Table**

## 5.4.7.3 **Install- SNMP**

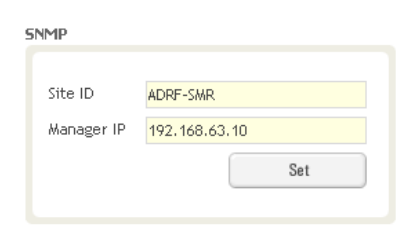

**Figure 95 Install - SNMP**

The SNMP section allows you to specify the Site ID and Manager IP. The Site-ID is the code that is used to identify a particular module. The Manager IP field is where the user inputs the IP address of the NOC system that is being used to monitor the SNMP traps.

#### 5.4.7.4 **Install- Auto Installation**

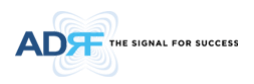

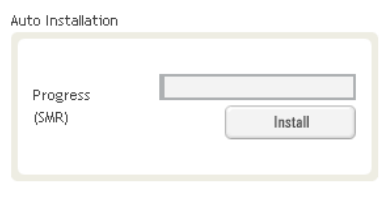

**Figure 96 Install – Auto Installation**

The Auto Installation routine can be run by clicking on the Install button. The Auto Installation routine runs basic system checks to ensure proper functionality.

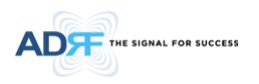

## **5.5 System**

The System tab allows the user to perform firmware updates, upload closeout packages, view any changes to the system, backup existing configuration, and add/remove user accounts, and change the login credentials of the Administrator.

#### **5.5.1 System- Account**

#### 5.5.1.1 **System: Account- Account Management**

The Account Management section allows the Administrator to delete any user account. Please note that the Account Management section is only available if you are logged into the system as the Administrator. To delete a user account click on the Account Management link and under the Delete column, click on the delete button.

Status Delete admin  $1\,$ admin administrator  $\overline{c}$ adrf adrf user  ${\rm delete}$ 

Update / Account Management / New Account / New Administrator / Modify Login

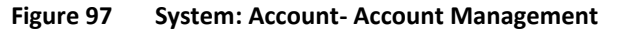

#### 5.5.1.2 **System: Account- New Account**

The New account section allows the Administrator to create a new user account. Please note that the New account section is only available if you are logged into the system as the Administrator. To create a new user account click on the New account link and fill in the fields highlighted in yellow as shown below.

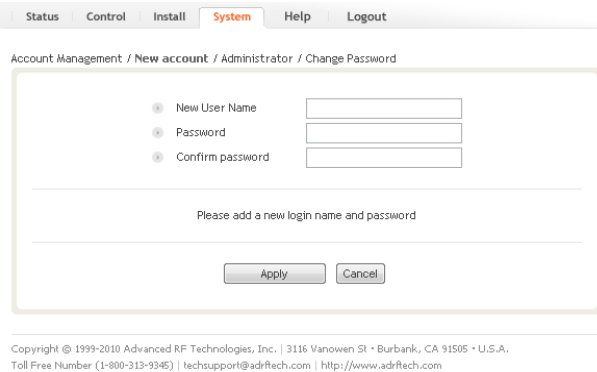

**Figure 98 System: Account- New Account**

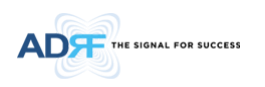

### 5.5.1.3 **System: Account- Administrator**

The Administrator section allows the Administrator to create additional Administrator accounts. Please note that the Administrator section is only available if you are logged into the system as the Administrator.

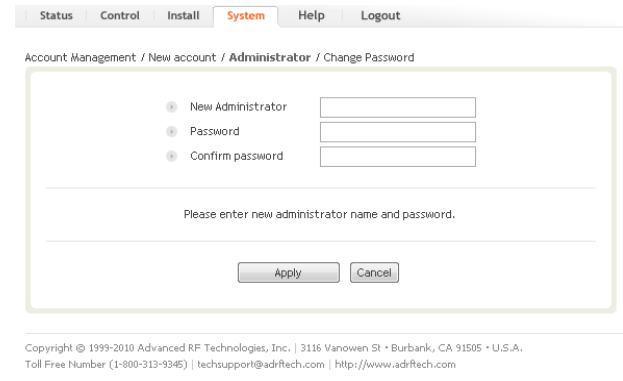

**Figure 99 System: Account- Administrator**

## 5.5.1.4 **System: Account- Change Password**

The Change Password section allows the current user who is logged into the system to change their login credentials.

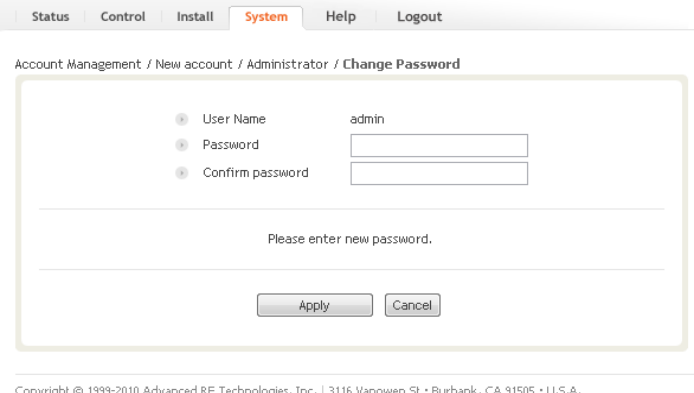

Toll Free Number (1-800-313-9345) | techsupport@adrftech.com | http://www.adrftech.com

**Figure 100 System: Account- Change Password**

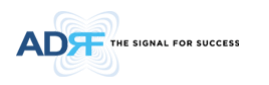

### **5.5.2 System- Closeout Package**

The closeout package section will allow the user to upload documents to the module. The maximum file size for each upload is limited to 10 MB. The total amount of space available for uploading document is 100 MB. Please do not use this section as the primary storage location of your documents. Documents may become unavailable if the system goes down.

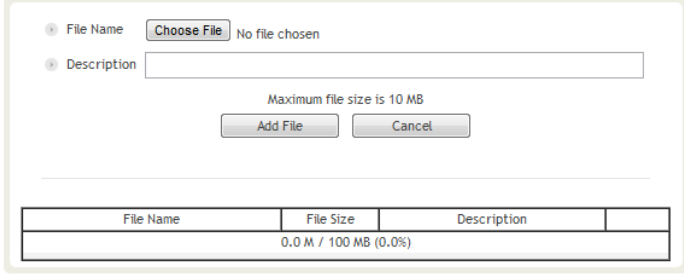

**Figure 101 System- Closeout Package**

To upload documents to the module, click on the "Choose File" or "Browse" button and locate the file that you would like to upload, then enter in a Description of the file being uploaded. Afterwards, click on the "Add File" button to upload the file. Below is what you will see after the file upload. To delete the file, click on the delete button located in the last column.

| <b>File Name</b><br>Choose File<br>$\sim$        | No file chosen                         |                    |        |
|--------------------------------------------------|----------------------------------------|--------------------|--------|
| <b>Description</b><br>$\left( \mathbf{r}\right)$ |                                        |                    |        |
|                                                  | Maximum file size is 10 MB<br>Add File | Cancel             |        |
|                                                  |                                        |                    |        |
| <b>File Name</b>                                 | <b>File Size</b>                       | <b>Description</b> |        |
| test.txt                                         | 252 Bytes                              | testing            | delete |
| Audax-24_Rev1_NONE_NO                            | 12.5 KB                                | <b>XXXXXX</b>      | delete |

**Figure 102 System- Closeout Package after the file upload**

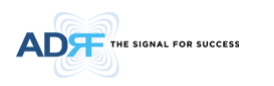

## **5.5.3 System- User Log**

This section displays system events that have taken place. The User Log displays who has made the changes, the time and date of when the event took place, and what changes were made to the system.

| User Log |                |                     |          |                                                 |
|----------|----------------|---------------------|----------|-------------------------------------------------|
|          | <b>Number</b>  | Date:               | Username | Log Message                                     |
|          | $\mathbf{1}$   | 07/19/2011 20:43:17 | admin    | Logged-In                                       |
|          | $\overline{c}$ | 07/19/2011 19:34:09 | admin    | Logged-In                                       |
|          | 3              | 08/18/2011 13:31:08 | adrf     | [SMR-1] System Time Change to 7/19/2011 7:19:52 |
|          | $\overline{4}$ | 08/18/2011 13:21:42 | adrf     | Logged-In                                       |
|          | 5              | 08/18/2011 05:11:57 | adrf     | Logged-In                                       |
|          | 6              | 08/18/2011 01:45:25 | admin    | [SMR-1] Change Longitude to E222,222222         |
|          | $\overline{7}$ | 08/18/2011 01:45:25 | admin    | [SMR-1] Change Latitude to N111.111111          |
|          | 8              | 08/18/2011 01:43:59 | admin    | [SMR-1] UL HPA Set On                           |
|          | 9              | 08/18/2011 01:43:59 | admin    | [SMR-1] DL HPA Set On                           |
|          | 10             | 08/18/2011 01:43:59 | admin    | [SMR-1] AGC Set On                              |
|          | 11             | 08/18/2011 00:12:06 | admin    | Logged-In                                       |

**Figure 103 System – User Log**

### **5.5.4 System: Update**

To perform a firmware update, click on the System tab and the following screen will appear.

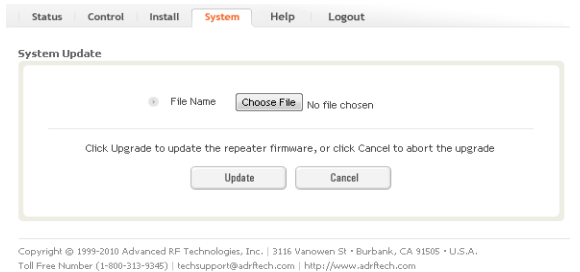

**Figure 104 System update**

- Click on the Choose File… button and locate the firmware file
- Click on the Upload button to perform the firmware update
- Once the firmware update is complete, the following popup message will appear:

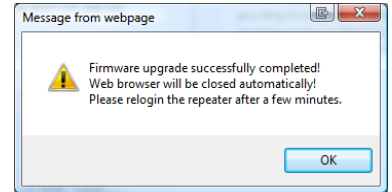

**Figure 105 Pop-up message after System update is complete**

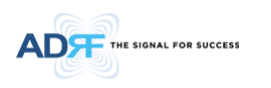

#### **5.5.5 System- Backup**

The backup section allows the user to save the settings of the module. To perform the backup, click on the Backup button and you will be prompted to save the backup file. To restore the settings to the system, perform an update using this file.

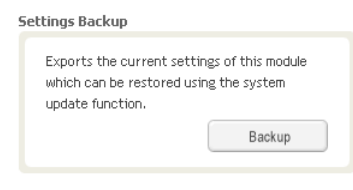

**Figure 106 System backup**

#### **5.6 Help**

If an internet connection is available, clicking on the Help Tab will redirect the user to our Technical Support page.

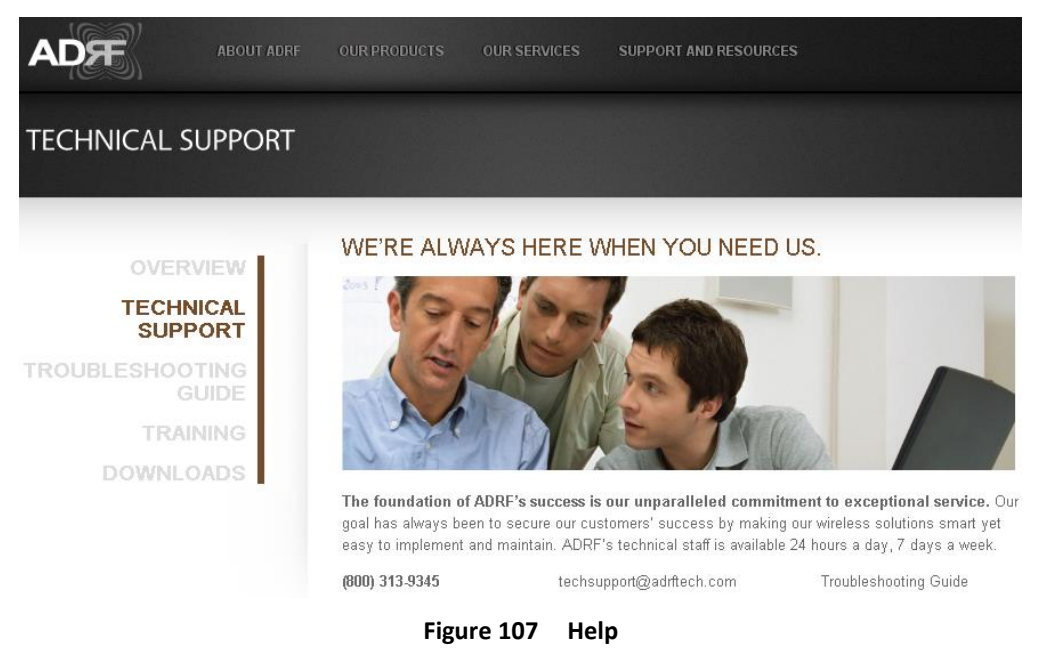

## **5.7 Logout**

Clicking the Logout button will log the current user off the system.
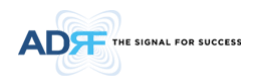

## **6. MAINTENANCE GUIDE FOR SDR REPEATER**

## **6.1 Periodic Inspection Checklist**

- Check for loose connections between the repeater and antennas. If connections are loose, make sure that all connections are tightly fastened properly.
- Cables and connectors are in good condition.
- Ensure that the repeater brackets are in good. condition and that the repeater is securely fastened

## **6.2 Preventive Measures for Optimal Operation**

## **6.2.1 Recommendations**

Perform the *Periodic Inspection Checklist* quarterly or semi-annually.

## **6.2.2 Precautions**

- Do not operate the repeater with the antennas in extremely close proximity to one another as this may cause damage to the repeater.
- Do not change the parameters unless instructed to do so by an authorized supervisor.
- Do not move the repeater unless instructed to do so by an authorized supervisor.
- Do not detach any cables to the repeater unless repair of respective components is necessary.

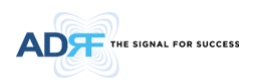

## **7. WARRANTY AND REPAIR POLICY**

## **7.1 General Warranty**

The SDR carries a Standard Warranty period of two (2) years unless indicated otherwise on the package or in the acknowledgment of the purchase order.

## **7.2 Limitations of Warranty**

Your exclusive remedy for any defective product is limited to the repair or replacement of the defective product. Advanced RF Technologies, Inc. may elect which remedy or combination of remedies to provide in its sole discretion. Advanced RF Technologies, Inc. shall have a reasonable time after determining that a defective product exists to repair or replace the problem unit. Advanced RF Technologies, Inc. warranty applies to repaired or replaced products for the balance of the applicable period of the original warranty or ninety days from the date of shipment of a repaired or replaced product, whichever is longer.

#### **7.3 Limitation of Damages**

The liability for any defective product shall in no event exceed the purchase price for the defective product.

#### **7.4 No Consequential Damages**

Advanced RF Technologies, Inc. has no liability for general, consequential, incidental or special damages.

#### **7.5 Additional Limitation on Warranty**

Advanced RF Technologies, Inc. standard warranty does not cover products which have been received improperly packaged, altered, or physically damaged. For example, broken warranty seal, labels exhibiting tampering, physically abused enclosure, broken pins on connectors, any modifications made without Advanced RF Technologies, Inc. authorization, will void all warranty.

## **7.6 Return Material Authorization (RMA)**

No product may be returned directly to Advanced RF Technologies, Inc. without first getting an approval from Advanced RF Technologies, Inc. If it is determined that the product may be defective, you will be given an RMA number and instructions in how to return the product. An unauthorized return, i.e., one for which an RMA number has not been issued, will be returned to you at your expense. Authorized returns are to be shipped to the address on the RMA in an approved shipping container. You will be given our courier information. It is suggested that the original box and packaging materials should be kept if an occasion arises where a defective product needs to be shipped back to Advanced RF Technologies, Inc. To request an RMA, please call (800) 313-9345 or send an email to techsupport@adrftech.com.

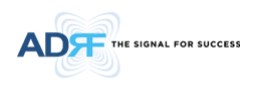

## **8. SPECIFICATIONS**

## **8.1 Electrical Specifications**

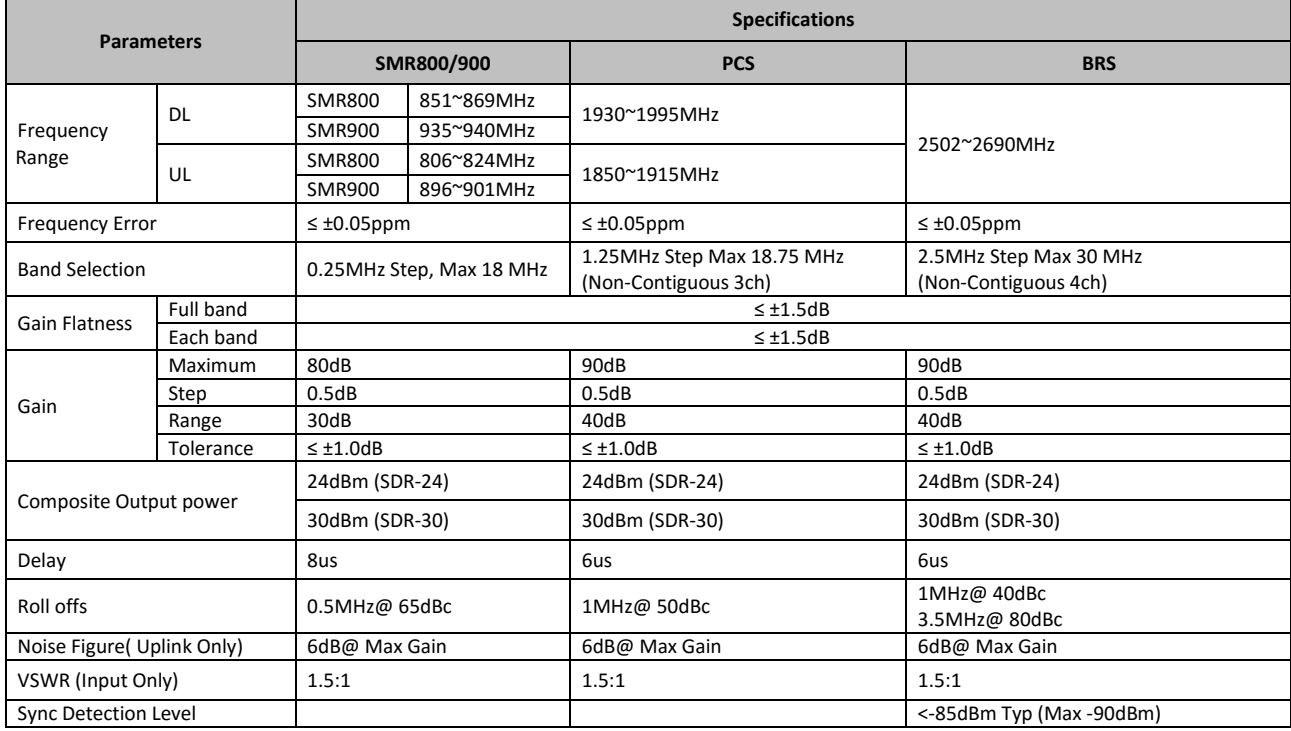

## **Table 8-1 Electrical Specifications**

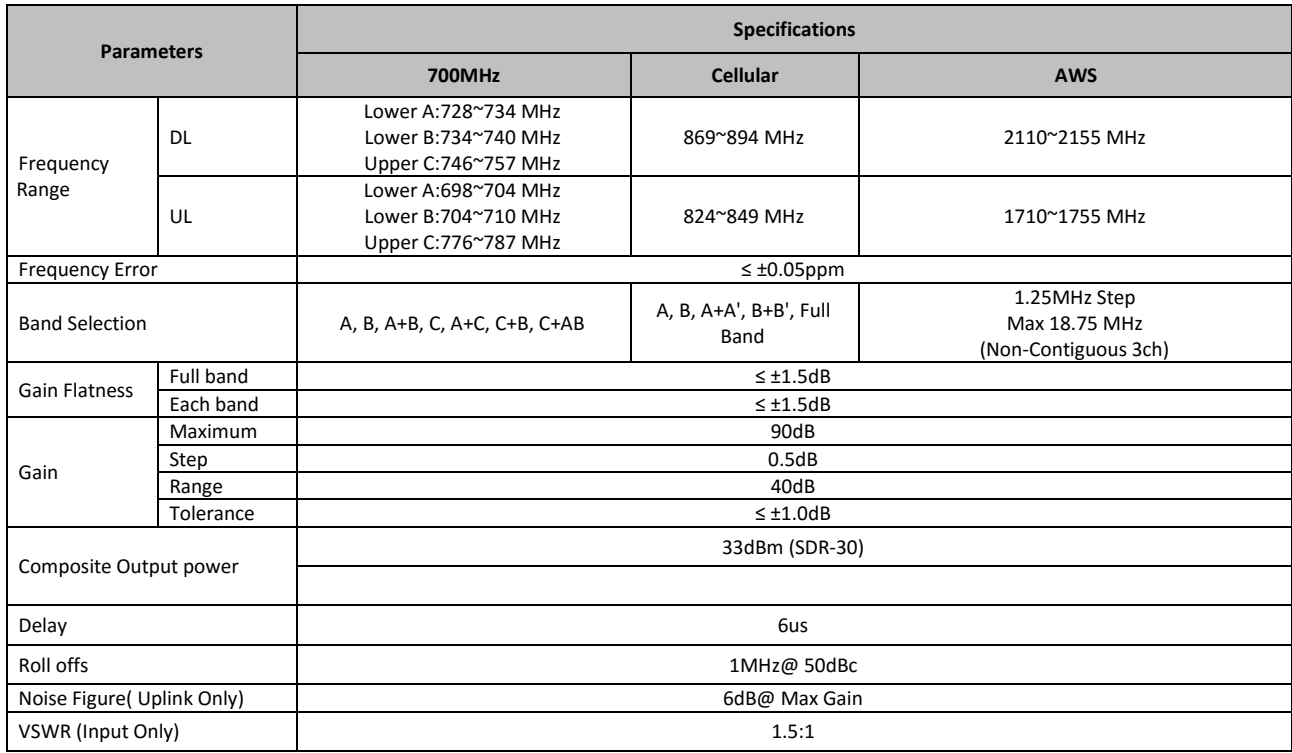

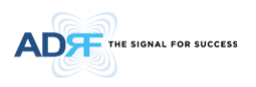

## -SDR-AF

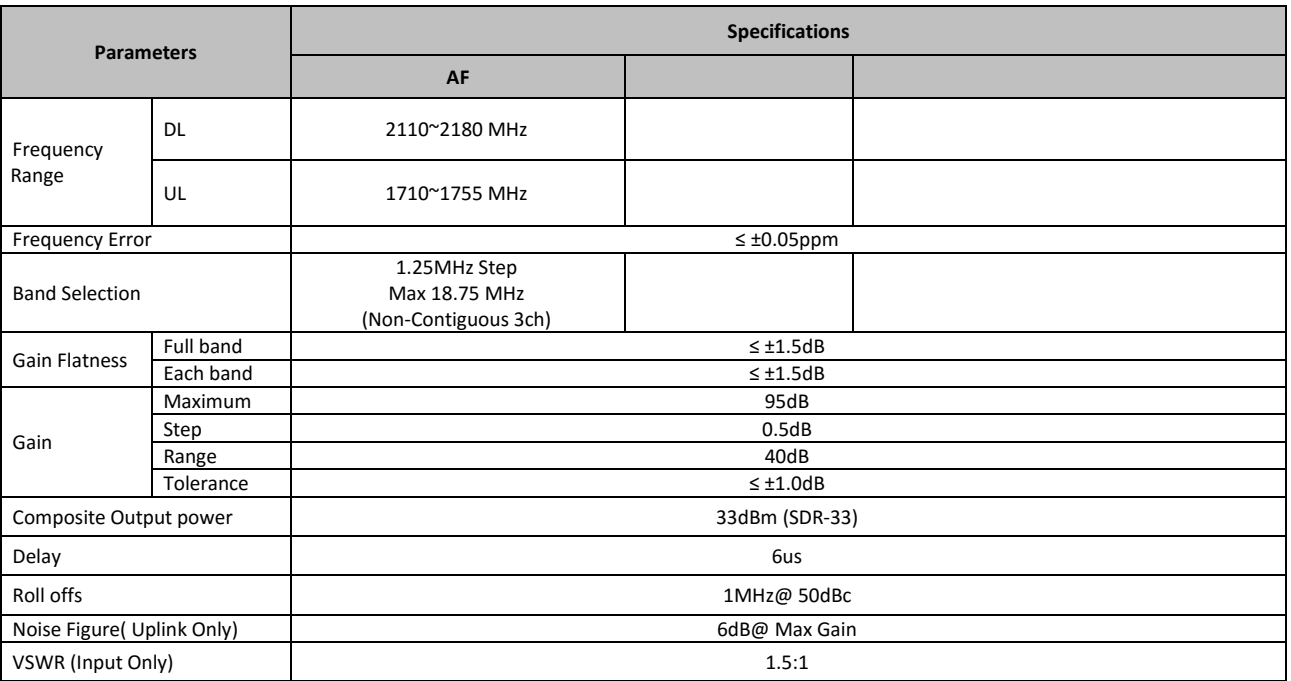

## **8.2 Mechanical Specifications**

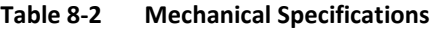

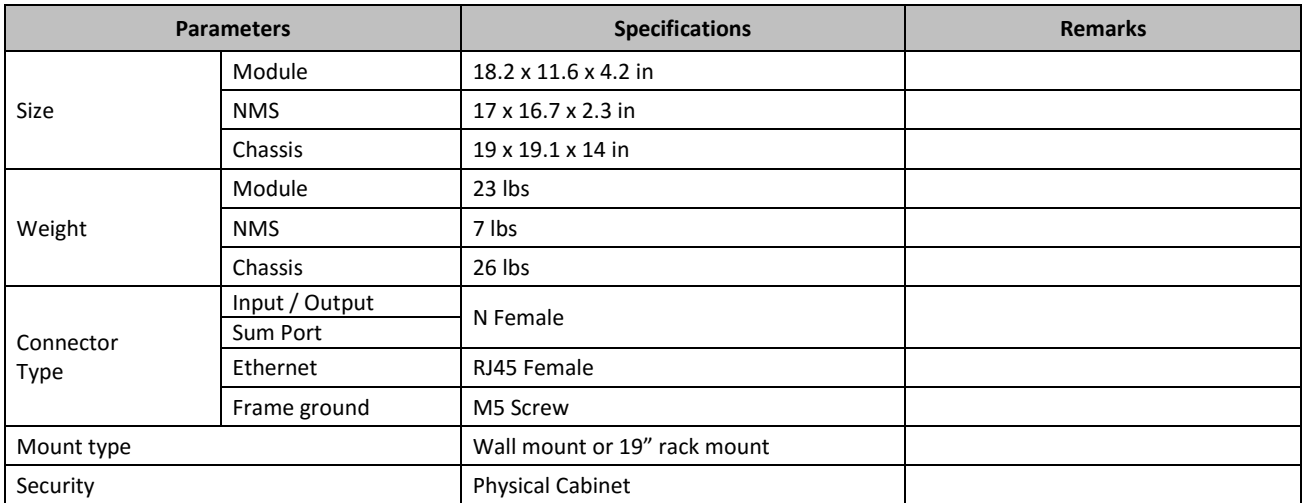

## **8.3 Power Specifications**

**Table 8-3 Power Specifications**

| <b>Parameters</b> | <b>Specifications</b>     | <b>Remarks</b> |
|-------------------|---------------------------|----------------|
| <b>AC Power</b>   | 110~130V AC / 210~240V AC | AC Select      |

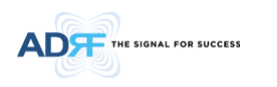

## **8.4 Environment Specifications**

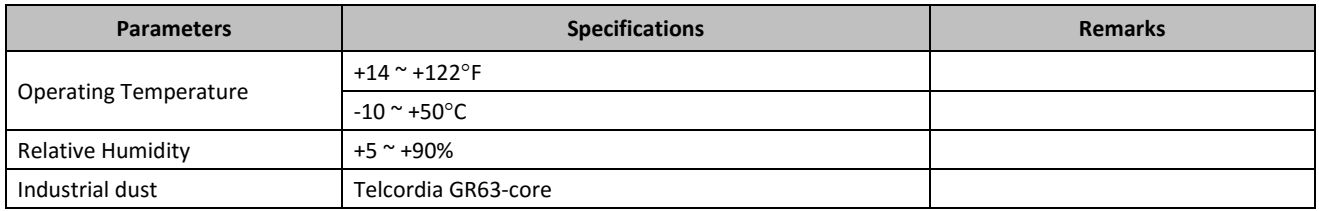

## **Table 8-4 Environment Specifications**

## **8.5 Warranty & Certificates**

## **Table 8-5 Warranty & Certificates**

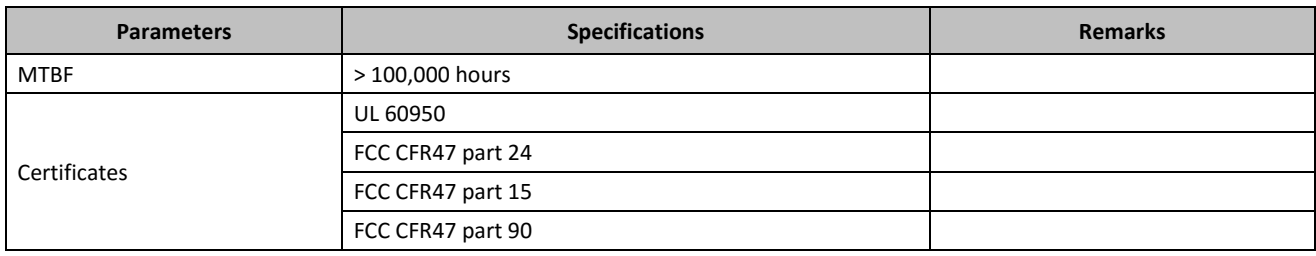

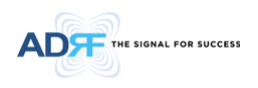

## **APPENDIX A: MECHANICAL DRAWING**

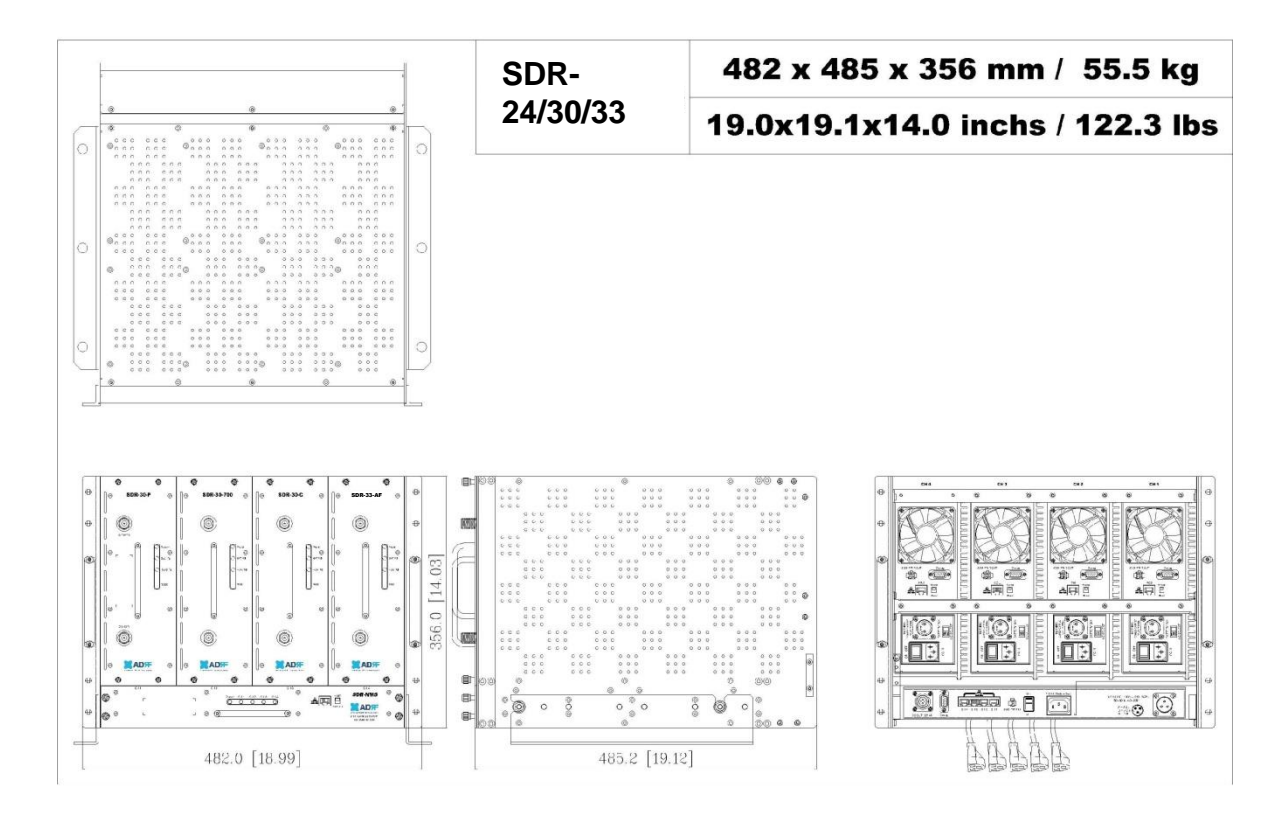

**Figure 108 SDR Mechanical Drawing**

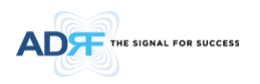

## **APPENDIX B: SHUTDOWN RETRY LOGIC**

The function of the built-in shutdown routine is to protect the repeater from any further damage from a hardfail that the system may be experiencing.

Within 5 seconds of a hard-fail alarm being detected, the repeater will start the shutdown routine. The repeater will shut down by powering of the HPAs (high-powered amplifiers) for 30 seconds.

After 30 seconds have elapsed, the repeater will power on the HPAs and check to see if the hard-fail alarm still exist. If the hard-fail alarm still exists, then the repeater will shut down for 1 minute (double the time of the previous shutdown time).

After 1 minute has elapsed, the repeater will power on the HPAs and check to see if the hard-fail alarm still exist. If the hard-fail alarm still exists, then the repeater will shut down for 2 minutes (double the time of the previous shutdown time).

The shutdown routine will repeat itself a total of 10 times. If the hard-fail alarm still exists after the 10<sup>th</sup> retry, then the repeater will turn off its HPAs permanently until a reset is performed or factory set is executed.

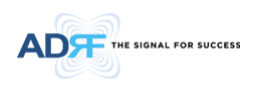

# **INDEX**

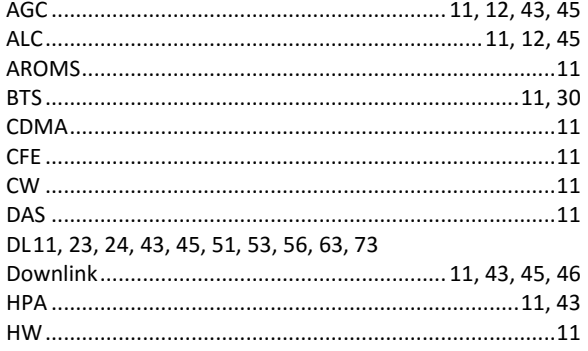

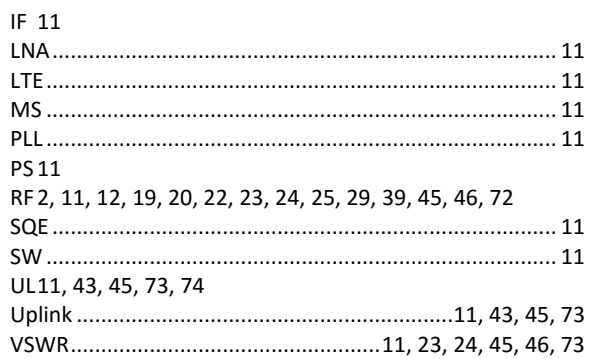